# **INSTALLATION MANUAL**

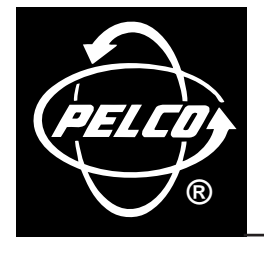

# **DX9000 Digital Video Recorder & Viewstation**

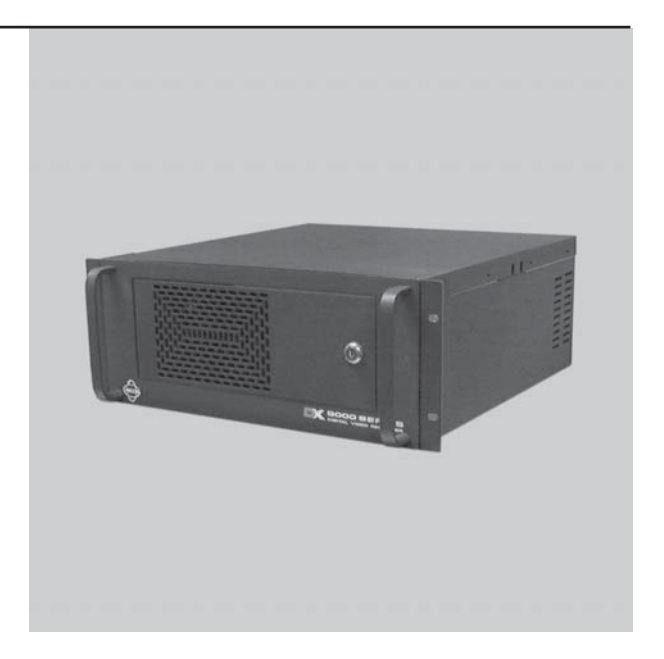

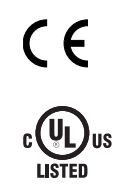

**C662M-E (5/03)**

# **CONTENTS**

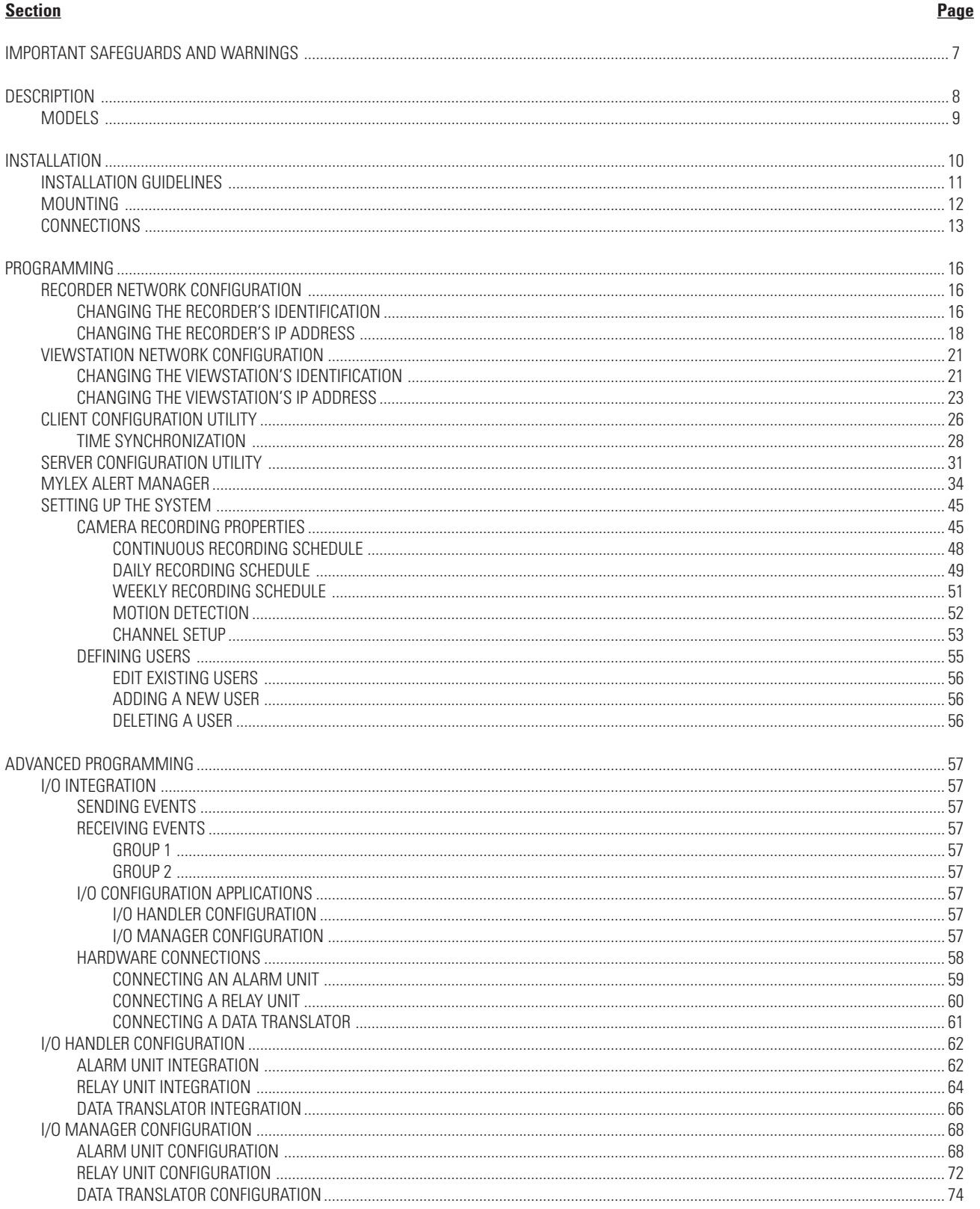

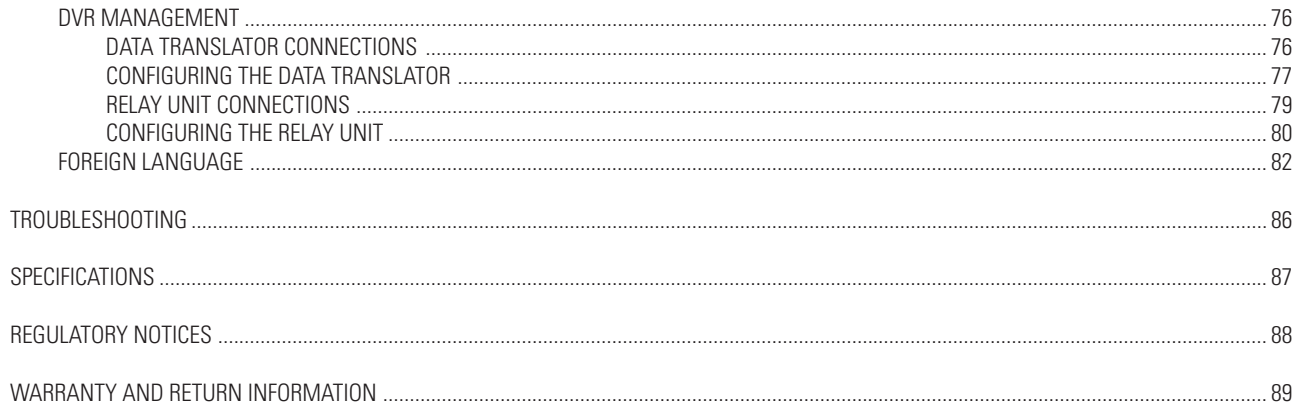

# **LIST OF ILLUSTRATIONS**

#### **Figure**

#### Page

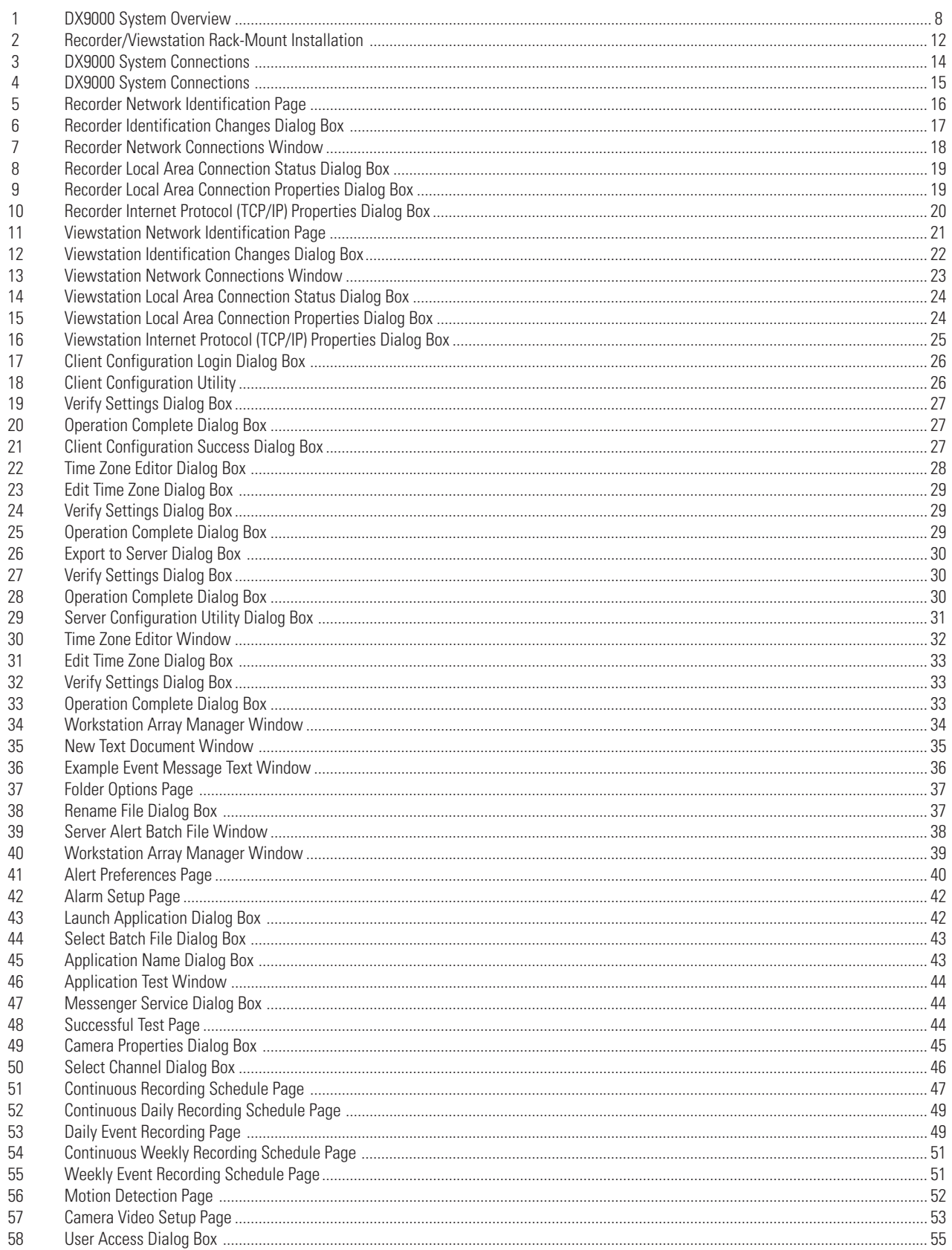

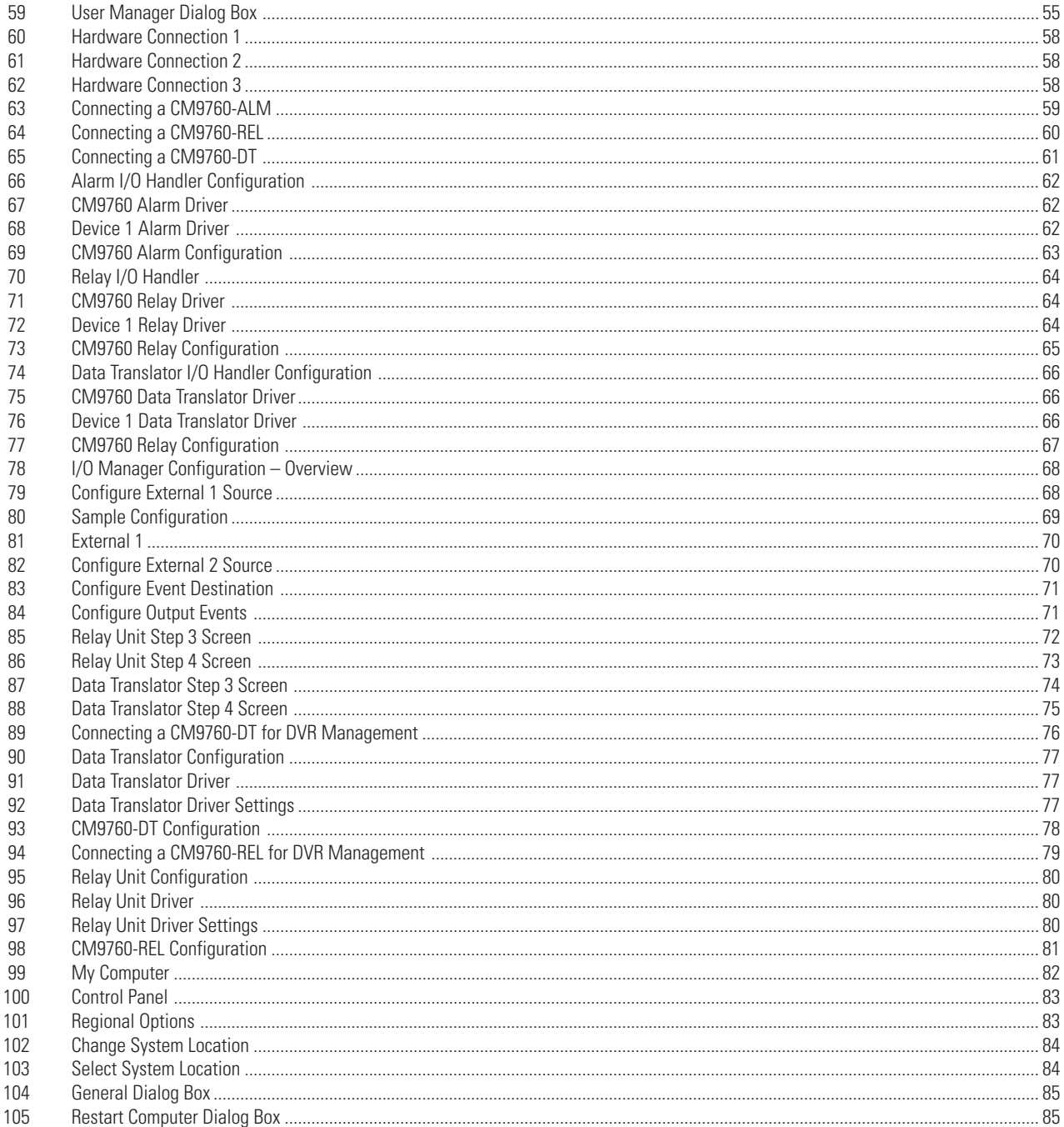

# **LIST OF TABLES**

#### **Table**

#### Page

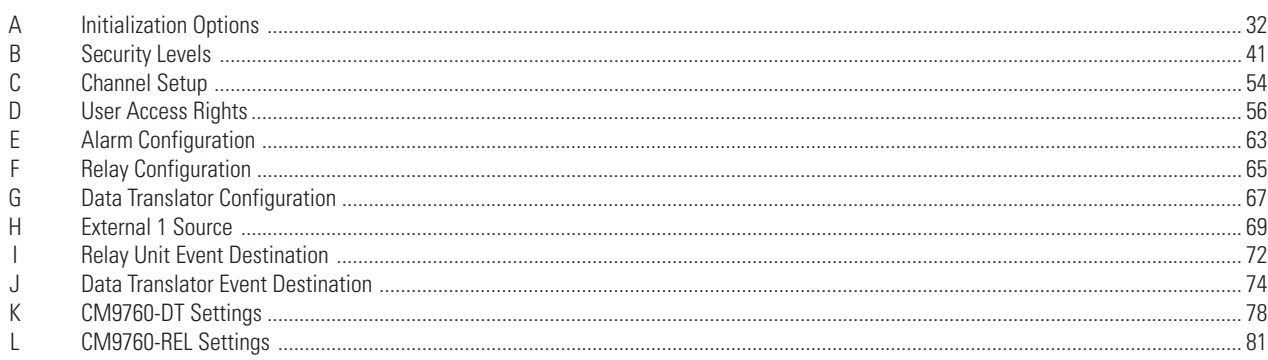

# <span id="page-6-0"></span>**IMPORTANT SAFEGUARDS AND WARNINGS**

Prior to installation and use of this product, the following WARNINGS should be observed.

- 1. Installation and servicing should be done only by qualified service personnel and conform to all local codes.
- 2. Unless the unit is marked specifically as a NEMA Type 3, 3R, 3S, 4, 4X, 6, or 6P enclosure, it is designed for indoor use only and it must not be installed where exposed to rain and moisture.
- 3. The installation method and materials should be capable of supporting four times the weight of the unit and equipment.

The product and/or manual may bear the following marks:

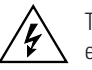

This symbol indicates that dangerous voltage constituting a risk of electric shock is present within this unit.

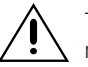

This symbol indicates that there are important operating and maintenance instructions in the literature accompanying this unit.

**CAUTION:** RISK OF ELECTRIC SHOCK. DO NOT OPEN.

Please thoroughly familiarize yourself with the information in this manual prior to installation and operation.

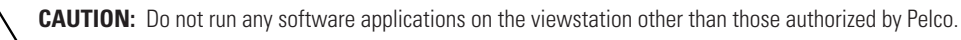

# <span id="page-7-0"></span>**DESCRIPTION**

The DX9000 system consists of at least one digital video recorder (DVR), one viewstation, and one storage unit.

The DX9000 digital video recorder can record images simultaneously from as many as 40 cameras at 15 images per second (ips) or from as many as 24 cameras at 30 ips. There are two types of recorders. One is compatible with DX9000HDDS storage units and one is compatible with DX9200HDDI storage units.

Thousands of cameras can be recorded and viewed at the same time when multiple DX9000 recorders and viewstations are linked to each other through a local area network (LAN) or wide area network (WAN).

The DX9000VS-C viewstation has these features:

- Simultaneous viewing of live or recorded video can be seen from as many as four cameras.
- Live video can be marked for later review by the user or via motion detection.
- Scan feature allows the user to search recorded video for movement of a specific object.
- Video files can be saved in MPEG format to a compact disk, hard drive, or anywhere on the network.
- A current video frame can be printed on a standard PC printer.

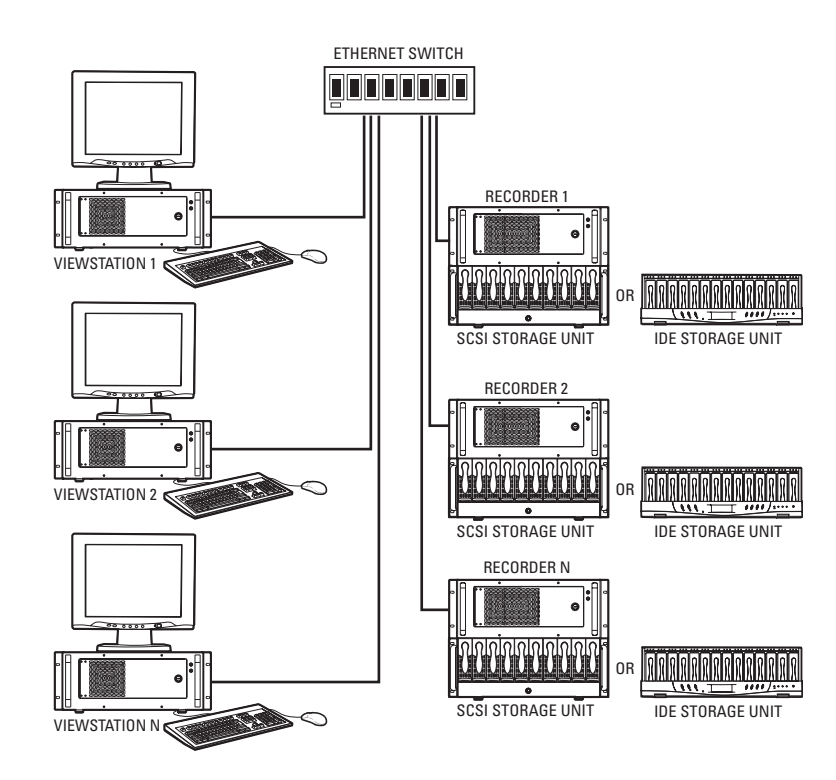

**Figure 1.** DX9000 System Overview

# <span id="page-8-0"></span>**MODELS**

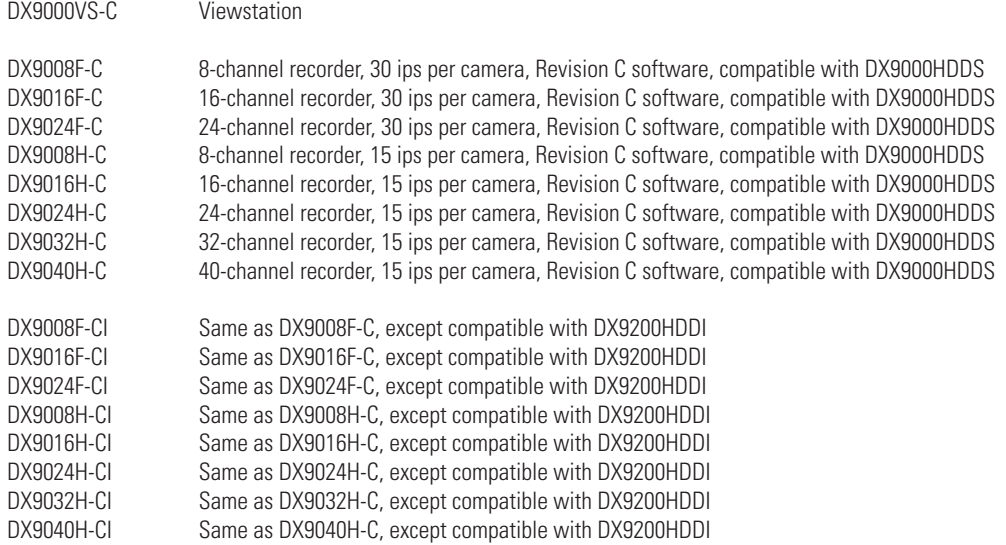

# <span id="page-9-0"></span>**INSTALLATION**

Make sure all parts are present for each unit.

#### **Recorder**

- 1 Recorder<br>2 Power co
- Power cords (1 USA standard and 1 European standard)
- **Brackets** 
	- Screws, 8-32 x .250-inch, pan head
- 2 Rack ears<br>4 Scre
	- Screws, 10-32 x .250-inch, flat head
	- Screws, 10-32 x .750-inch, Phillips, pan head with washers
- Rear mounting rails
	- Screws, 10-32 x .375-inch, flat head
- Front mounting rails
- Screws, 8-32 x .375-inch, pan head with washers
- Screws, 10-32 x .375-inch, flat head
- Patch panel
	- 1-5 BNC mounting plates (minimum 8 inputs; maximum 40 inputs)
	- 1-5 37-pin connectors with 24-inch (61 cm) sets of coaxial cable and BNC connectors
	- 2-10 Screws, 6-32 x .375-inch, Phillips, pan head with lock washers
	- Screws, 10-32 x .750-inch, Phillips, pan head with washers
- Keys
- Windows® 2000 package
- Windows boot disks
- Emergency repair disk
- pcAnywhere™ package
- Resource CD

#### **Viewstation**

- 1 Viewstation
- Power cords (1 USA standard and 1 European standard)
- PS2 keyboard
- PS2 mouse
- Analog video output adapter cable
- Modem cable
- Brackets
	- Screws, 8-32 x .250-inch, pan head
- 2 Rack ears<br>5 Scre
	- Screws, 10-32 x .250-inch, flat head
	- Screws, 10-32 x .750-inch, Phillips, pan head with washers
- Rear mounting rails
	- Screws, 10-32 x .375-inch, flat head
- Front mounting rails
	- Screws, 8-32 x .375-inch, pan head with washers
	- Screws, 10-32 x .375-inch, flat head
- Keys
- Windows 2000 package
- Windows boot disks
- Emergency repair disk
- pcAnywhere package
- Resource CD

#### <span id="page-10-0"></span>**INSTALLATION GUIDELINES**

You must adhere to the following guidelines for optimum system performance.

- The DX9000 recorders and storage units require connection to an Uninterruptible Power Supply (UPS) to ensure no corruption of data during a power loss.
- The DX9000 system must be installed in a climate-controlled room. The temperature range should be 41° to 85°F (5° to 29˚C).
- All network devices that will transport DX9000 video must be capable of moving multicast traffic.
- Pelco recommends that the DX9000 recorder and storage units be installed in a ventilated rack enclosure. Never secure the recorder or storage units to the rack enclosure using only the front handles.
- Make sure the rack enclosure is properly grounded.
- Pelco recommends that a spare phone line be installed and connected to a primary DX9000 viewstation to allow the Pelco Technical Support Group to dial into the site upon customer request. Pelco personnel will not make changes unless authorized by the customer. This phone line can be password protected to prevent unauthorized access.

Lack of adherence to these guidelines gives Pelco discretion in honoring product warranty.

#### <span id="page-11-0"></span>**MOUNTING**

The recorder and viewstation are supplied with the necessary parts for mounting into an industry standard 19-inch (48.26 cm) wide equipment rack. The recorder should be connected to an uninterruptible power supply (UPS) capable of supplying 2 A for 120 VAC power systems or 1 A for 230 VAC power systems.

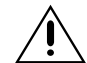

**CAUTION:** The units should be installed in an air-conditioned room where the temperature is maintained between 41° and 86°F (5° and 29°C).

The units can be placed on a flat surface, such as a shelf, or can be installed in a 19-inch wide equipment rack.

**NOTE:** Allow one rack unit (1.75 inches or 4.5 cm) of space between each unit for air circulation.

To install the units in an equipment rack:

- 1. Attach the two rack ears to both sides of each unit.
- 2. Attach the two brackets to both sides of each unit.
- 3. Attach the mounting rails to the equipment rack.
- 4. Place the units onto the mounting rails. They should slide in and out of the rack easily.
- 5. Fasten the rack ears to the equipment rack.
- 6. Attach the patch panel to the rear of the rack.

The following illustration shows how to mount a recorder or a viewstation into a rack.

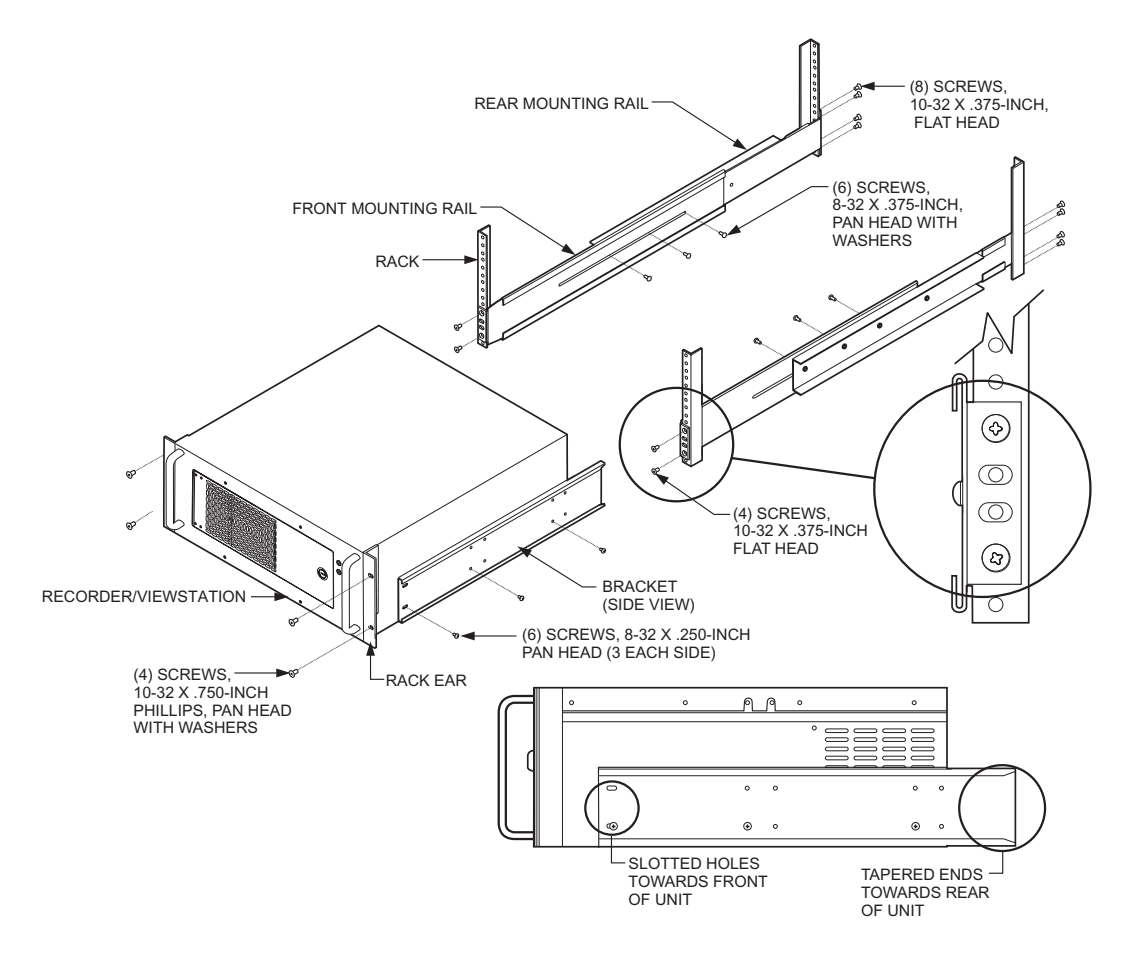

**Figure 2.** Recorder/Viewstation Rack-Mount Installation

#### <span id="page-12-0"></span>**CONNECTIONS**

The steps and Figures 3 and 4 show how to connect the units to each other and to a network. A dedicated LAN of four or more viewstations requires a minimum network of 100BaseT (100 Mbit/sec). Integration within an existing LAN/WAN requires a network of 100BaseT (100 Mbit/sec).

- 1. Connect the viewstation to the recorder via an Ethernet switch. Use shielded network cables.
- 2. Connect a monitor, keyboard, and mouse to the viewstation.
- 3. Connect up to five 37-pin connectors to the recorder.
- 4. Connect cameras to the recorder.
- 5. Connect the storage units to the recorder. Refer to the IDE or SCSI Installation/Operation manual for more information.
- 6. Connect all power cords.
- 7. Turn on the storage units and let them run for at least one minute (the hard disk drives must spin through their warm-up cycle).
- 8. Turn on the recorder and let it boot for at least 30 seconds.
- 9. Turn on the viewstation.

<span id="page-13-0"></span>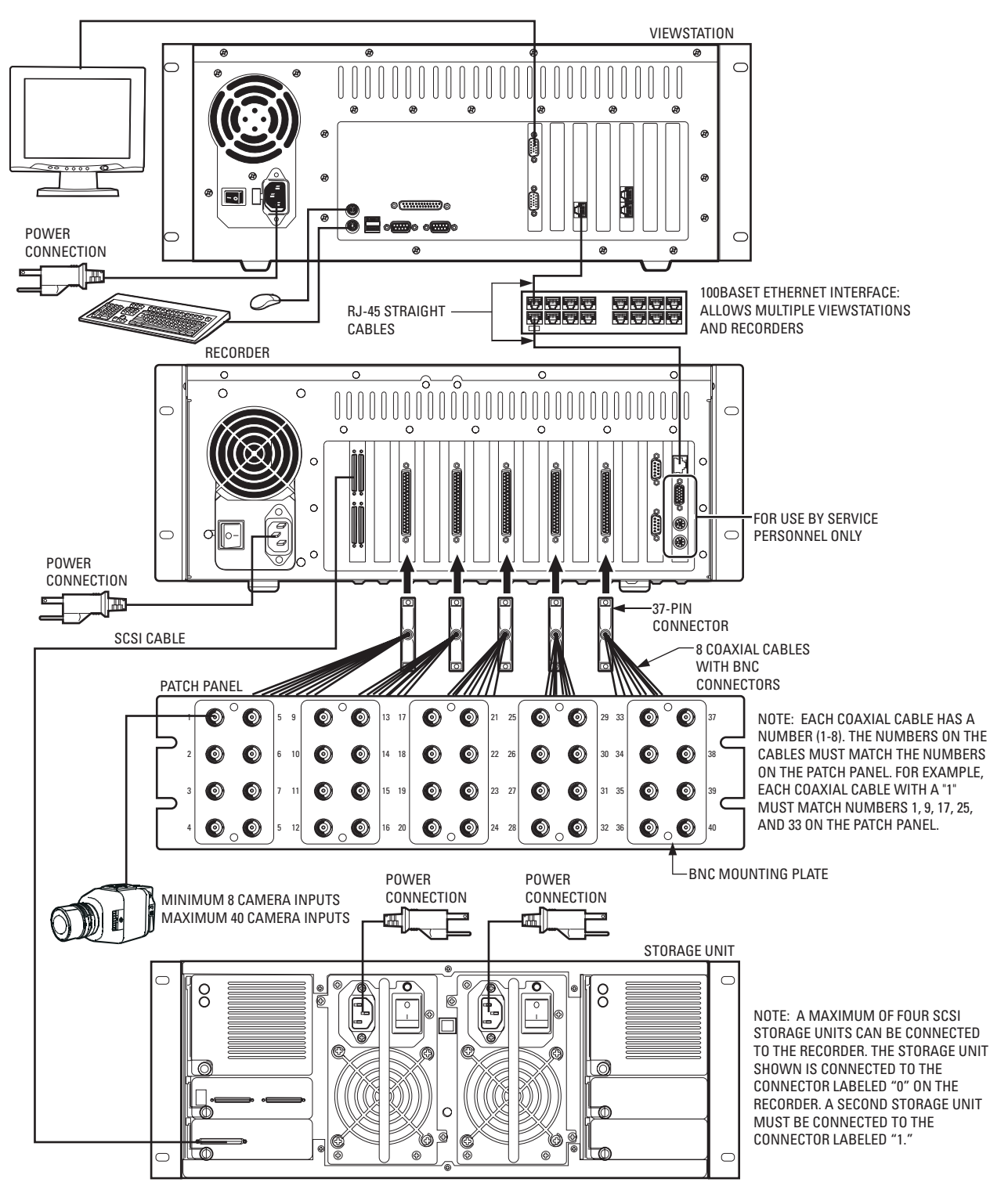

**Figure 3.** DX9000 System Connections (SCSI)

**WARNING:** The SCSI cables that connect the storage unit to the recorder are sensitive in nature. DO NOT tie them together in any way. Doing so may damage the cables and render the system inoperable. These cables must hang loosely in the rack.

<span id="page-14-0"></span>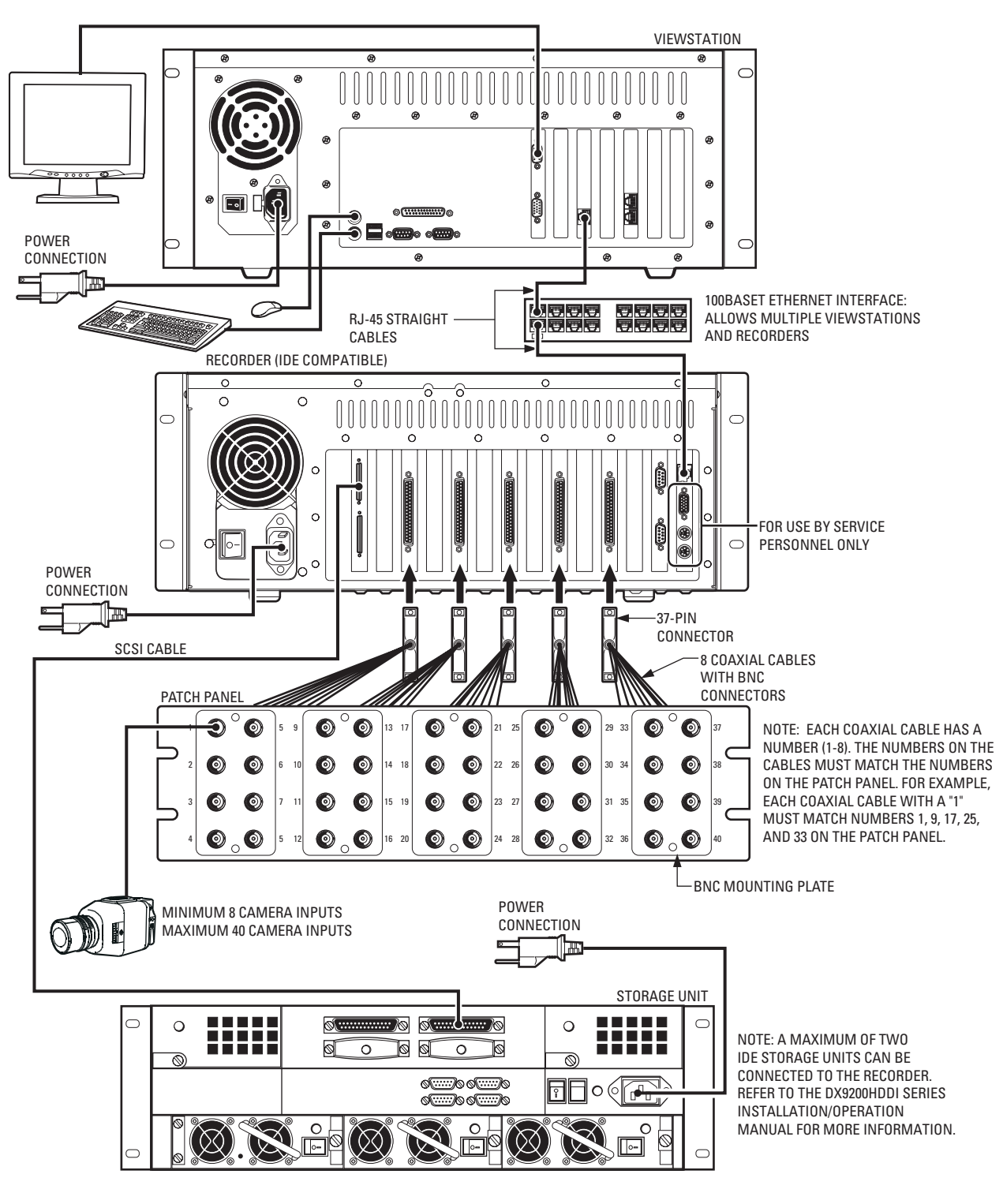

**Figure 4.** DX9000 System Connections (IDE)

**WARNING:** The SCSI cables that connect the storage unit to the recorder are sensitive in nature. DO NOT tie them together in any way. Doing so may damage the cables and render the system inoperable. These cables must hang loosely in the rack.

# <span id="page-15-0"></span>**PROGRAMMING**

You must use pcAnywhere to access a DX9000 recorder and configure it. You can find a shortcut to the pcAnywhere application on your viewstation desktop.

#### **RECORDER NETWORK CONFIGURATION**

After you make all connections, you have to configure the network on the recorder. To configure the recorder, you need the following information. You can obtain this information from your network administrator.

- Unique recorder name: (Examples are Pelco1, Pelco2, Pelco3, etc. This is the default naming scheme.)
- Unique IP address: (Examples are 100.0.0.101, 100.0.0.102, 100.0.0.103, etc. This is the default addressing scheme.)
- Network subnet mask: This must be the same on all recorders and viewstations. (For example, 255.0.0.0 is the default.)
- Computer workgroup name: This must be the same on all recorders and viewstations. (For example, DX9000\_GROUP is the default.)
- Viewstation name: These are the name(s) of the viewstation(s) to be alerted when there are storage box problems.

#### **CHANGING THE RECORDER'S IDENTIFICATION**

To change the default computer name or workgroup:

- 1. Close all windows on the recorder desktop.
- 2. Right-click My Computer.
- 3. Go to Properties and click the Network Identification tab.

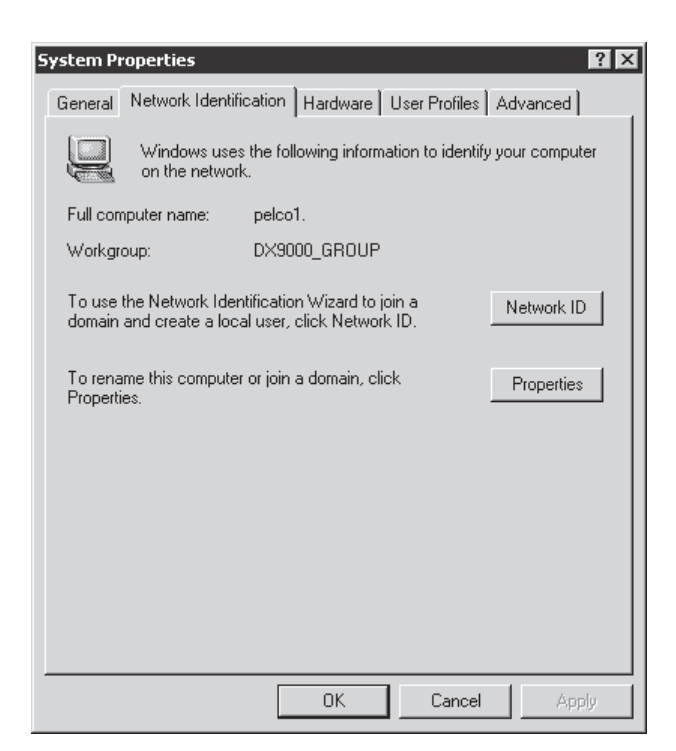

**Figure 5.** Recorder Network Identification Page

<span id="page-16-0"></span>4. Click Properties.

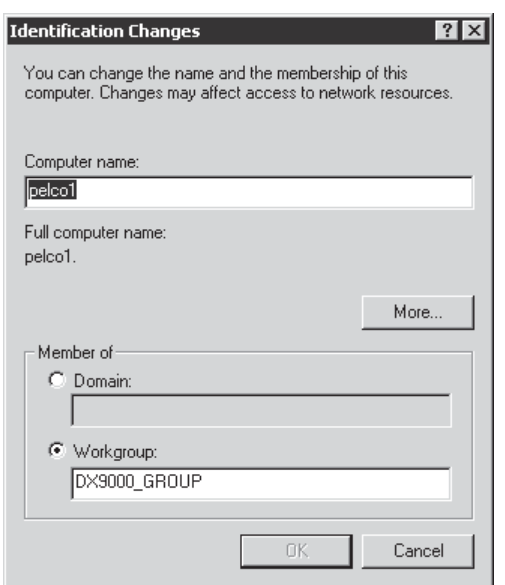

**Figure 6.** Recorder Identification Changes Dialog Box

- 5. Enter the new computer name or workgroup.<br>6. Click OK.
- 6. Click OK.<br>7. Reboot.
- Reboot.

It takes about five minutes for the recorder to reboot. If you cannot wait that long, then wait two minutes, open the recorder door, and turn the power off and back on.

## <span id="page-17-0"></span>**CHANGING THE RECORDER'S IP ADDRESS**

To change the recorder's IP address:

- 1. Close all windows on the recorder desktop.
- 2. Right-click My Network Places and go to Properties.

| <b>ET Network and Dial-up Connections</b>                                                                               |                                                           |      | $ \Box$ $\times$ |  |  |  |  |  |  |
|----------------------------------------------------------------------------------------------------|-----------------------------------------------------------|------|------------------|--|--|--|--|--|--|
| File<br>Edit<br>View<br>Favorites<br>Tools                                                                              | Advanced<br>Help                                          |      | 翻                |  |  |  |  |  |  |
|                                                                                                    | ←Back - → - 囟│ @Search 「PiFolders 《SHistory│ ≧ �� ※ ∽) 囲- |      |                  |  |  |  |  |  |  |
| <b>∂</b> Go<br>Address $\Box$ Network and Dial-up Connections                                                           |                                                           |      |                  |  |  |  |  |  |  |
| gb                                                                                                    | Name A<br>Make New Connection                             | Type | <b>Status</b>    |  |  |  |  |  |  |
| <b>Network and Dial-</b><br>up Connections                                                                              | Le Local Area Connection                                  | LAN  | Enabled          |  |  |  |  |  |  |
| This folder contains network.<br>connections for this computer, and<br>a wizard to help you create a new<br>connection. |                                                           |      |                  |  |  |  |  |  |  |
| To create a new connection, click<br><b>Make New Connection.</b>                                                        |                                                           |      |                  |  |  |  |  |  |  |
| To open a connection, click its icon.                                                                                   |                                                           |      |                  |  |  |  |  |  |  |
| To access settings and components<br>of a connection, right-click its icon<br>and then click Properties.                |                                                           |      |                  |  |  |  |  |  |  |
| To identify your computer on the<br>network, click Network<br>Identification.                                           |                                                           |      |                  |  |  |  |  |  |  |
| To add additional networking<br>components, click Add Network<br>Components.                                            |                                                           |      |                  |  |  |  |  |  |  |
| Select an item to view its<br>description.                                                                              | $\left  \cdot \right $                                    |      |                  |  |  |  |  |  |  |
| $2$ object(s)                                                                                                    |                                                           |      |                  |  |  |  |  |  |  |

**Figure 7.** Recorder Network Connections Window

3. Double-click Local Area Connection.

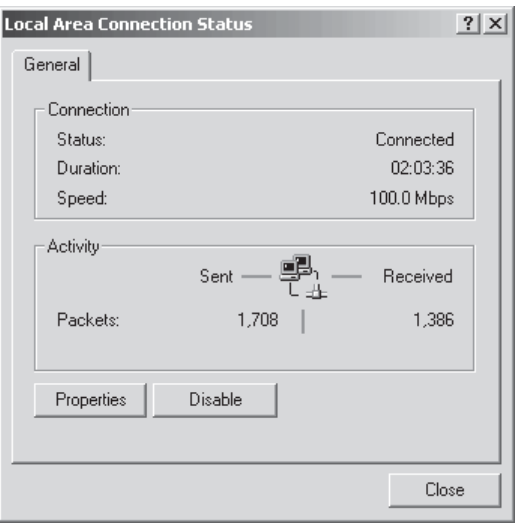

**Figure 8.** Recorder Local Area Connection Status Dialog Box

4. Click Properties.

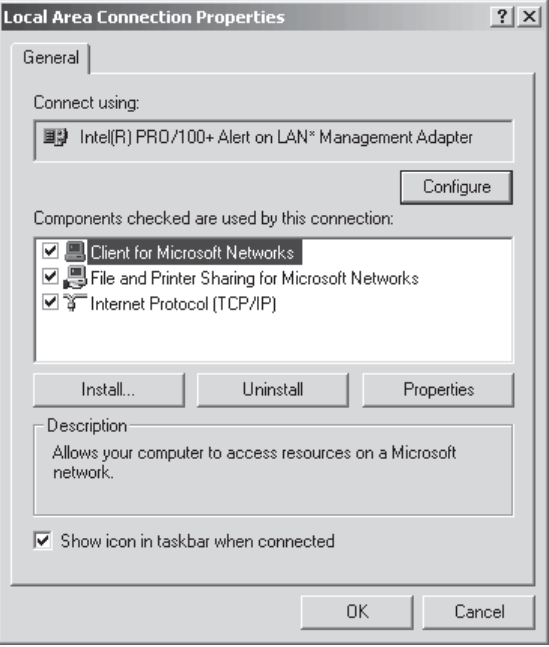

**Figure 9.** Recorder Local Area Connection Properties Dialog Box

5. Make sure the "Show icon in taskbar when connected" checkbox is selected.

<span id="page-19-0"></span>6. Double-click Internet Protocol (TCP/IP).

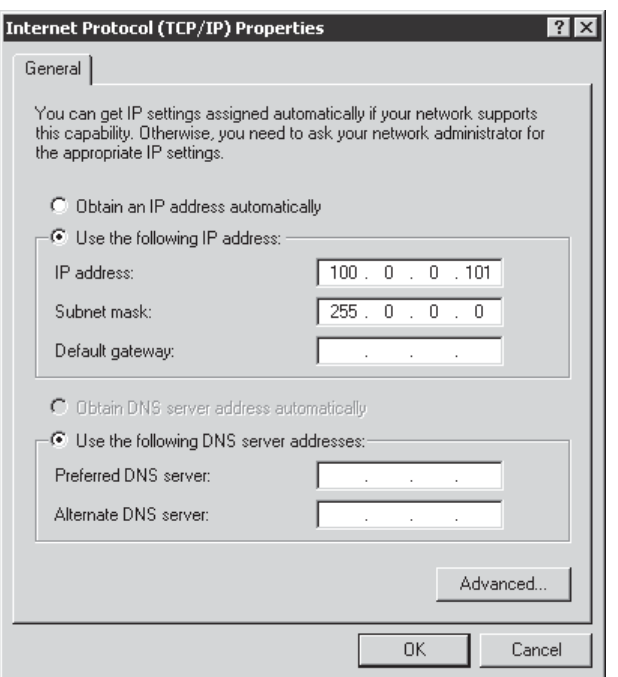

#### **Figure 10.** Recorder Internet Protocol (TCP/IP) Properties Dialog Box

- 7. Enter the IP address (For example, 100.0.0.101). The last three digits must be different for each recorder (For example, 101, 102, 103, etc.).
- 8. Enter the Subnet mask.

**NOTE:** You may also have to enter your default gateway address and your DNS server address(es).

9. Click OK.

**NOTE:** After changing the recorder's IP address, you must go to the Server Configuration Utility. The numbers in the last three boxes of the "Multicast group" must match the last three numbers of this recorder's IP address.

#### <span id="page-20-0"></span>**VIEWSTATION NETWORK CONFIGURATION**

After you make all connections, you also have to configure the network on the viewstation. To configure the viewstation, you need the following information. You can obtain this information from your network administrator.

- Unique viewstation name: (Examples are Pelcovs1, Pelcovs2, Pelcovs3, etc. This is the default naming scheme.)
- Unique IP address: (Examples are 100.0.0.201, 100.0.0.202, 100.0.0.203, etc. This is the default addressing scheme.)
- Network subnet mask: This must be the same on all recorders and viewstations. (For example, 255.0.0.0 is the default.)
- Computer workgroup name: This must be the same on all recorders and viewstations. (For example, DX9000\_GROUP is the default.)

#### **CHANGING THE VIEWSTATION'S IDENTIFICATION**

To change the default computer name or workgroup:

- 1. Close all windows on the viewstation desktop.
- 2. Right-click My Computer.
- 3. Go to Properties and click the Network Identification tab.

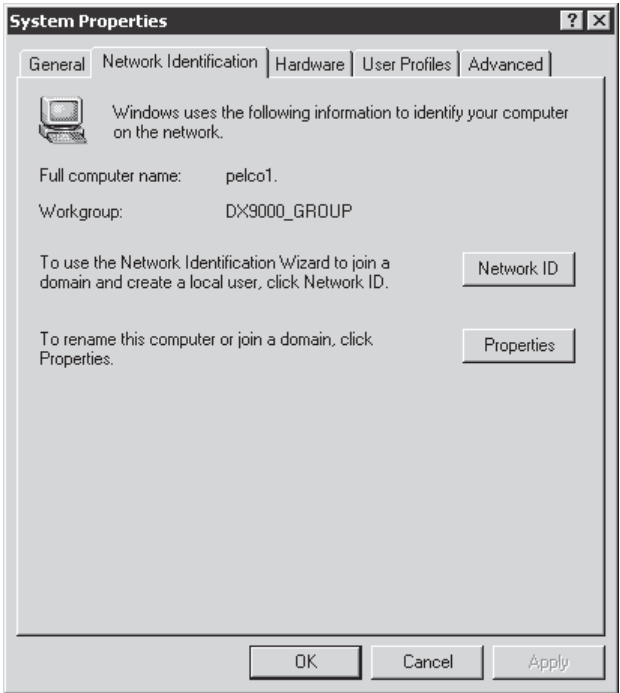

**Figure 11.** Viewstation Network Identification Page

4. Click Properties.

<span id="page-21-0"></span>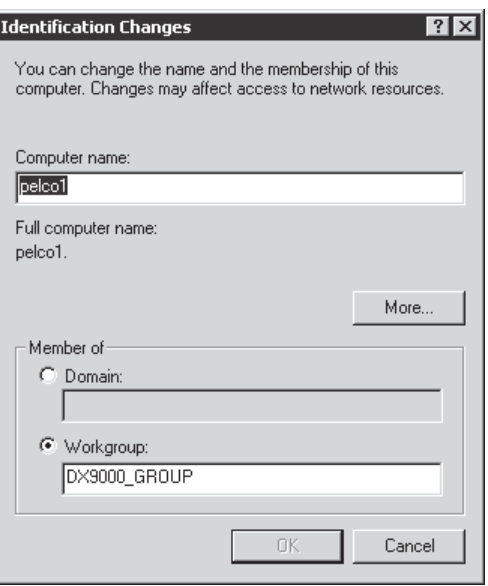

**Figure 12.** Viewstation Identification Changes Dialog Box

- 5. Enter the new computer name or workgroup.
- 6. Click OK.
- 7. Reboot.

### **CHANGING THE VIEWSTATION'S IP ADDRESS**

To change the viewstation's IP address:

- 1. Close all windows on the viewstation desktop.
- 2. Right-click My Network Places and go to Properties.

| 图 Network and Dial-up Connections                                                                                       |                                                             |      | $ \Box$ $\times$ |
|----------------------------------------------------------------------------------------------------|-------------------------------------------------------------|------|------------------|
| Edit<br>File<br><b>View</b>                                                                                             |                                                             |      | 細                |
| Favorites Tools                                                                                                    | Advanced<br>Help                                            |      |                  |
|                                                                                                    | ←Back - → - 向   @Search 「PaFolders 《SHistory   階 喀 X ∽   囲- |      |                  |
| Address $\Box$ Network and Dial-up Connections                                                                          |                                                             |      | ∂Go              |
|                                                                                                    | Name A                                                      | Type | <b>Status</b>    |
| ΞB                                                                                                    | Make New Connection                                         |      |                  |
|                                                                                                    | Le Local Area Connection                                    | LAN  | Enabled          |
| <b>Network and Dial-</b>                                                                                                |                                                             |      |                  |
| up Connections                                                                                                    |                                                             |      |                  |
| This folder contains network.<br>connections for this computer, and<br>a wizard to help you create a new<br>connection. |                                                             |      |                  |
| To create a new connection, click<br><b>Make New Connection.</b>                                                        |                                                             |      |                  |
| To open a connection, click its icon.                                                                                   |                                                             |      |                  |
| To access settings and components<br>of a connection, right-click its icon<br>and then click Properties.                |                                                             |      |                  |
| To identify your computer on the<br>network, click Network<br>Identification.                                           |                                                             |      |                  |
| To add additional networking<br>components, click Add Network<br>Components.                                            |                                                             |      |                  |
| Select an item to view its                                                                                              |                                                             |      |                  |
| description.                                                                                                    | $\left  \cdot \right $                                      |      |                  |
| $2$ object(s)                                                                                                    |                                                             |      |                  |

**Figure 13.** Viewstation Network Connections Window

3. Double-click Local Area Connection.

<span id="page-23-0"></span>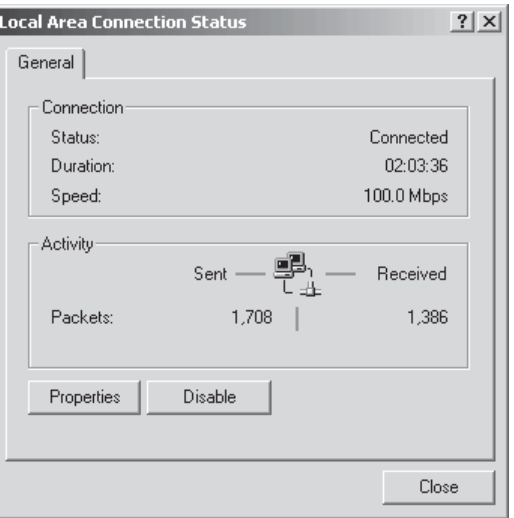

**Figure 14.** Viewstation Local Area Connection Status Dialog Box

4. Click Properties.

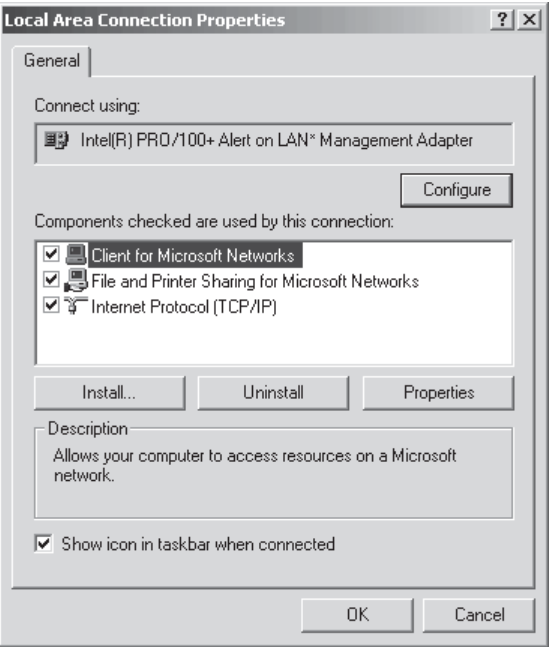

**Figure 15.** Viewstation Local Area Connection Properties Dialog Box

5. Make sure the "Show icon in taskbar when connected" checkbox is selected.

<span id="page-24-0"></span>6. Double-click Internet Protocol (TCP/IP).

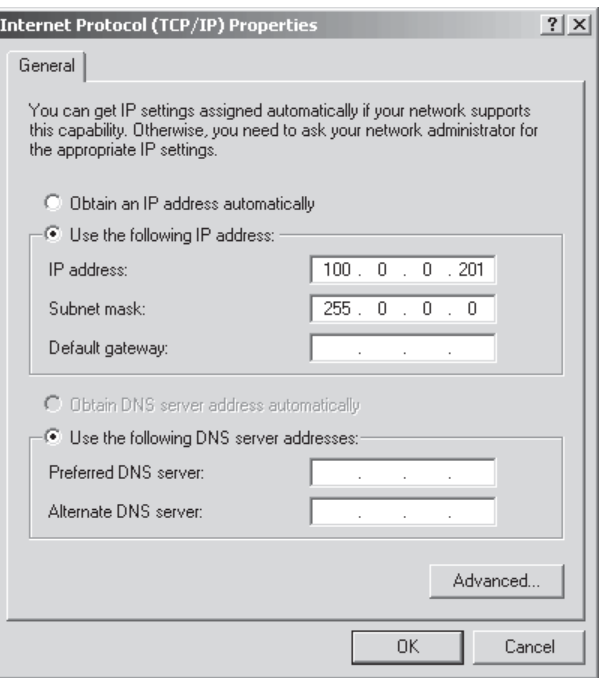

**Figure 16.** Viewstation Internet Protocol (TCP/IP) Properties Dialog Box

- 7. Enter the IP address (For example, 100.0.0.201). The last three digits must be different for each viewstation (For example, 201, 202, 203, etc.).
- 8. Enter the Subnet mask.

**NOTE:** You may also have to enter your default gateway address and your DNS server address(es).

9. Click OK.

### <span id="page-25-0"></span>**CLIENT CONFIGURATION UTILITY**

You can use this utility to build a list of local servers and to synchronize the time between recorders and viewstations.

1. Go to Start > Programs > DX9000 Viewstation > Client Configuration Utility.

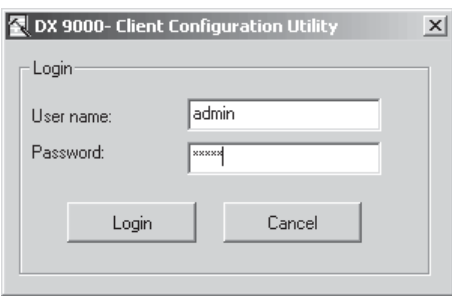

**Figure 17.** Client Configuration Login Dialog Box

- 2. Enter **admin** in the "User name" field and **admin** in the "Password" field.
- 3. Click Login.

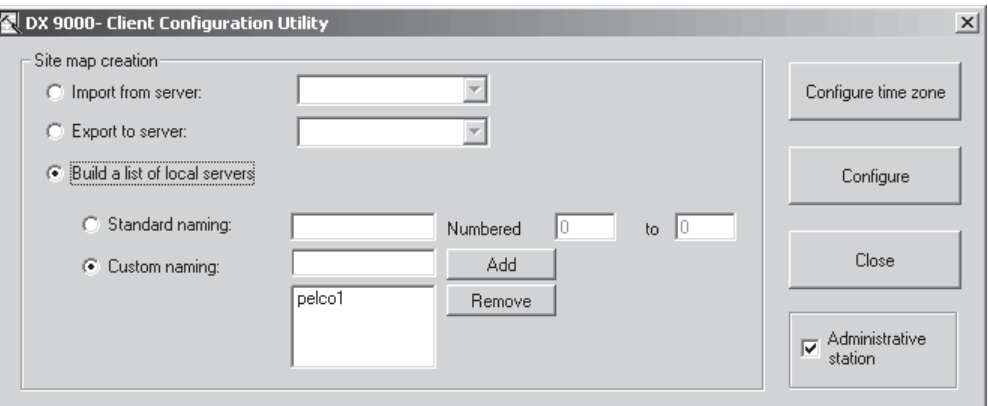

**Figure 18.** Client Configuration Utility

- 4. Select "Build a list of local servers."
- 5. Select "Standard naming" or "Custom naming."
	- a. Standard Naming: Select this option if all of your recorders have the same name and the only difference is the numbers.
	- b. Custom Naming: If your recorders have different names, enter the names and click Add.
- 6. Click Configure.

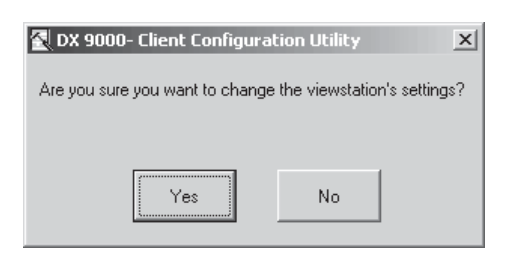

**Figure 19.** Verify Settings Dialog Box

7. Click Yes.

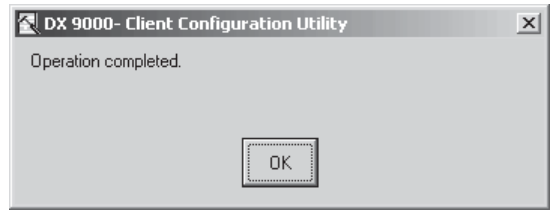

**Figure 20.** Operation Complete Dialog Box

8. Click OK.

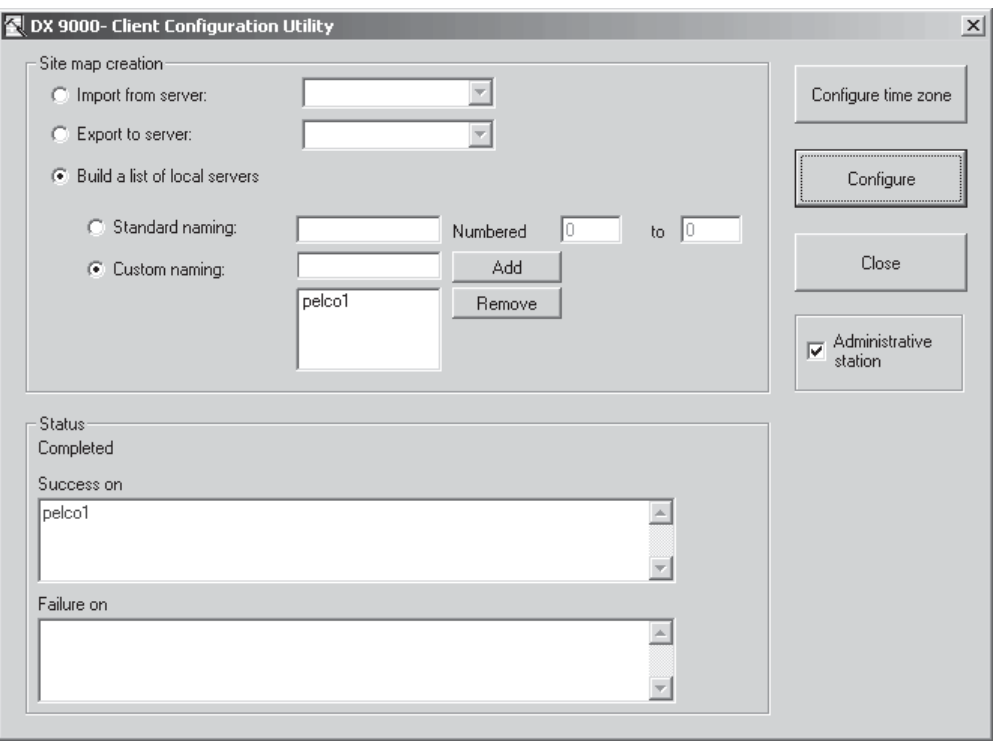

**Figure 21.** Client Configuration Success Dialog Box

9. Click Close.

#### <span id="page-27-0"></span>**TIME SYNCHRONIZATION**

All equipment in your system must have the same time. Pelco recommends you select all recorders as time synchronization recorders. Creating this chain ensures that the system will maintain the correct time in case one or more recorder fails. All recorders and viewstations must belong to the same workgroup or local area network (LAN).

Follow these steps for each viewstation:

- 1. Make sure that each viewstation is connected to the network switch.
- 2. Right-click the "Time Synchronizer" icon in the viewstation system tray and select "Exit."

**NOTE:** Use pcAnywhere to access each viewstation and exit the Time Synchronizer.

3. Make sure the Date/Time Properties are correct on each viewstation. You can access the date and time from the system tray.

Follow these steps for each recorder:

- 1. Make sure that each recorder is connected to the network switch.
- 2. Right-click the "Time Synchronizer" icon in the recorder system tray and select "Exit."

**NOTE:** Use pcAnywhere to access each recorder and exit the Time Synchronizer.

3. Make sure the Date/Time Properties are correct on each recorder. You can access the date and time from the system tray.

After you complete these steps, you must open the Client Configuration Utility. It is used to synchronize the time between the recorders and viewstations.

Follow these steps:

1. Click "Configure time zone."

| Windows NT Time Zone Editor                                                               | $ \Box$ $\times$ |
|-------------------------------------------------------------------------------------------|------------------|
| Time Zones:                                                                               | Cancel           |
| (GMT-01:00) Azores<br>(GMT-01:00) Cape Verde Is.                                          | Edit             |
| (GMT-02:00) Mid-Atlantic<br>(GMT-03:00) Brasilia                                          | New              |
| (GMT-03:00) Buenos Aires, Georgetown<br>(GMT-03:00) Greenland<br>(GMT-03:30) Newfoundland | Delete           |
| (GMT-04:00) Atlantic Time (Canada)<br>(GMT-04:00) Caracas, La Paz                         | Help             |
| (GMT-04:00) Santiago<br>(GMT-05:00) Bogota, Lima, Quito                                   | About            |
| (GMT-05:00) Eastern Time (US & Canada)<br>Daylight Saving Time                            |                  |
| Start Date/Time:<br>First Sunday of April at 2:00:00 AM                                   |                  |
| End Date/Time:<br>Last Sunday of October at 2:00:00 AM                                    |                  |

**Figure 22.** Time Zone Editor Dialog Box

- 2. Verify your time zone.
- 3. Click Edit.

<span id="page-28-0"></span>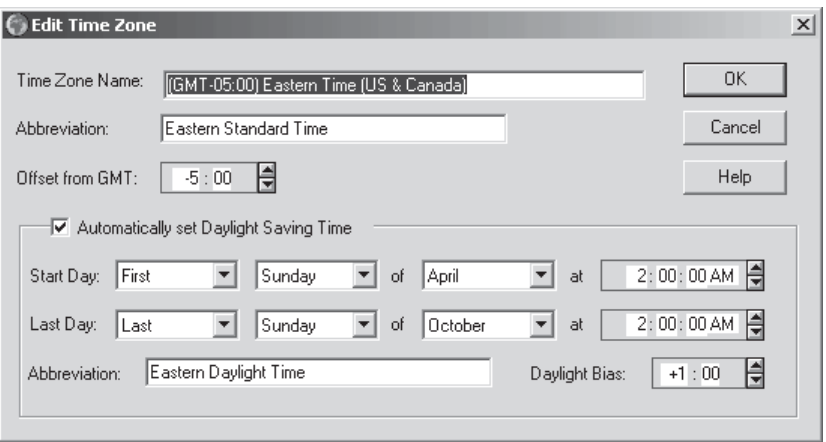

**Figure 23.** Edit Time Zone Dialog Box

- 4. Verify that the "Automatically set Daylight Saving Time" checkbox is selected, if applicable for the location of installation.
- 5. Click OK.
- 6. Close the Windows® NT Time Zone Editor.<br>7. Click Configure.
- Click Configure.

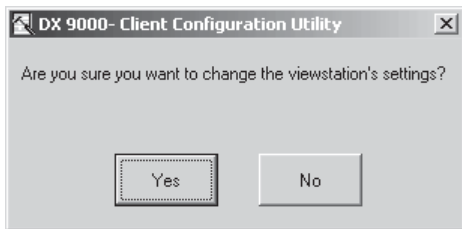

**Figure 24.** Verify Settings Dialog Box

8. Click Yes.

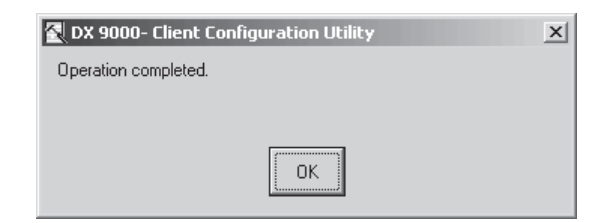

**Figure 25.** Operation Complete Dialog Box

9. Click OK.

<span id="page-29-0"></span>10. Select the "Export to server" radio button.

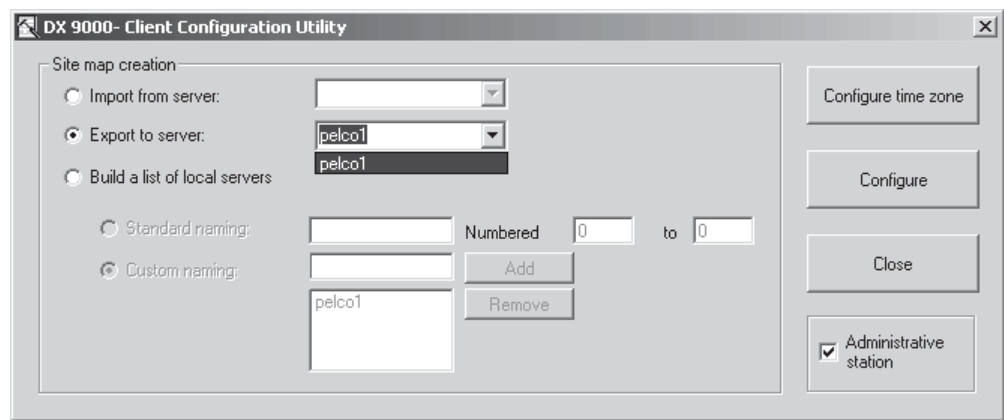

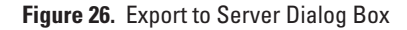

- 11. Select the name of the first recorder from the drop-down box.
- 12. Click Configure.

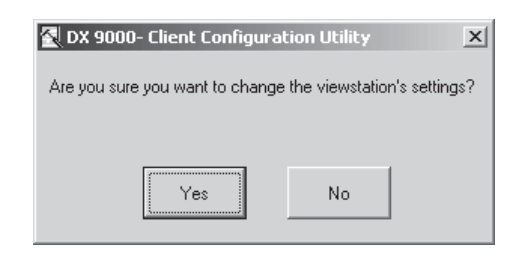

**Figure 27.** Verify Settings Dialog Box

13. Click Yes.

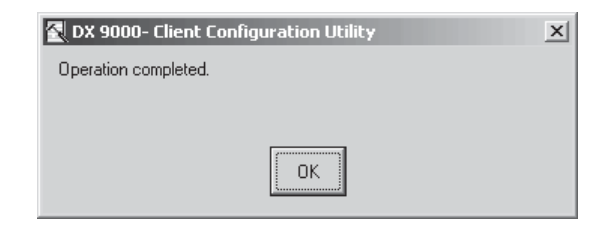

**Figure 28.** Operation Complete Dialog Box

14. Click OK.

**NOTE:** You must follow these steps for each recorder that is in the drop-down box.

Refer to the Server Configuration Utility section to complete time synchronization.

#### **SERVER CONFIGURATION UTILITY**

Windows should boot up to the desktop without user intervention. Make sure all applications on the recorder are closed.

1. Go to Start > Programs > DX9000 Server > DX9000 Server Configuration Utility.

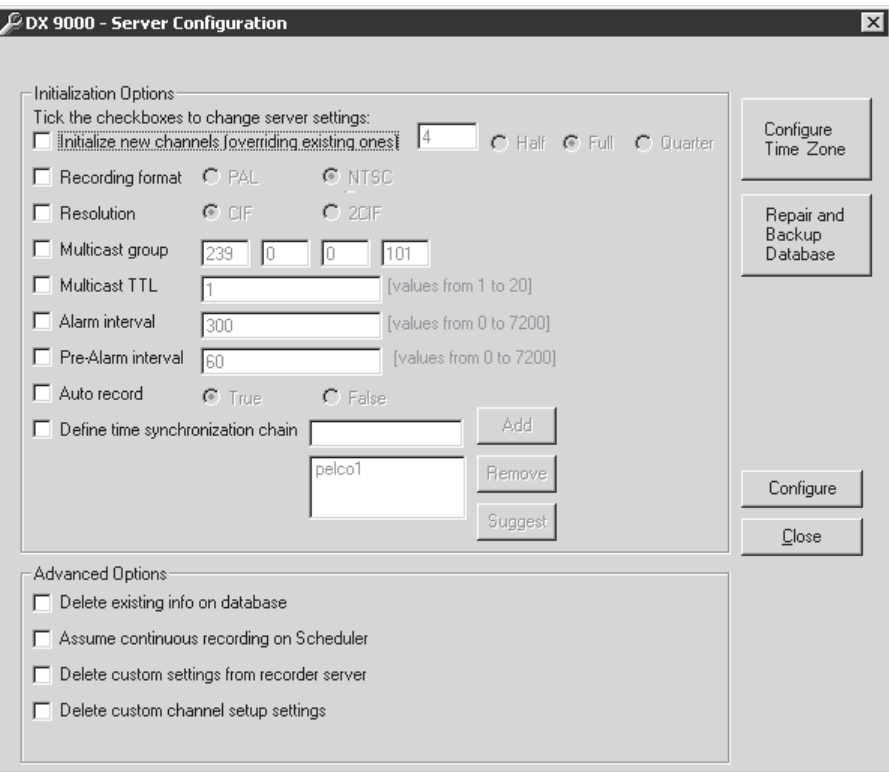

**Figure 29.** Server Configuration Utility Dialog Box

Table A describes the Initialization Options. These options are preconfigured. The only checkbox you should select is "Define time synchronization chain."

#### **Table A.** Initialization Options

<span id="page-31-0"></span>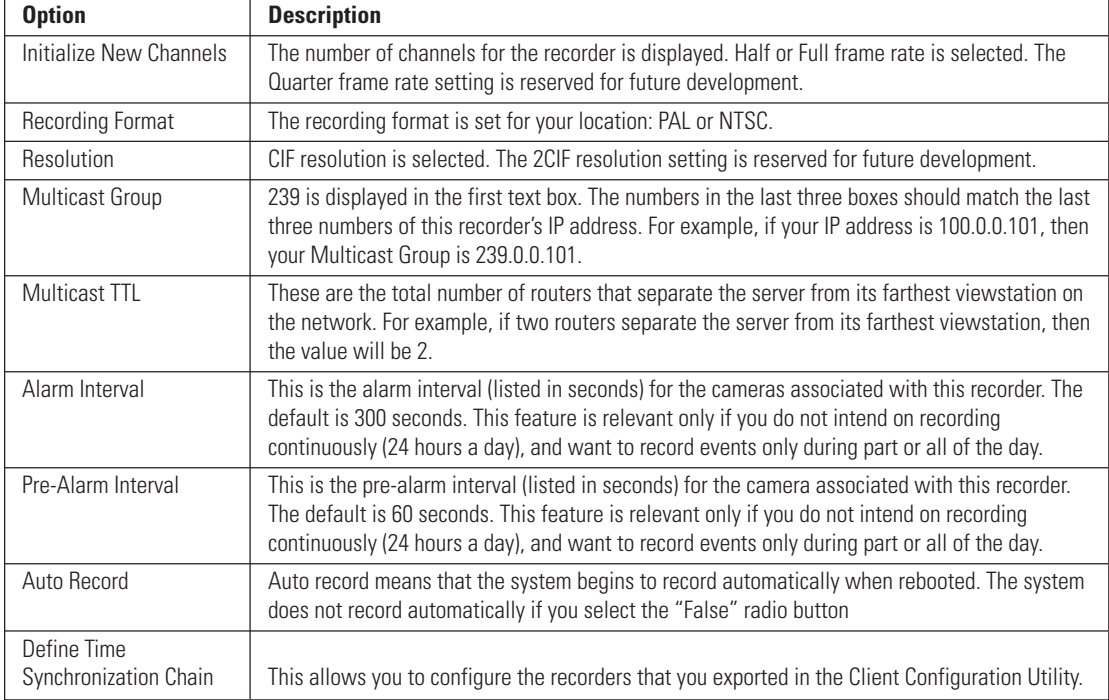

#### 2. Click Configure Time Zone.

| <b>Windows NT Time Zone Editor</b>     |                                                   |       |        |  |  |  |  |
|----------------------------------------|---------------------------------------------------|-------|--------|--|--|--|--|
| Time Zones:                            |                                                   |       | Cancel |  |  |  |  |
| (GMT-01:00) Azores                     |                                                   |       | Edit   |  |  |  |  |
| (GMT-01:00) Cape Verde Is.             |                                                   |       |        |  |  |  |  |
| (GMT-02:00) Mid-Atlantic               |                                                   |       | New    |  |  |  |  |
| (GMT-03:00) Brasilia                   |                                                   |       |        |  |  |  |  |
| (GMT-03:00) Buenos Aires, Georgetown   |                                                   |       | Delete |  |  |  |  |
|                                        | (GMT-03:00) Greenland<br>(GMT-03:30) Newfoundland |       |        |  |  |  |  |
| (GMT-04:00) Atlantic Time (Canada)     |                                                   | Help  |        |  |  |  |  |
| (GMT-04:00) Caracas, La Paz            |                                                   |       |        |  |  |  |  |
| (GMT-04:00) Santiago                   |                                                   | About |        |  |  |  |  |
| (GMT-05:00) Bogota, Lima, Quito        |                                                   |       |        |  |  |  |  |
| (GMT-05:00) Eastern Time (US & Canada) |                                                   |       |        |  |  |  |  |
| Daylight Saving Time                   |                                                   |       |        |  |  |  |  |
| Start Date/Time:                       | First Sunday of April at 02:00:00 AM              |       |        |  |  |  |  |
|                                        |                                                   |       |        |  |  |  |  |
| End Date/Time:                         | Last Sunday of October at 02:00:00 AM             |       |        |  |  |  |  |
|                                        |                                                   |       |        |  |  |  |  |

**Figure 30.** Time Zone Editor Window

- 3. Verify your time zone.
- 4. Click Edit.

<span id="page-32-0"></span>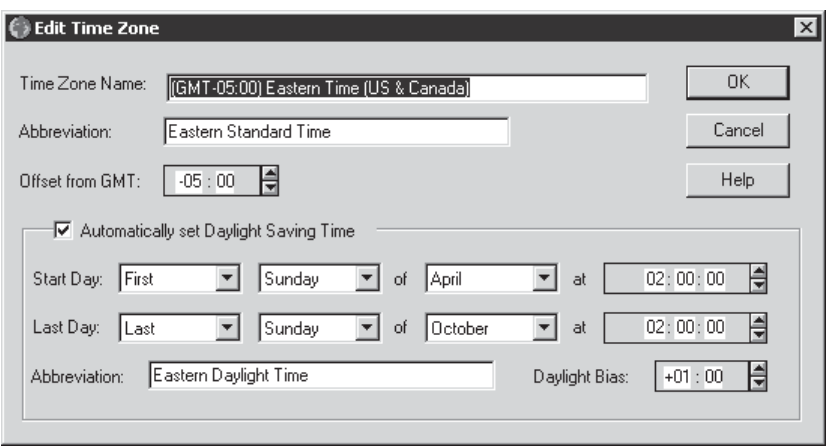

**Figure 31.** Edit Time Zone Dialog Box

- 5. Verify that the "Automatically set Daylight Saving Time" checkbox is selected, if applicable for the location of installation.
- 6. Click OK.
- 7. Close the Windows NT Time Zone Editor.
- 8. Click Configure.

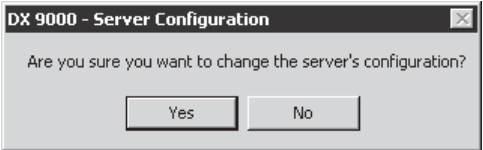

**Figure 32.** Verify Settings Dialog Box

9. Click Yes.

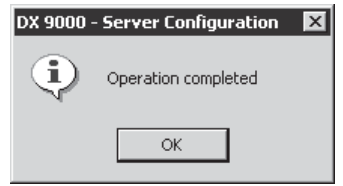

**Figure 33.** Operation Complete Dialog Box

- 10. Click OK.
- 11. Select the "Define time synchronization chain" checkbox from the Server Configuration Utility dialog box.
- 12. Click Suggest. The recorders that you exported previously from the Client Configuration Utility appear.
- 13. Click Configure.

#### <span id="page-33-0"></span>**MYLEX ALERT MANAGER**

**NOTE:** The Mylex Alert Manager is not available on the IDE-compatible recorders.

The Mylex Alert Manager sends an alert to DX9000 viewstations whenever there is a problem. The Workstation Array Manager application should be running in the background all the time. For example, if a hard disk drive storage unit fails, the application appears onscreen.

To create a server alert file:

- 1. Click My Computer from your desktop.
- 2. Click Local Disk (C:).
- 3. Click Program Files.
- 4. Click Mylex.
- 5. Click the Workstation Array Manager folder.

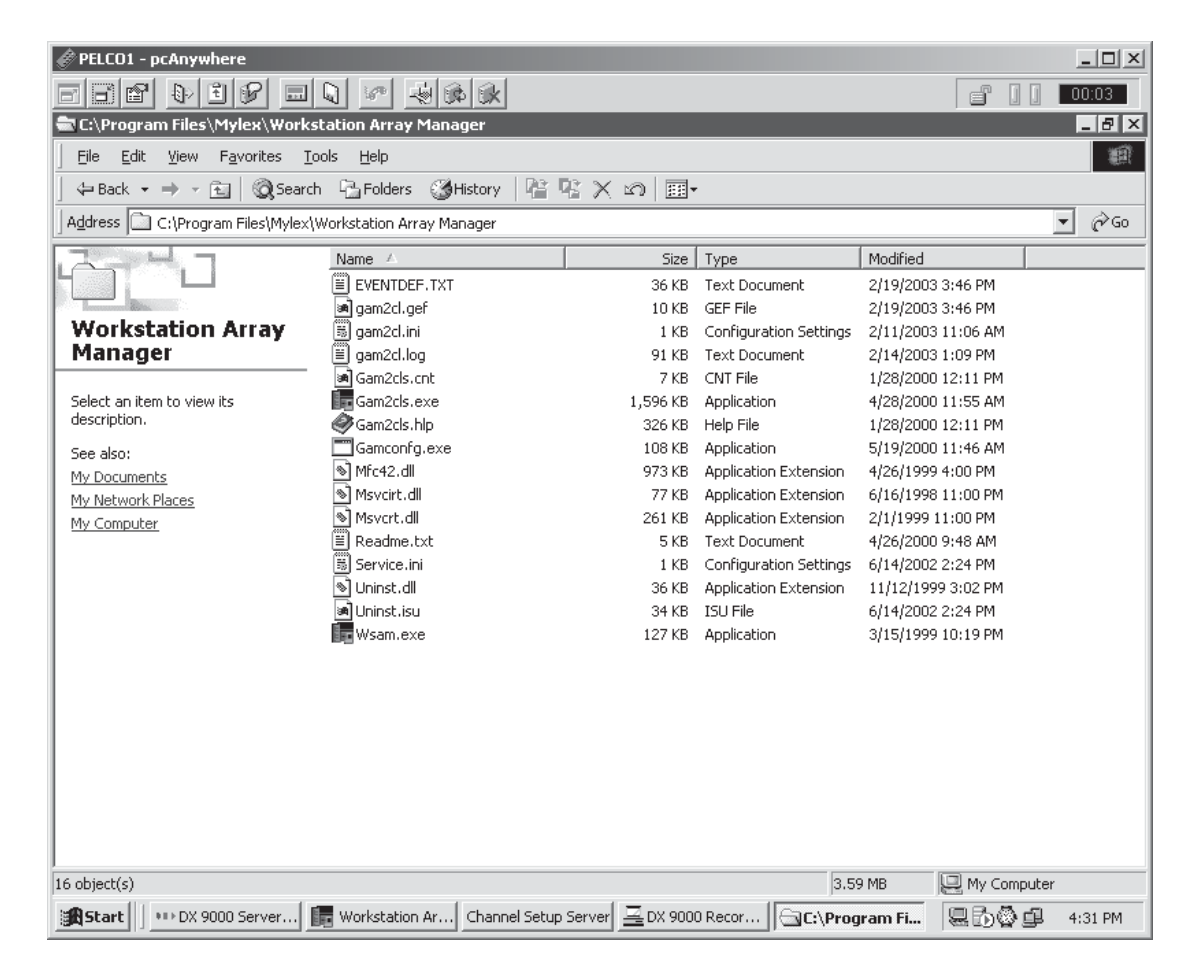

**Figure 34.** Workstation Array Manager Window

- 6. Go to File > New > Text Document.
- 7. Name the new text file **Server Alert**.

<span id="page-34-0"></span>

| PELCO1 - pcAnywhere                                                         |                                                       |                                                |                                   |                                         |                      | $ \Box$ $\times$ |
|-----------------------------------------------------------------------------|-------------------------------------------------------|------------------------------------------------|-----------------------------------|-----------------------------------------|----------------------|------------------|
| $\Box$<br>圓<br>If ?<br>$\mathbb{Q}^{\geq}$<br>P<br>$\overline{\phantom{a}}$ | ᆌ<br>瞬脉<br><b>SOP</b><br>Q                            |                                                |                                   | ď<br>U                                  | 00:05                |                  |
| C:\Program Files\Mylex\Workstation Array Manager                            |                                                       |                                                |                                   |                                         |                      | $ B$ $x$         |
| Edit<br>File<br>View<br>Favorites                                           | Tools<br>Help                                         |                                                |                                   |                                         |                      | 瓤                |
| ← Back ▼ → ▼ 国                                                              | Search Firelders SHistory                             | 啓 堅 × の「頭・                                     |                                   |                                         |                      |                  |
| Address<br>C:\Program Files\Mylex\Workstation Array Manager                 |                                                       |                                                |                                   |                                         | $\blacktriangledown$ | ∂°Go             |
|                                                                             |                                                       |                                                |                                   |                                         |                      |                  |
|                                                                             | Name A                                                | Size                                           | Type                              | Modified                                |                      |                  |
|                                                                             | Ê<br>EVENTDEF.TXT                                     | 36 KB                                          | <b>Text Document</b>              | 2/19/2003 3:46 PM                       |                      |                  |
|                                                                             | an qam2cl.qef                                         | 10 KB                                          | GEF File                          | 2/19/2003 3:46 PM                       |                      |                  |
| <b>Workstation Array</b>                                                    | E)<br>gam2cl.ini                                      | 1 KB                                           | Configuration Settings            | 2/11/2003 11:06 AM                      |                      |                  |
| <b>Manager</b>                                                              | ē<br>gam2cl.log                                       | 91 KB                                          | <b>Text Document</b>              | 2/14/2003 1:09 PM                       |                      |                  |
|                                                                             | an] Gam2cls.cnt                                       | 7 KB                                           | CNT File                          | 1/28/2000 12:11 PM                      |                      |                  |
| <b>Server Alert.txt</b><br><b>Text Document</b>                             | <b>For</b> Gam2cls.exe                                | 1,596 KB                                       | Application                       | 4/28/2000 11:55 AM                      |                      |                  |
|                                                                             | Gam2cls.hlp                                           | 326 KB                                         | Help File                         | 1/28/2000 12:11 PM                      |                      |                  |
| Modified: 2/19/2003 4:32 PM                                                 | Gamconfg.exe_                                         | 108 KB                                         | Application                       | 5/19/2000 11:46 AM                      |                      |                  |
| Attributes: (normal)                                                        | <sup>s</sup> Mfc42.dll                                | 973 KB                                         | Application Extension             | 4/26/1999 4:00 PM                       |                      |                  |
|                                                                             | <sup>®</sup> Msvcirt.dll<br><sup>⊗</sup> ो Msvcrt.dll | 77 KB                                          | Application Extension             | 6/16/1998 11:00 PM                      |                      |                  |
|                                                                             | ī                                                     | 261 KB                                         | Application Extension             | 2/1/1999 11:00 PM                       |                      |                  |
|                                                                             | Readme.txt<br>Service.ini                             | 5 KB                                           | <b>Text Document</b>              | 4/26/2000 9:48 AM                       |                      |                  |
|                                                                             |                                                       | 1 KB                                           | Configuration Settings            | 6/14/2002 2:24 PM                       |                      |                  |
|                                                                             | S] Uninst.dll<br>आ) Uninst.isu                        | 36 KB                                          | Application Extension<br>ISU File | 11/12/1999 3:02 PM                      |                      |                  |
|                                                                             | llla Wsam.exe                                         | 34 KB<br>127 KB                                | Application                       | 6/14/2002 2:24 PM                       |                      |                  |
|                                                                             | 冒<br>Server Alert.txt                                 | 0 KB                                           | Text Document                     | 3/15/1999 10:19 PM<br>2/19/2003 4:32 PM |                      |                  |
|                                                                             |                                                       |                                                |                                   |                                         |                      |                  |
|                                                                             | Type: Text Document<br>Size: 0 bytes                  |                                                |                                   |                                         |                      |                  |
| Type: Text Document Size: 0 bytes                                           |                                                       |                                                | 0 bytes                           | My Computer                             |                      |                  |
| <b>過Start</b><br>*** DX 9000 Se                                             | Workstatio<br>Channel Setup                           | $\mathbb{E}$ DX 9000 Re $\mathbb{G}$ C:\Progra |                                   | 易野参审                                    | 4:32 PM              |                  |

**Figure 35.** New Text Document Window

8. Double-click the file. Notepad opens.

<span id="page-35-0"></span>9. Enter the name of the DX9000 viewstation you want to alert and then enter the event message text. Follow the example below.

|  |  | Server Alert.txt - Notepad |  |                                                                   |  |  | $\Box$ o $\boxtimes$ |
|--|--|----------------------------|--|-------------------------------------------------------------------|--|--|----------------------|
|  |  | File Edit Format Help      |  |                                                                   |  |  |                      |
|  |  |                            |  | net send pelcovs1 "A PROBLEM HAS OCCURRED WITH THE STORAGE UNIT!" |  |  |                      |
|  |  |                            |  |                                                                   |  |  |                      |

**Figure 36.** Example Event Message Text Window

**NOTE:** Duplicate the line if you want to alert more than one viewstation. Remember to specify the viewstation names.

- 10. Save your changes and close Notepad.
- 11. Go to Tools > Folder Options > View.
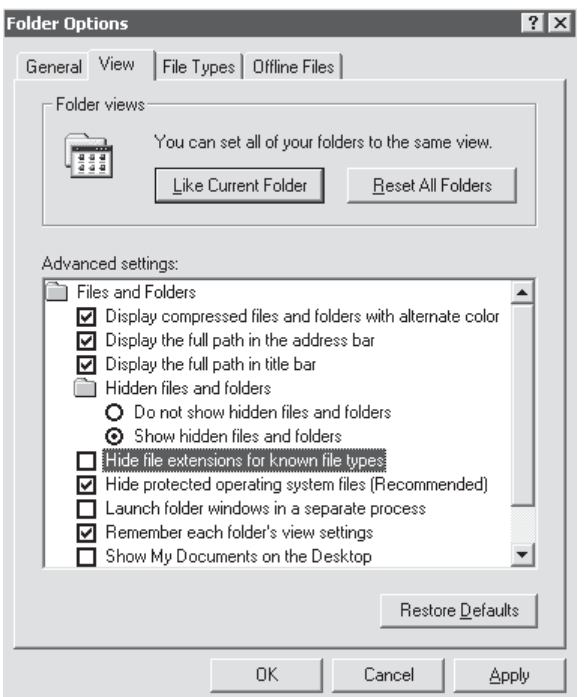

**Figure 37.** Folder Options Page

- 12. Uncheck "Hide file extensions for known file types."
- 13. Click Apply and then OK.
- 14. Rename Server Alert.txt to **Server Alert.bat**.

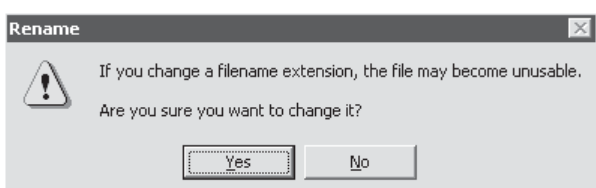

**Figure 38.** Rename File Dialog Box

15. Click Yes.

| PELCO1 - pcAnywhere<br>$ \Box$ $\times$                                                |                                             |                                               |                        |                    |                          |         |
|----------------------------------------------------------------------------------------|---------------------------------------------|-----------------------------------------------|------------------------|--------------------|--------------------------|---------|
| 団<br>bi<br>囹<br>f<br>€⊵<br><b>SOF</b><br>ᆌ<br>瞬脉<br>00:07<br>$\boxed{}$<br>Q<br>ď<br>Ш |                                             |                                               |                        |                    |                          |         |
| $ B$ $x$<br>C:\Program Files\Mylex\Workstation Array Manager                           |                                             |                                               |                        |                    |                          |         |
| File<br>Edit<br>Favorites<br>Tools<br>Help<br>View                                     |                                             |                                               |                        |                    |                          | 瓤       |
| 阎<br>⇔ Back →<br>$\Rightarrow$ $\rightarrow$                                           | Search <b>Parfolders</b><br><b>AHistory</b> | 啓 堅 X の<br>圓∽                                 |                        |                    |                          |         |
|                                                                                        |                                             |                                               |                        |                    |                          |         |
| Address<br>C:\Program Files\Mylex\Workstation Array Manager                            |                                             |                                               |                        |                    | $\overline{\phantom{a}}$ | ⊘Go     |
|                                                                                        | Name /                                      | Size                                          | Type                   | Modified           |                          |         |
|                                                                                        | 管<br>EVENTDEF.TXT                           | 36 KB                                         | <b>Text Document</b>   | 2/19/2003 3:46 PM  |                          |         |
|                                                                                        | an qam2cl.gef                               | 10 KB                                         | GEF File               | 2/19/2003 3:46 PM  |                          |         |
| <b>Workstation Array</b>                                                               | 圖<br>gam2cl.ini                             | 1 KB                                          | Configuration Settings | 2/11/2003 11:06 AM |                          |         |
| <b>Manager</b>                                                                         | Ê<br>gam2cl.log                             | 91 KB                                         | <b>Text Document</b>   | 2/14/2003 1:09 PM  |                          |         |
|                                                                                        | lani<br>Gam2cls.cnt                         | 7 KB                                          | CNT File               | 1/28/2000 12:11 PM |                          |         |
| <b>Server Alert.txt</b>                                                                | Gam2cls.exe                                 | 1,596 KB                                      | Application            | 4/28/2000 11:55 AM |                          |         |
| <b>Text Document</b>                                                                   | Gam2cls.hlp                                 | 326 KB                                        | Help File              | 1/28/2000 12:11 PM |                          |         |
| Modified: 2/19/2003 4:34 PM                                                            | Gamconfg.exe                                | 108 KB                                        | Application            | 5/19/2000 11:46 AM |                          |         |
|                                                                                        | l⊗ì Mfc42.dll                               | 973 KB                                        | Application Extension  | 4/26/1999 4:00 PM  |                          |         |
| Size: 65 bytes                                                                         | S] Msvcirt.dll                              | 77 KB                                         | Application Extension  | 6/16/1998 11:00 PM |                          |         |
| Attributes: (normal)                                                                   | <sup>∖</sup> ା Msvcrt.dll                   | 261 KB                                        | Application Extension  | 2/1/1999 11:00 PM  |                          |         |
|                                                                                        | Ħ<br>Readme.txt                             | 5 KB                                          | <b>Text Document</b>   | 4/26/2000 9:48 AM  |                          |         |
|                                                                                        | 画 Service.ini                               | 1 KB                                          | Configuration Settings | 6/14/2002 2:24 PM  |                          |         |
|                                                                                        | S Uninst.dll                                | 36 KB                                         | Application Extension  | 11/12/1999 3:02 PM |                          |         |
|                                                                                        | an Uninst.isu                               | 34 KB                                         | ISU File               | 6/14/2002 2:24 PM  |                          |         |
|                                                                                        | <b>For</b> Wsam.exe                         | 127 KB                                        | Application            | 3/15/1999 10:19 PM |                          |         |
|                                                                                        | E<br>Server Alert.BAT                       | 1 KB                                          | <b>Text Document</b>   | 2/19/2003 4:34 PM  |                          |         |
|                                                                                        |                                             |                                               |                        |                    |                          |         |
|                                                                                        |                                             |                                               |                        |                    |                          |         |
|                                                                                        |                                             |                                               |                        |                    |                          |         |
|                                                                                        |                                             |                                               |                        |                    |                          |         |
|                                                                                        |                                             |                                               |                        |                    |                          |         |
|                                                                                        |                                             |                                               |                        |                    |                          |         |
|                                                                                        |                                             |                                               |                        |                    |                          |         |
|                                                                                        |                                             |                                               |                        |                    |                          |         |
| 65 bytes<br>My Computer<br>Type: Text Document Size: 65 bytes                          |                                             |                                               |                        |                    |                          |         |
| <b>通Start</b><br>* DX 9000 Se                                                          | Channel Setup<br>Workstatio                 | $\mathbf{E}$ DX 9000 Re $\mathbf{C}$ :\Progra |                        | 易野参事               |                          | 4:34 PM |

**Figure 39.** Server Alert Batch File Window

To set the settings for events:

1. Go to Start > Programs > Startup > Mylex Workstation Array Manager 3.01.

|                                  | PELCO1 - pcAnywhere &                      |                                |                                                      |                                           |                                                                  |          | $ \Box$ $\times$          |
|----------------------------------|--------------------------------------------|--------------------------------|------------------------------------------------------|-------------------------------------------|------------------------------------------------------------------|----------|---------------------------|
| d f                              | 団<br>€⊵                                    | f<br>$\boxed{}$<br>Q           | 利用的<br>键                                             |                                           |                                                                  | đ        | 00:09                     |
| <b>Workstation Array Manager</b> |                                            |                                |                                                      |                                           |                                                                  |          | $-10x$                    |
| File<br>View                     | Administration Window                      | Help                           |                                                      |                                           |                                                                  |          |                           |
|                                  |                                            | ⊕                              | LOCAL_SERVER<br>Ŷ.                                   | $\overline{\phantom{a}}$<br><b>OB-RED</b> | eXtremeRAID 2000 ▼                                               |          |                           |
| 押<br>碥                           | ye ill be                                  | <u>ଲ</u>                       |                                                      |                                           |                                                                  |          |                           |
| 嘾                                |                                            | Controller View (Controller-0) |                                                      |                                           |                                                                  |          | $\Box$ olx                |
|                                  | <b>Physical Devices (MB):</b>              |                                |                                                      | <b>Logical Drives (MB):</b>               |                                                                  |          |                           |
| Channel 0<br>man<br>油面           | .69984<br>69984<br>69984<br>69984<br>69984 | Channel 1<br>記号記号              | Channel 3<br>Channel 2<br>$\Box$<br>記事日<br>ほつ振口      | 279936<br>RAID <sub>5</sub>               |                                                                  |          |                           |
|                                  | <b>In Log Information Viewer</b>           |                                |                                                      |                                           |                                                                  |          | $  \_   \square   \times$ |
| Event ID                         | Severity                                   | Source                         | Source Time                                          | Device Address                            | Description                                                      | Seg      | Local Tim $\triangle$     |
| $I-324$                          | $\overline{4}$                             |                                | Fri Feb 14 13:04:31 2003                             | ctl: 0 chn: 0 encl: 1 P                   | Power supply has been restored.                                  | 20       | Fri Feb 1                 |
| $I-324$                          | $\overline{4}$                             |                                | Fri Feb 14 13:04:31 2003                             | ctl: 0 chn: 0 encl: 1 P                   | Power supply has been restored.                                  | 19       | Fri Feb 1                 |
| $I-321$                          | $\overline{4}$                             |                                | Fri Feb 14 13:04:31 2003                             | ctl: 0 chn: 0 encl: 1 F                   | Fan has been restored.                                           | 18       | Fri Feb 1                 |
| $I-321$                          | 4                                          |                                | Fri Feb 14 13:04:31 2003                             | ctl: 0 chn: 0 encl: 1 F                   | Fan has been restored.                                           | 17       | Fri Feb 1                 |
| I-392                            | 4                                          |                                | Fri Feb 14 13:04:31 2003                             | ctl: 0                                    | Battery Backup Unit Present.                                     | 16       | Fri Feb 1                 |
| $I-136$                          | 4                                          |                                | Fri Feb 14 13:04:31 2003                             | ctl: 0 logdry: 0<br>ctl: 0 logdry: 0      | A logical drive has been placed online.                          | 15       | Fri Feb 1                 |
| $I-148$<br>$5 - 12$              | 4<br>$\mathbf{1}$                          |                                | Fri Feb 14 13:04:31 2003<br>Fri Feb 14 13:04:31 2003 | ctl: 0 chn: 0 tgt: 10                     | A logical drive has been found.<br>A Physical device has failed. | 14<br>13 | Fri Feb 1<br>Fri Feb 1    |
| $I-1$                            | 4                                          |                                | Fri Feb 14 13:04:31 2003                             | ctl: 0 chn: 0 tgt: 1                      | A hard disk has been placed online.                              | 12       | Fri Feb 1                 |
| A<br>$I-1$                       | 4                                          |                                | Fri Feb 14 13:04:31 2003                             | ctl: 0 chn: 0 tat: 3                      | A hard disk has been placed online.                              | 11       | Fri Feb 1                 |
|                                  |                                            |                                |                                                      |                                           |                                                                  |          | P.                        |
| For Help, press F1               |                                            |                                |                                                      |                                           |                                                                  |          |                           |
| <b>過Start</b>                    |                                            |                                | III Workstation Arra                                 | Channel Setup Server                      | $\mathbb{R}$ DX 9000 Recording S                                 | 易野参事     | 4:36 PM                   |

**Figure 40.** Workstation Array Manager Window

2. Click  $\mathbb{R}^2$ .

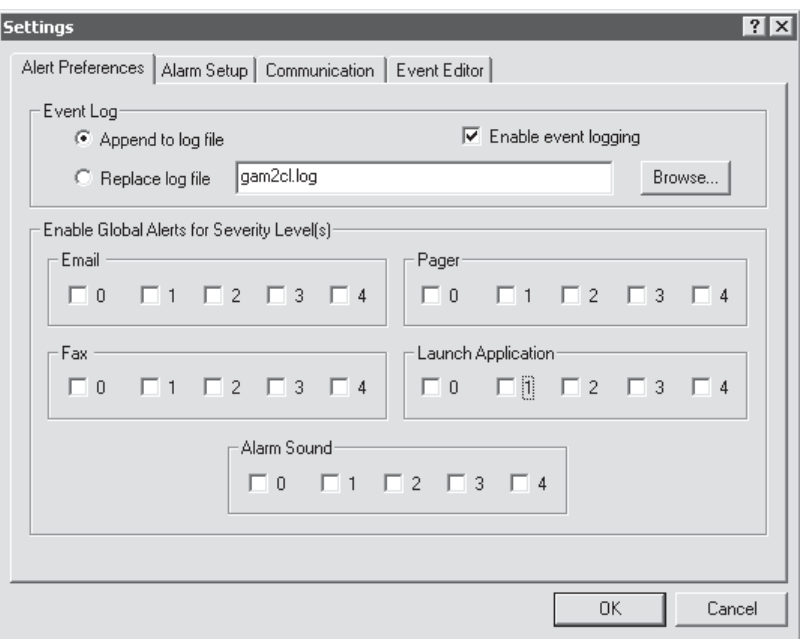

**Figure 41.** Alert Preferences Page

- 3. Make sure "Append to log file" and "Enable event logging" are selected.
- 4. Select the event security level(s) in the Launch Application section. Refer to Table B.

| <b>Priority</b> | <b>Event Definition</b> | <b>Example</b>                                                                                                    |  |  |
|-----------------|-------------------------|----------------------------------------------------------------------------------------------------|--|--|
| 0               | Critical                | Controller is dead. System is disconnecting from this controller.<br>Controller is gone. System is disconnecting from this controller.<br>Bad blocks found.<br>Controller is using default non-unique world-wide name.<br>Mirror race on critical drive.                                                                             |  |  |
| 1               | Serious                 | A hard disk has failed.<br>Physical drive missing on startup.<br>Fan failure.<br>Over temperature.<br>Power supply failure.<br>Uninterruptible power supply failed.<br>Back end SCSI bus dead.<br>Controller firmware mismatch.<br>Controller Boot ROM Image needs to be reloaded.<br>Lost connection to server, or server is down.  |  |  |
| $\overline{2}$  | Error                   | Rebuild stopped because logical drive failed.<br>Expand capacity stopped with error.<br>Consistency check on logical drive error.<br>Logical drive is critical.<br>Logical drive initialization failed.<br>Data for disk block has been lost due to logical drive problem.<br>Write back error.<br>Mirror race recovery failed.      |  |  |
| 3               | Warning                 | New configuration.<br>Controller entered conservative cache mode.<br>Controller has been reset.<br>Enclosure access critical.<br>Uninterruptible power supply battery low.<br>SCSI command timeout on hard device.                                                                                                    |  |  |
| 4               | Informational           | Initialization started.<br>Logical drive background initialization started.<br>Fan has been restored.<br>Power supply has been restored.<br>Access to temperature sensor has been lost.<br>Access to fan status information has been lost.<br>Uninterruptible power supply normal.<br>Storage works enclosure reported normal state. |  |  |

**Table B.** Security Levels

5. Click the Alarm Setup tab.

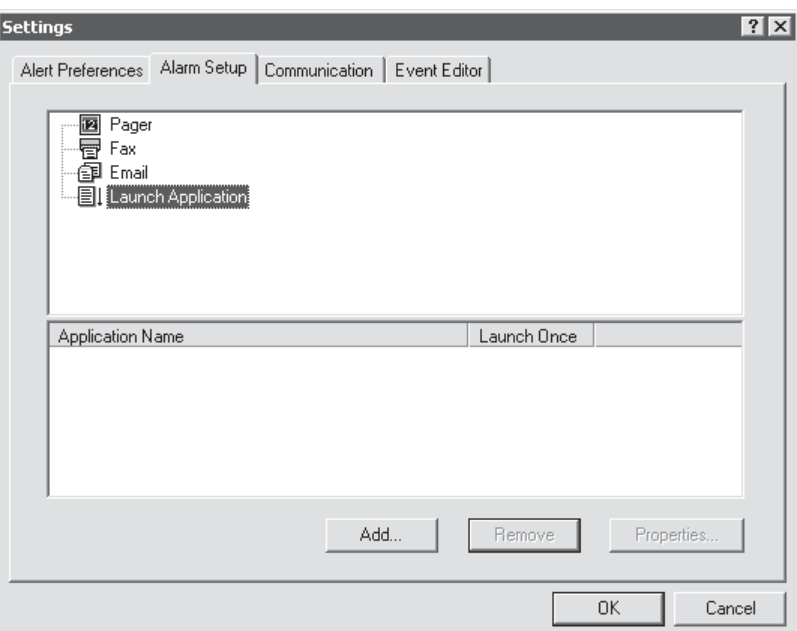

**Figure 42.** Alarm Setup Page

6. Select Launch Application and then click Add.

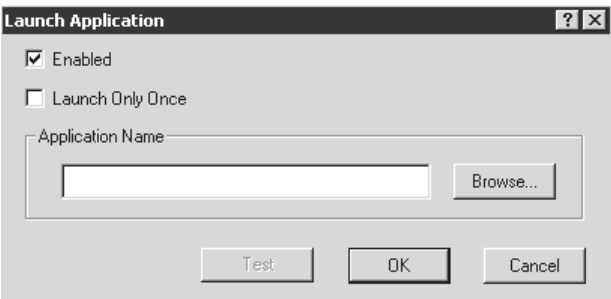

**Figure 43.** Launch Application Dialog Box

- 7. Make sure the "Enabled" checkbox is selected and the "Launch Only Once" checkbox is not selected.<br>8. Click Browse.
- Click Browse.

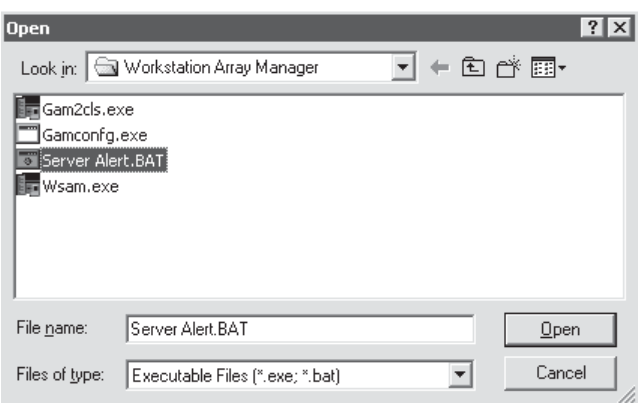

**Figure 44.** Select Batch File Dialog Box

9. Select Server Alert.bat and then click Open.

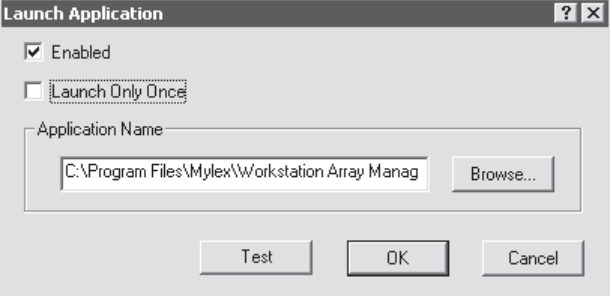

**Figure 45.** Application Name Dialog Box

10. Click Test. The message below appears on the recorder and Messenger Service opens on the viewstation.

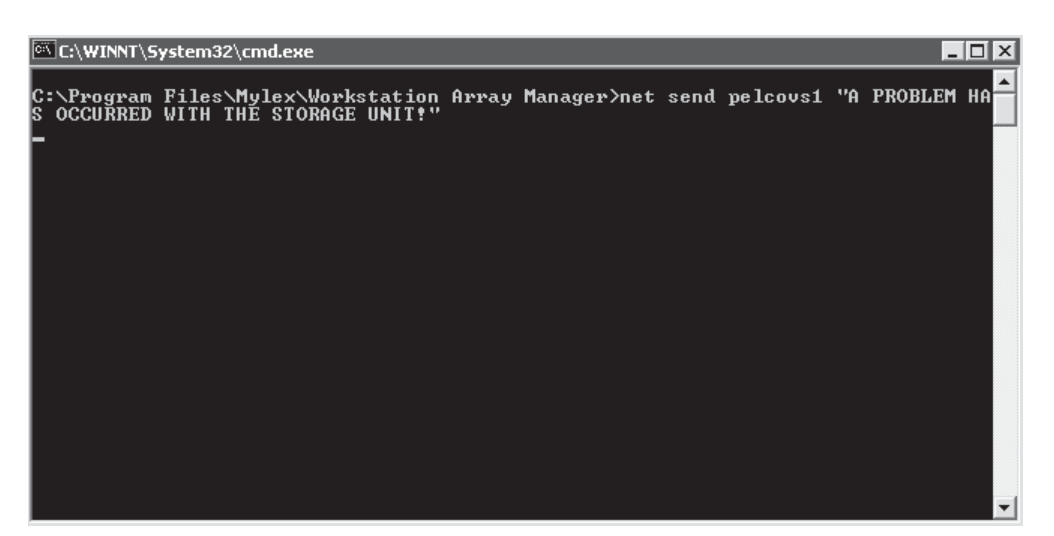

**Figure 46.** Application Test Window

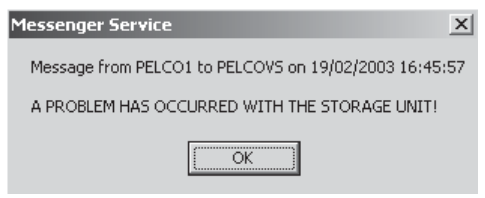

**Figure 47.** Messenger Service Dialog Box

#### 11. Click OK.

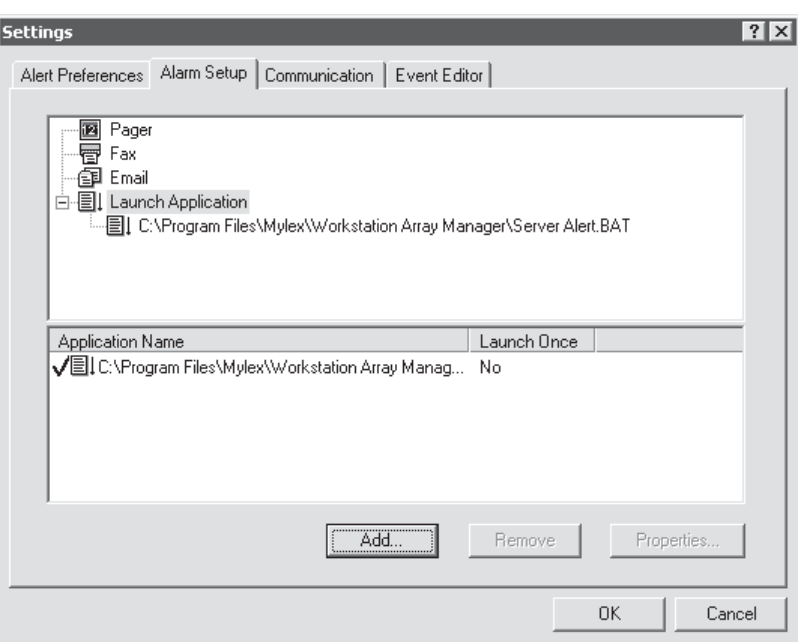

**Figure 48.** Successful Test Page

# **SETTING UP THE SYSTEM**

System administrators and operators with a Level 1 authorization can set camera recording properties. However, only system administrators can define user names and passwords for the DX9000 viewstation.

To open the DX9000 viewstation application, double-click the desktop icon and log in.

## **CAMERA RECORDING PROPERTIES**

1. Click System > Properties on the main toolbar.

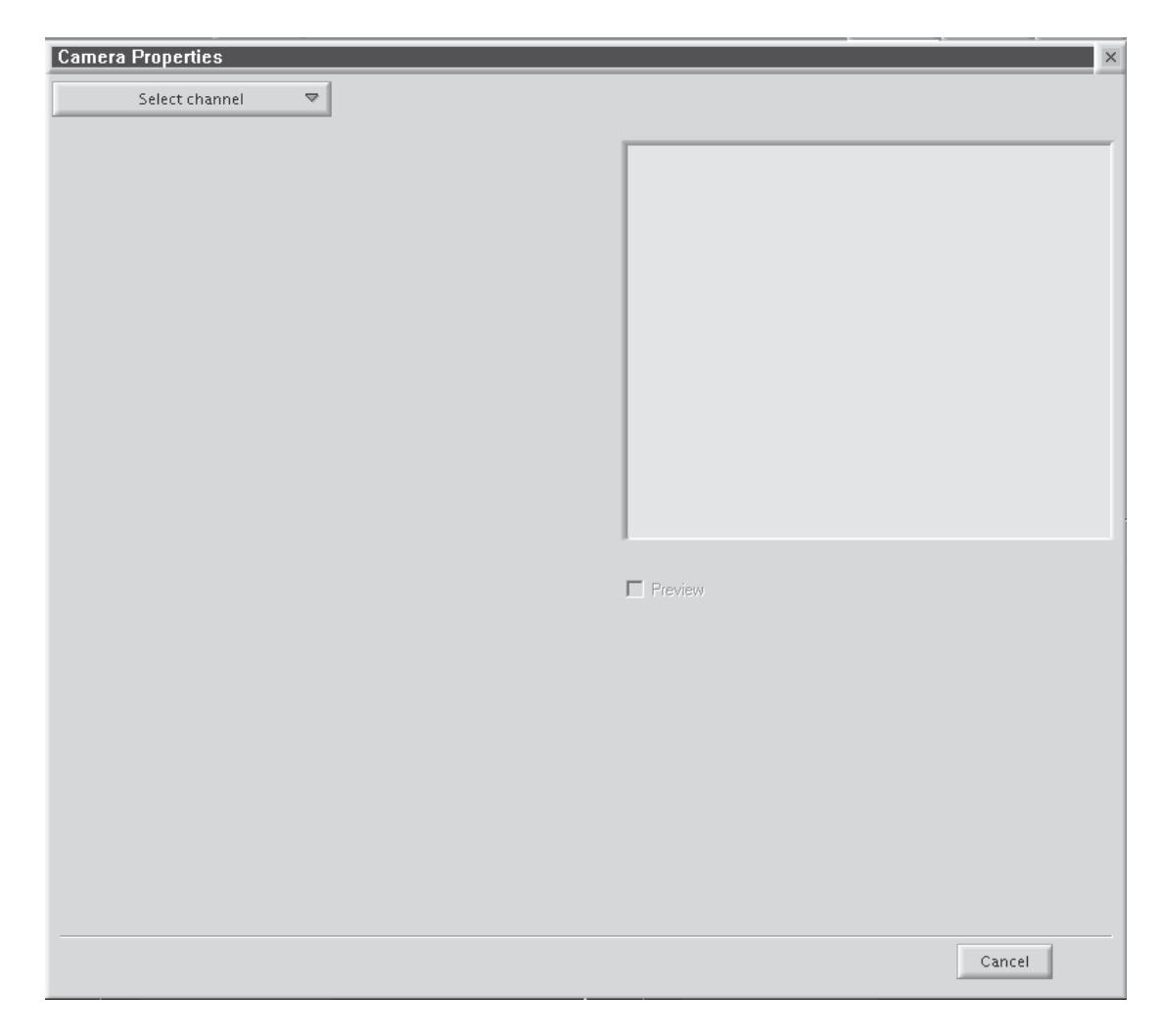

**Figure 49.** Camera Properties Dialog Box

2. Click "Select channel" to display a list of recorders.

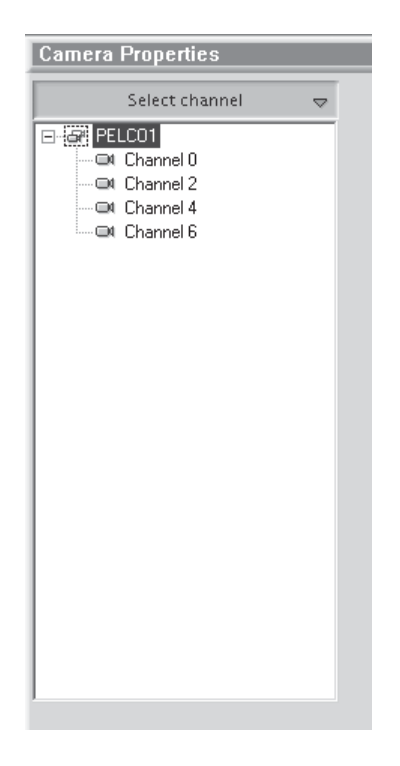

**Figure 50.** Select Channel Dialog Box

3. Select a channel.

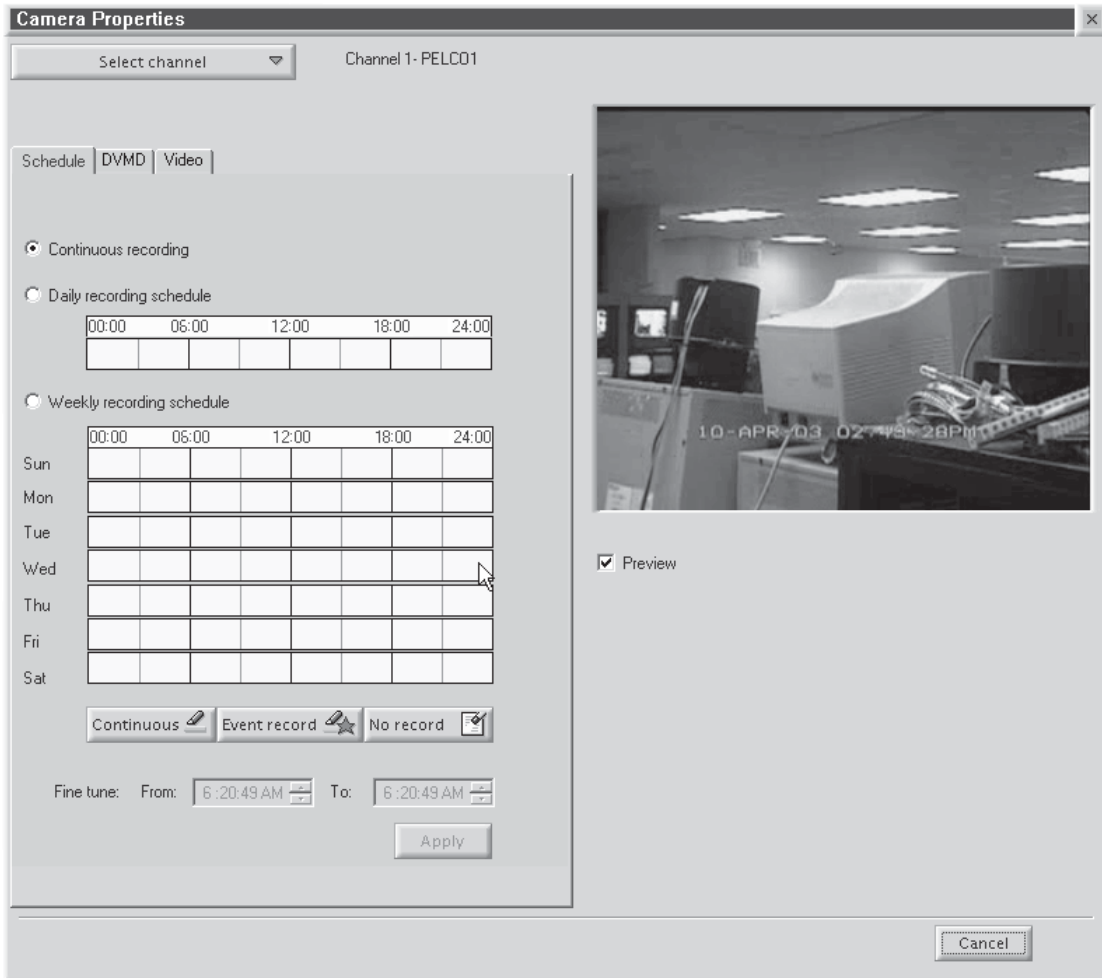

**Figure 51.** Continuous Recording Schedule Page

4. Select the "Preview" checkbox to verify that you have the correct camera.

# **Continuous Recording Schedule**

- 1. Select the "Continuous recording" radio button. (This is the default setting and should be selected already when you select a channel.)
- 2. Click Apply.

Recording is done at all times and no schedule is defined. The entire daily and weekly recording schedules are marked in light yellow, and any previous definitions on the schedules are removed.

#### **Daily Recording Schedule**

- 1. Select the "Daily recording schedule" radio button.
- 2. Click in the time bar the desired starting time for recording or enter the exact start/end times in the "Fine tune" fields.

The example below shows continuous daily recording from 7:05 A.M. to 12:05 P.M. The box in the time bar is blue with a red border. You can make the box smaller or larger by dragging it using your mouse.

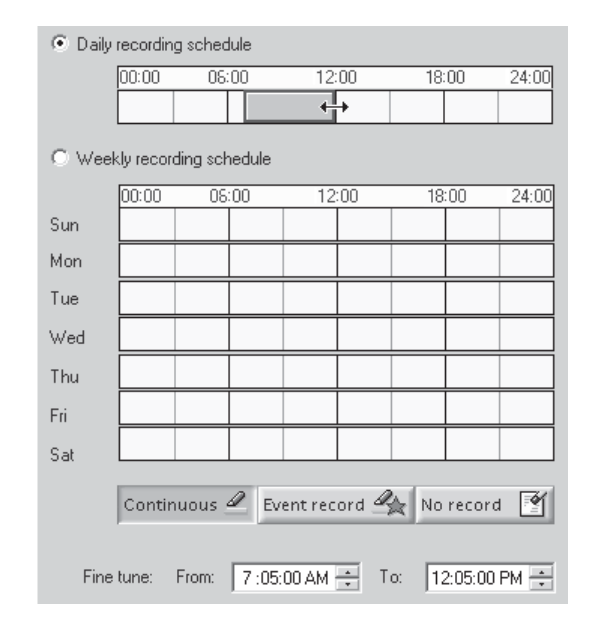

**Figure 52.** Continuous Daily Recording Schedule Page

The example below shows daily event recording from 7:05 A.M. to 12:05 P.M. The box in the time bar is yellow with a red border. You can make the box smaller or larger by dragging it using your mouse.

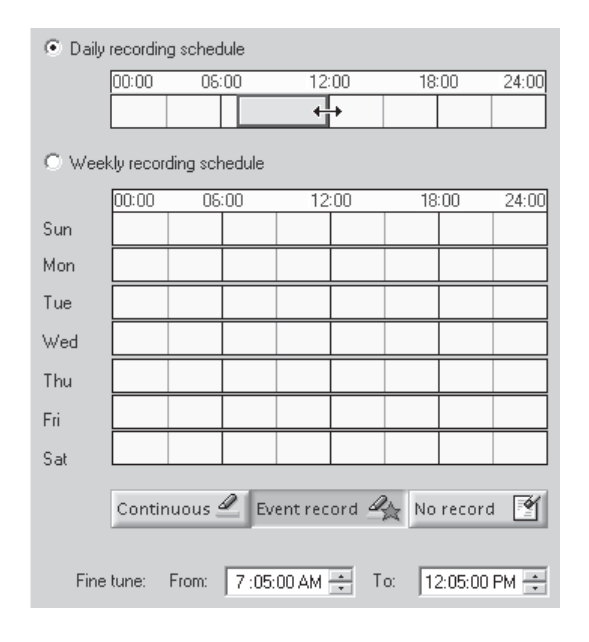

**Figure 53.** Daily Event Recording Page

If you select event recording, the DX9000 actually records continuously. The difference between continuous and event recording is the way the video is saved to the database. When the hard drives are full, the DX9000 starts overwriting the oldest video.

With continuous recording, the DX9000 overwrites the video in the order in which it was recorded, whether it is an event or a non-event. With event recording, the DX9000 overwrites non-events first and then events. Data is overwritten on a day-by-day basis.

To delete a time period:

- 1. Click "No record."<br>2. Click the box.
- Click the box.

#### **Weekly Recording Schedule**

- 1. Select the "Weekly recording schedule" radio button.
- 2. Click in the time bars the desired starting time for recording for each day of the week or enter the exact start/end times in the "Fine tune" fields.

The example below shows continuous weekly recording from 7:05 A.M. to 12:05 P.M. The boxes in the time bars are blue with a red border. You can make the boxes smaller or larger by dragging them using your mouse.

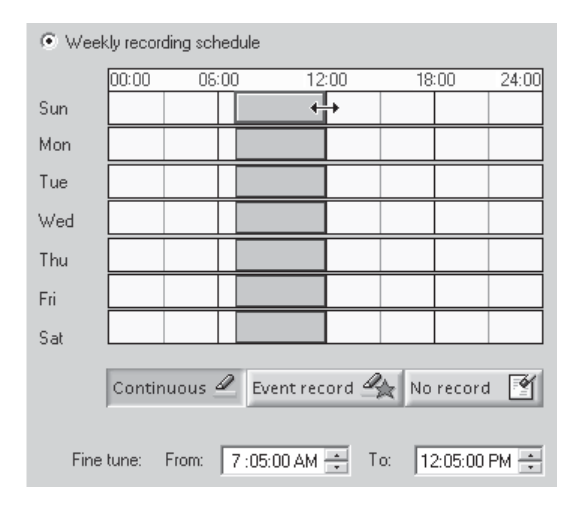

**Figure 54.** Continuous Weekly Recording Schedule Page

The example below shows weekly event recording from 7:05 A.M. to 12:05 P.M. The boxes in the time bars are yellow with a red border. You can make the boxes smaller or larger by dragging them using your mouse.

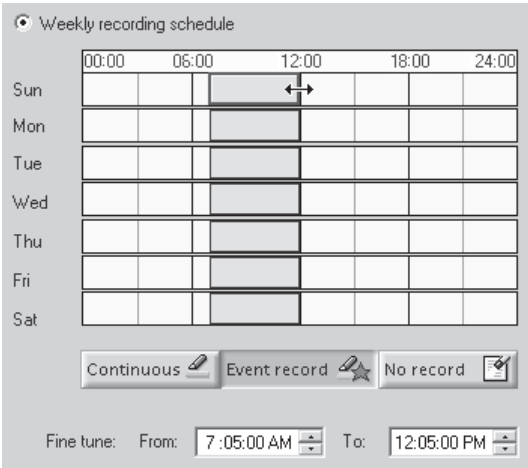

**Figure 55.** Weekly Event Recording Schedule Page

To delete a time period:

- 1. Click "No record."<br>2. Click the box
- Click the box.

#### **Motion Detection**

1. Click the DVMD tab.

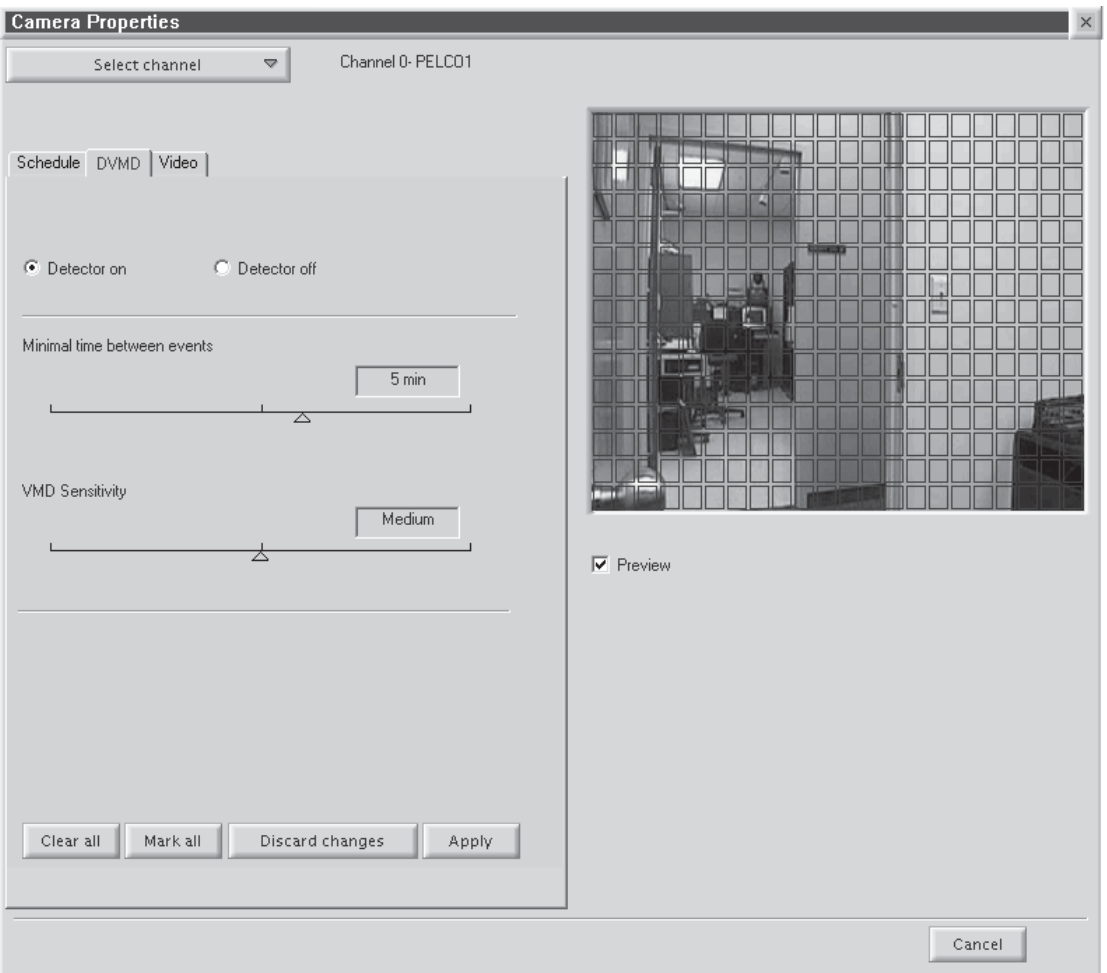

**Figure 56.** Motion Detection Page

- 2. Select the "Detector on" radio button.
- 3. Select the "Preview" checkbox. The video has blue squares over the entire area meaning the entire video has been selected for motion detection.
- 4. Click "Clear all" to remove all of the boxes or click the right mouse button on each box you want to remove. To undo your changes, click "Discard changes." Click "Mark all" to select the entire video for motion detection.
- 5. Drag the triangles under the lines to select the minimum time between events and the Video Motion Detection (VMD) Sensitivity.
- 6. Click Apply.

#### **Channel Setup**

This section describes how to set camera properties to get the best picture.

1. Click the Video tab.

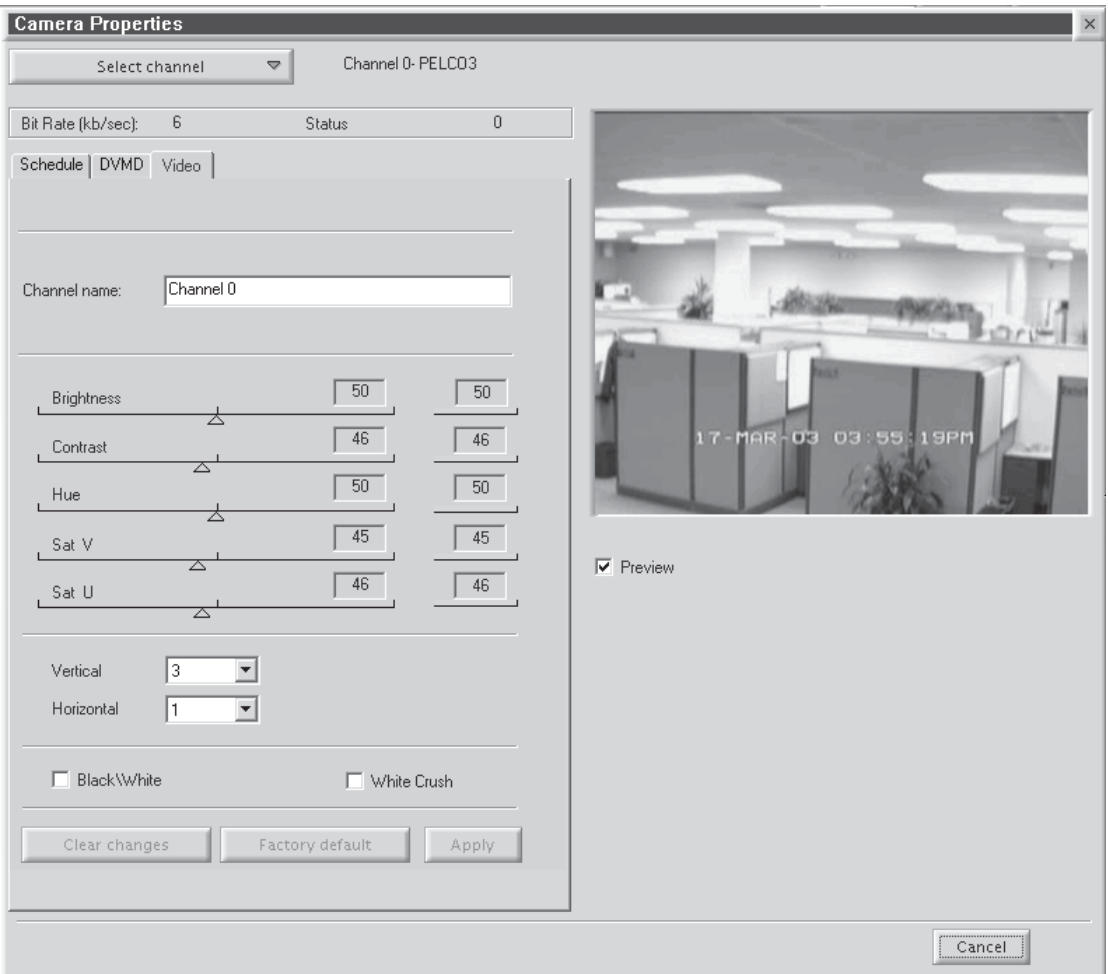

#### **Figure 57.** Camera Video Setup Page

- 2. Select the "Preview" checkbox to see the video quality with the default settings.
- 3. Adjust the video quality.<br>4. Click Apply.
- Click Apply.

**NOTE:** The bit rate, located under the "Select channel" button, displays the amount of activity in the specified channel. A higher bit rate requires more storage space. It is important to notice the bit rate as you adjust your camera settings to achieve the highest quality picture with the lowest bit rate.

### **Table C.** Channel Setup

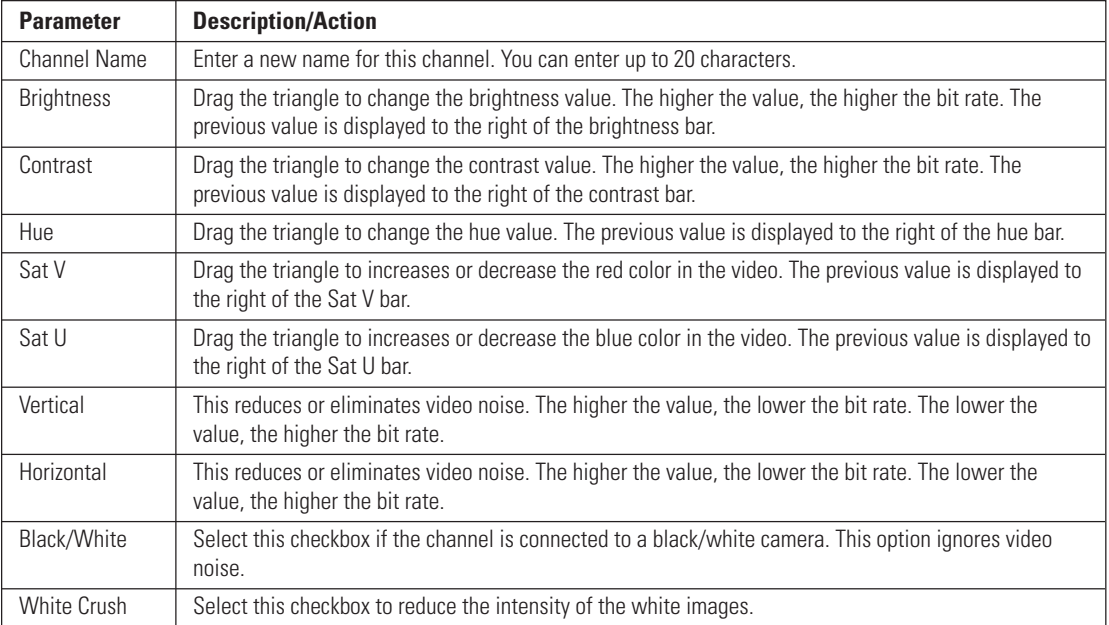

#### **DEFINING USERS**

This option is for system administrators only. Other users trying to access this option will get the following message:

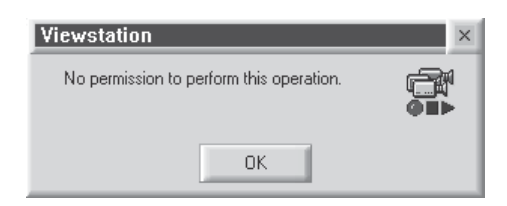

**Figure 58.** User Access Dialog Box

This option allows an administrator to add, delete, and change the properties of users in the DX9000 system. There are seven predefined user access levels ranging from Administrator to Operator Level 6. Each user is assigned different access rights to the DX9000 network and videos.

Click System > Users on the main toolbar. In the example below, each operator level has been assigned a user name and password.

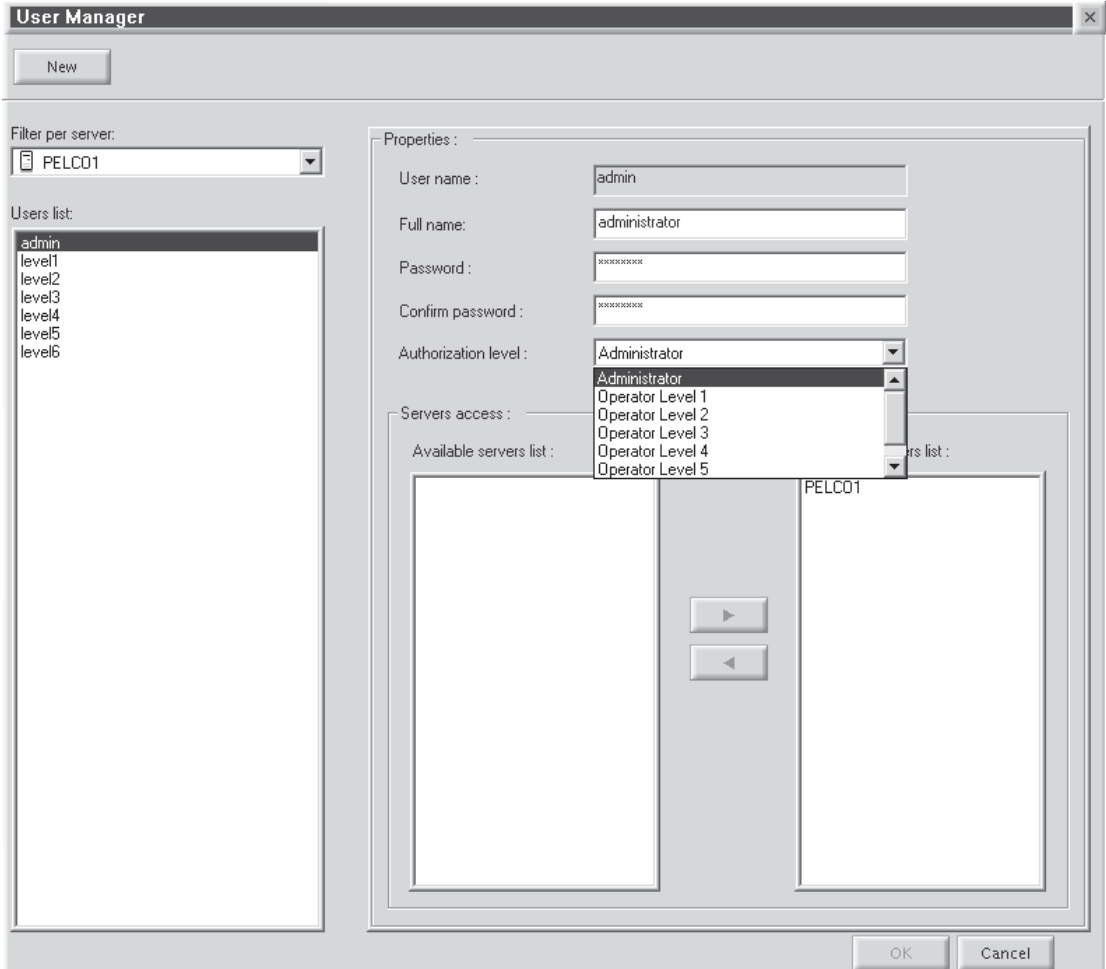

**Figure 59.** User Manager Dialog Box

#### **Table D.** User Access Rights

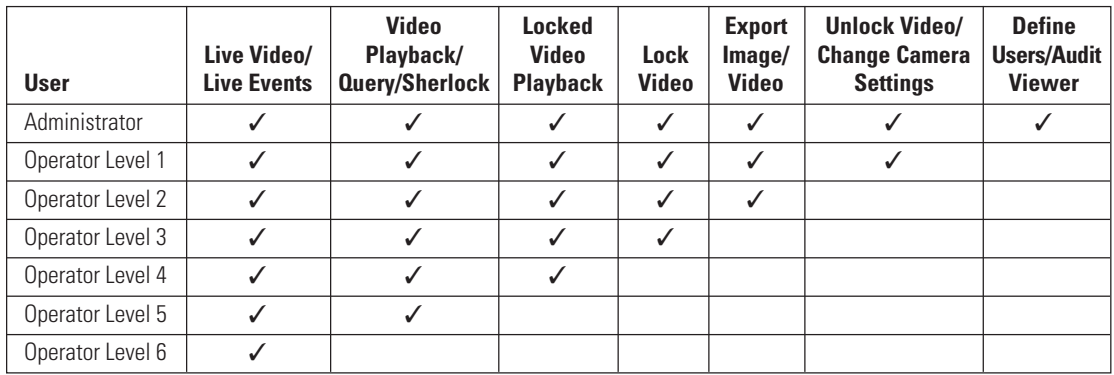

#### **Edit Existing Users**

- 1. Select the server name from the "Filter per server" drop-down box. A list of users defined for the selected server appears under the Users List.
- 2. Select a user. The user's properties appear in the Properties panel.
- 3. Select a new operator authorization level.
- 4. Select the server name from the "Accessible servers list."
- 5. Click OK.

### **Adding a New User**

- 1. Click New.
- 2. Enter the user name. This is the login user name.
- 3. Enter the user's full name.
- 4. Enter the user's password. This is the login password.
- 5. Re-enter the same password.
- 6. Select the user's authorization level: administrator or operator.
- 7. Highlight the server the user should have access to from the "Accessible servers list."
- 8. Click OK.

## **Deleting a User**

- 1. Select the user name from the "Users list."<br>2. Select the server name from the "Accessibl
- 2. Select the server name from the "Accessible servers list."<br>3. Click the left arrow button.
- Click the left arrow button.
- 4. Click OK.

# **ADVANCED PROGRAMMING**

## **I/O INTEGRATION**

The DX9000 system can interface to the CM9760 matrix. It can integrate with the CM9760-DT, CM9760-ALM, and CM9760-REL. You can configure the I/O (input/output) integration feature to send and receive events to the external devices.

The CM9760-DT data translator translates the ASCII protocol to the P protocol of the CM9760 matrix switch.

The CM9760-ALM alarm unit is an input device with 64 ports. You can connect up to four alarm units to each DX9000 recorder.

The CM9760-REL relay unit is an output device with 64 ports. You can connect up to four relay units to each DX9000 recorder.

#### **SENDING EVENTS**

The DX9000 sends events to the relay unit and the data translator. The data translator then sends the events to the CM9760 matrix. The events sent are internal events only, such as VMD, Manual, Signal On, and Signal Off.

#### **RECEIVING EVENTS**

The DX9000 receives events from the alarm unit. The events are divided into two groups.

#### **Group 1**

These are events that are not generated by the system, such as Set Event and Reset Event. These events are generated by devices such as the alarm unit and have no special meaning for the system. They are translated to either External 1 or External 2 by the I/O Manager before they are recorded in the database and transmitted to the viewstation.

#### **Group 2**

These are events that are generated by the system, such as Video Motion Detection Event, Signal Detection Event, No Signal Detection Event, and Manual Event. These events have a specific meaning in the system. They are not translated. They reach the viewstation and are recorded in the database.

**NOTE:** If the DX9000 receives an unrecognized event, the event is ignored. Events External 1 and External 2 are not valid input events and can be generated only by the I/O Manager in response to events in Group 1.

#### **I/O CONFIGURATION APPLICATIONS**

Each DX9000 recorder has two I/O configuration applications: I/O Handler and I/O Manager.

#### **I/O Handler Configuration**

This application allows you to configure the device that the recorder will work with. The I/O Handler can work with a maximum of two devices at the same time. Each device has its own configuration.

#### **I/O Manager Configuration**

This application is the interface between the recorder and the I/O Handler on the same system or over the network. It can work with several recorders with two devices on each recorder. Each channel has the ability to receive up to two external events at the same time from two different inputs. Each of the events is marked with a different color. The device is marked as External 1 and External 2 based on the configuration. Each channel can send an event to a single output.

### **HARDWARE CONNECTIONS**

The I/O configuration allows creating several different connections between the recorder and the external devices.

See the example figures below.

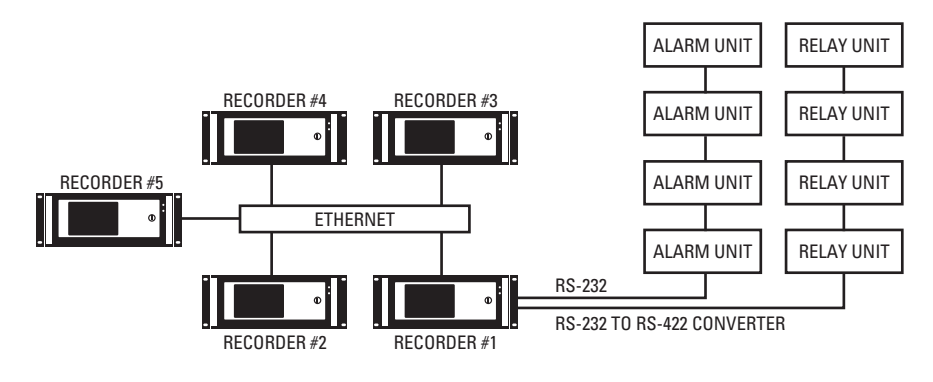

**Figure 60.** Hardware Connection 1

In this example, all of the recorders send and receive events from one main recorder (Recorder #1) that is the interface between the DX9000 and the external devices.

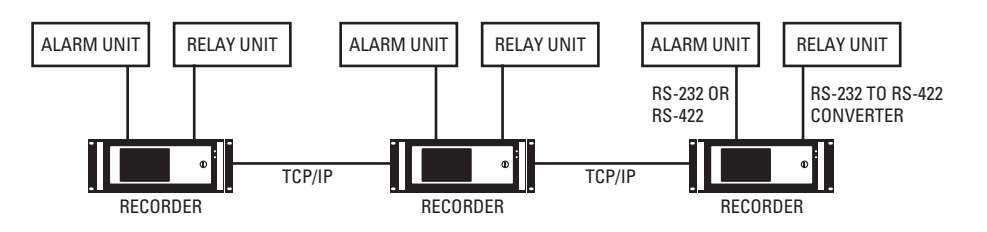

**Figure 61.** Hardware Connection 2

In this example, each recorder sends and receives events from its own external devices.

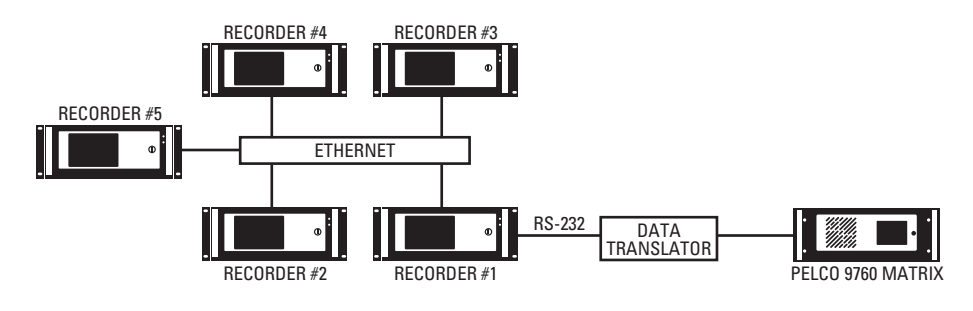

**Figure 62.** Hardware Connection 3

In this example, the entire system sends ASCII codes to the CM9760 matrix via the CM9760-DT.

#### **Connecting an Alarm Unit**

To connect a CM9760-ALM to a DX9000 recorder using RS-232 communication:

- 1. Connect a null modem cable from the alarm unit's RS-232 port to the COM 1 or COM 2 port on the recorder.
- 2. Set the DIP Switches on the alarm unit for RS-232 communication. Refer to the CM9760-ALM Installation/Operation manual.

If using RS-422 communication:

- 1. Connect a cable from the alarm unit's RJ-45 COM IN port to the COM 1 or COM 2 port on the recorder via an RS-232 to RS-422 converter.
- 2. Set the DIP Switches on the alarm unit for RS-422 communication. Refer to the CM9760-ALM Installation/Operation manual.

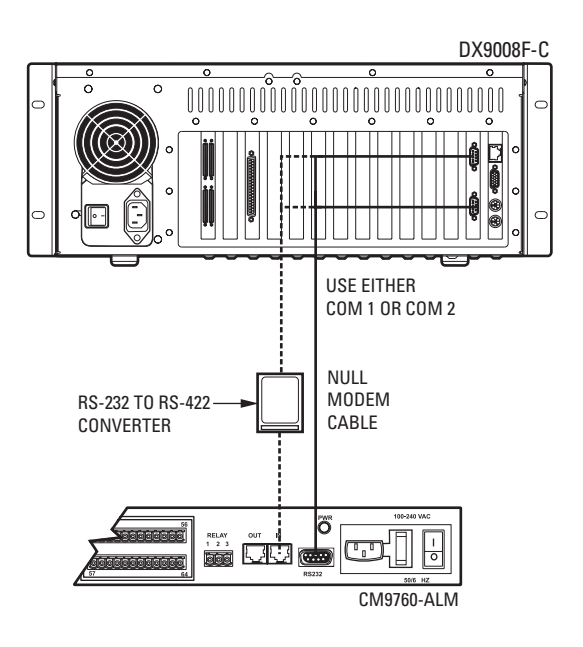

**Figure 63.** Connecting a CM9760-ALM

**NOTE:** You can also connect a CM9760-ALM to an IDE-compatible recorder.

# **Connecting a Relay Unit**

To connect a CM9760-REL to a DX9000 recorder:

- 1. Connect a cable from the relay unit's RJ-45 COM IN port to the COM 1 or COM 2 port on the recorder via an RS-232 to RS-422 converter.
- 2. Set the DIP Switches on the relay unit for RS-422 communication. Refer to the CM9760-REL Installation/Operation manual.

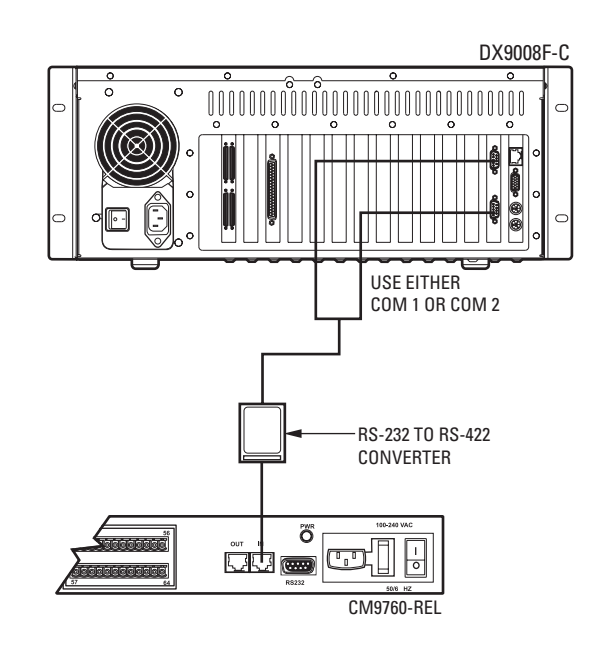

**Figure 64.** Connecting a CM9760-REL

**NOTE:** You can also connect a CM9760-REL to an IDE-compatible recorder.

#### **Connecting a Data Translator**

To connect a CM9760-DT to a DX9000 recorder:

- 1. Connect a null modem cable from the CM9760-DT's COM A port to the COM 1 or COM 2 port on the recorder.<br>2. Connect a null modem cable from the CM9760-DT's COM B port to COM 1 or COM 2 port on the CM9760-CC1
- 2. Connect a null modem cable from the CM9760-DT's COM B port to COM 1 or COM 2 port on the CM9760-CC1.
- 3. Set the jumpers in the data translator for baud rate and parity. Refer to the CM9760-DT Installation/Operation manual.

**NOTE:** You can also connect the CM9760-DT to one of the CM9760-CC1 SERCOM ports for RS-422 communication.

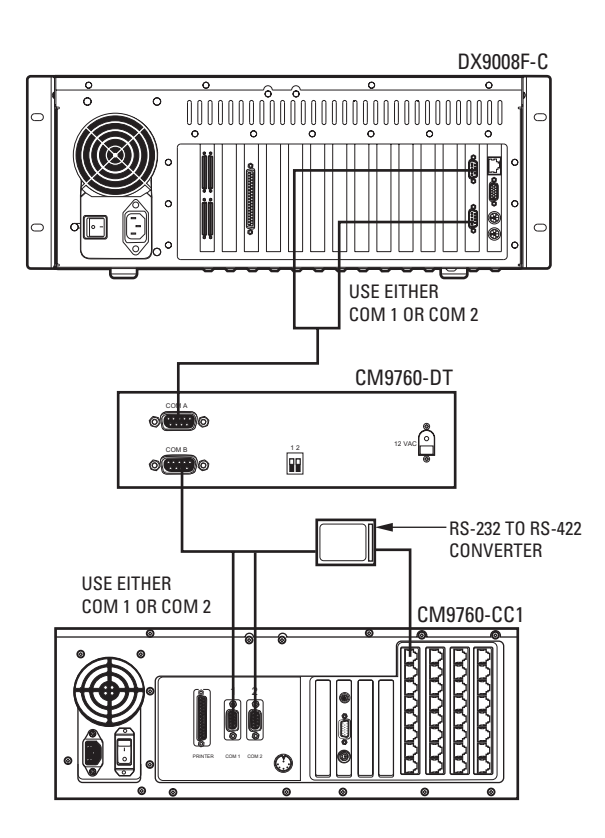

**Figure 65.** Connecting a CM9760-DT

**NOTE:** You can also connect a CM9760-DT to an IDE-compatible recorder.

# **I/O HANDLER CONFIGURATION**

# **ALARM UNIT INTEGRATION**

- The following steps show how to configure an alarm unit. This programming is required only on the recorder that is physically connected to the CM9760-ALM.
- 1. Go to Start > Programs > DX9000 Server > I/O Handler Configuration.

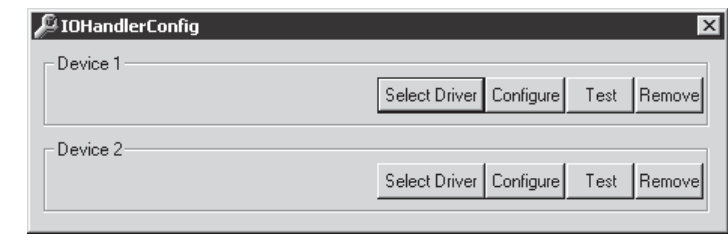

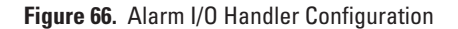

2. Click Select Driver to define the external device driver that is connected to the server.

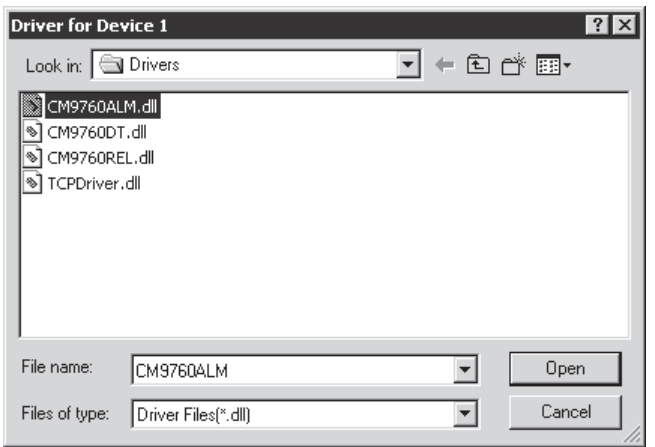

**Figure 67.** CM9760 Alarm Driver

- 3. Select CM9760ALM.dll.
- 4. Click Open.

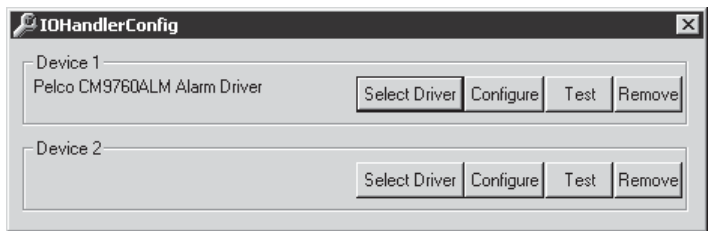

**Figure 68.** Device 1 Alarm Driver

5. Click Configure.

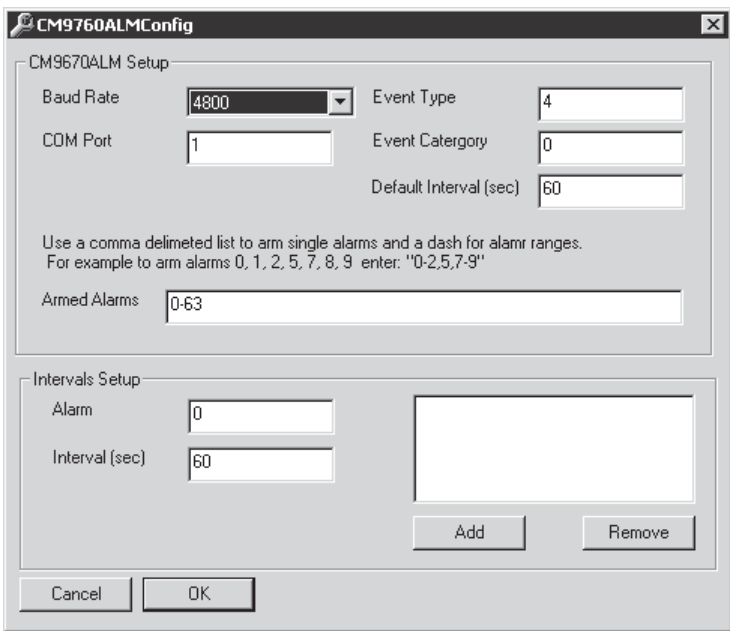

**Figure 69.** CM9760 Alarm Configuration

### **Table E.** Alarm Configuration

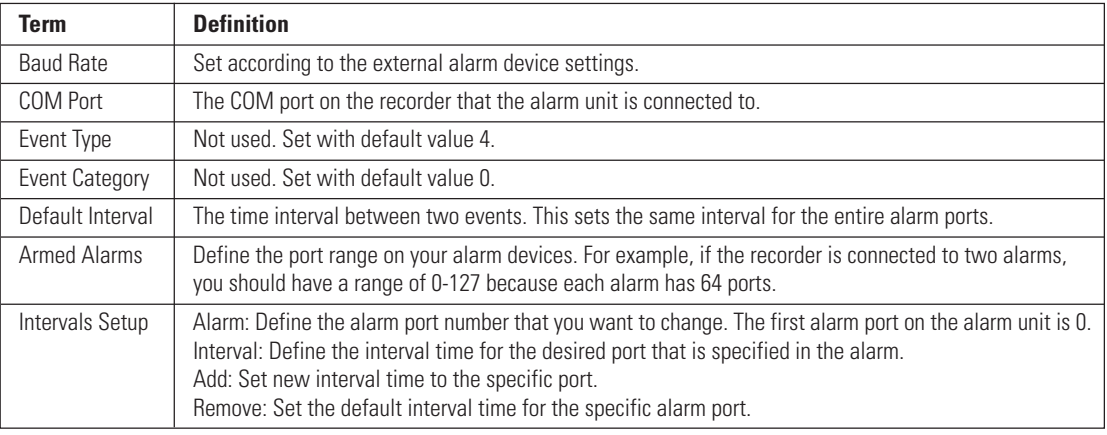

6. Set the baud rate to 4800.

7. Enter the COM port that the alarm unit is connected to on the recorder.

8. Click OK.

9. Click Test.

## **RELAY UNIT INTEGRATION**

The following steps show how to configure a relay unit. This programming is required only on the recorder that is physically connected to the CM9760-REL.

1. Go to Start > Programs > DX9000 Server > I/O Handler Configuration.

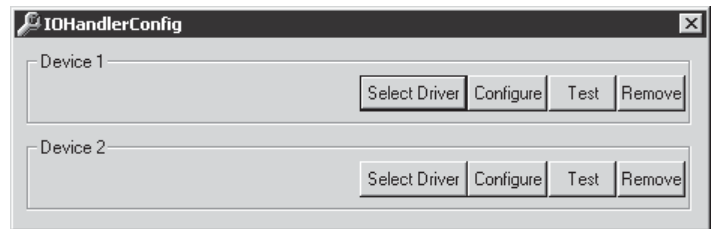

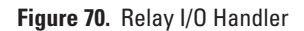

2. Click Select Driver to define the external device driver that is connected to the server.

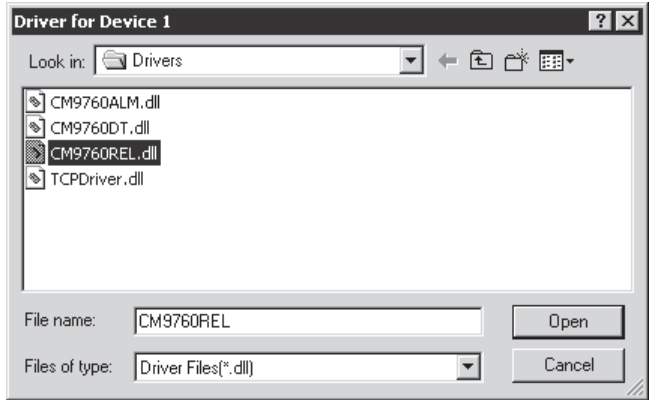

**Figure 71.** CM9760 Relay Driver

- 3. Select CM9760REL.dll.<br>4. Click Open.
- Click Open.

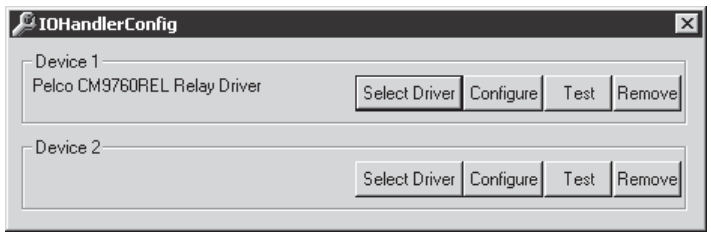

**Figure 72.** Device 1 Relay Driver

5. Click Configure.

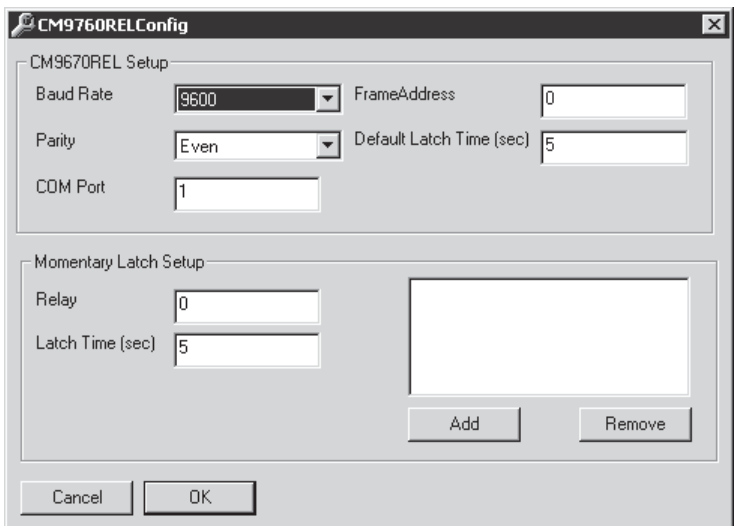

**Figure 73.** CM9760 Relay Configuration

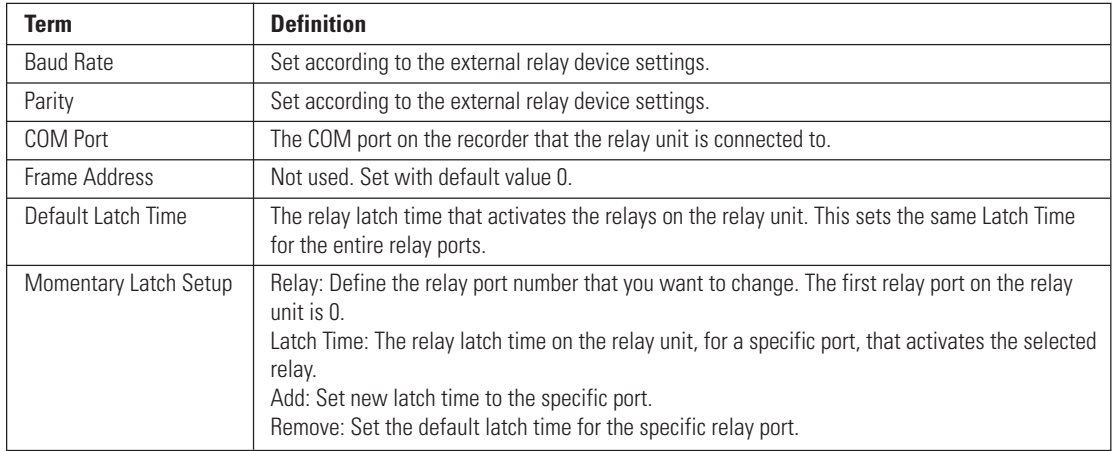

### **Table F.** Relay Configuration

6. Set the baud rate to 9600 and the parity to Even.

7. Enter the COM port that the relay unit is connected to on the recorder.<br>8. Click OK.

8. Click OK.<br>9. Click Test

Click Test.

### **DATA TRANSLATOR INTEGRATION**

The following steps show how to configure a data translator unit. This programming is required only on the recorder that is physically connected to the CM9760-DT.

1. Go to Start > Programs > DX9000 Server > I/O Handler Configuration.

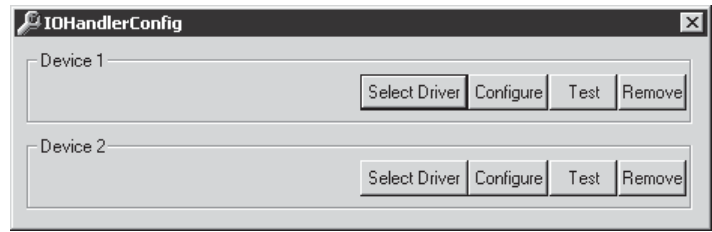

**Figure 74.** Data Translator I/O Handler Configuration

2. Click Select Driver to define the external device driver that is connected to the server.

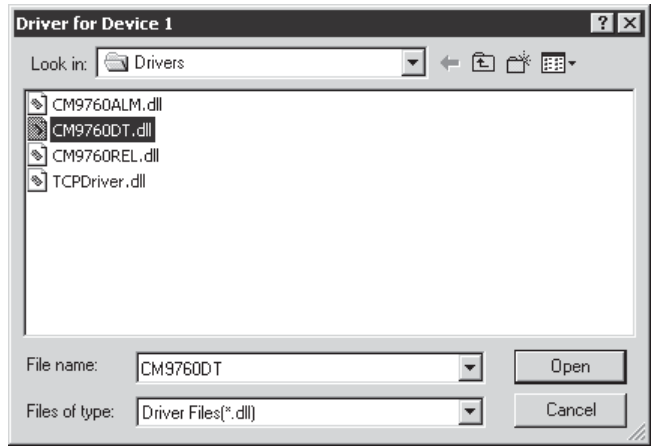

**Figure 75.** CM9760 Data Translator Driver

- 3. Select CM9760DT.dll.
- 4. Click Open.

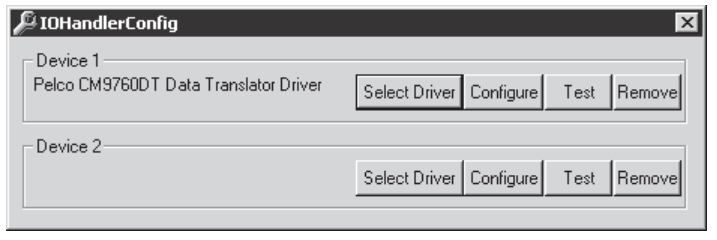

**Figure 76.** Device 1 Data Translator Driver

5. Click Configure.

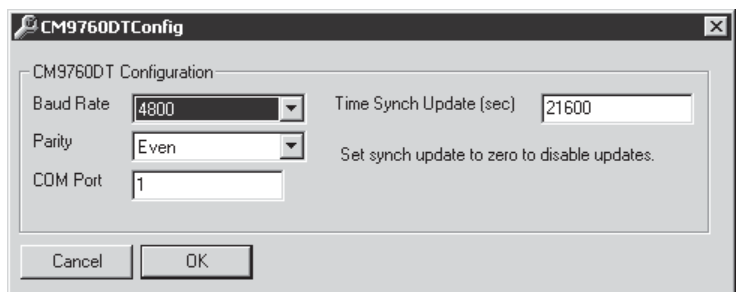

**Figure 77.** CM9760 Relay Configuration

### **Table G.** Data Translator Configuration

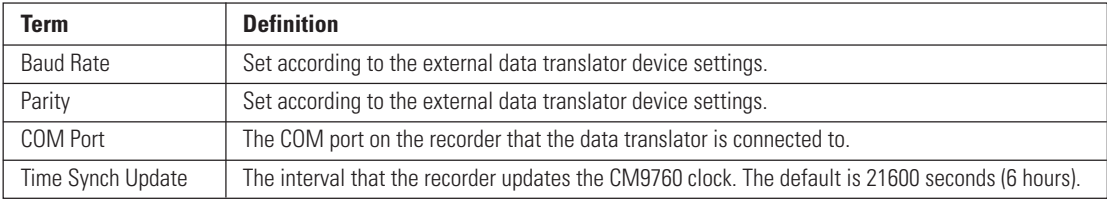

6. Set the baud rate to 4800 and the parity to Even.<br>7. Enter the COM port that the data translator is cor<br>8. Click OK.

Enter the COM port that the data translator is connected to on the recorder.

8. Click OK.<br>9. Click Test

Click Test.

## **I/O MANAGER CONFIGURATION**

# **ALARM UNIT CONFIGURATION**

The following steps show how to configure an alarm unit that is installed in the I/O Handler.

1. Go to Start > Programs > DX9000 Server > I/O Manager Configuration.

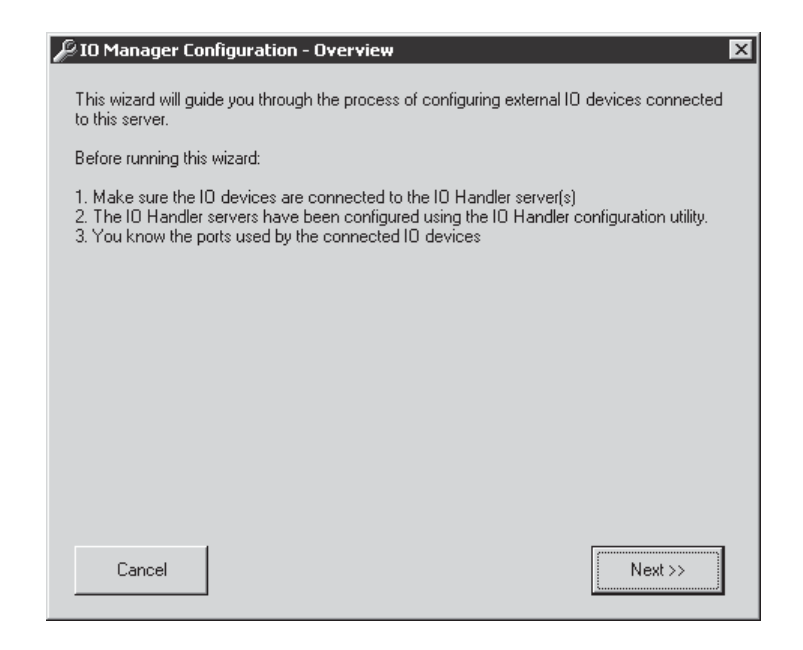

**Figure 78.** I/O Manager Configuration – Overview

2. Click Next.

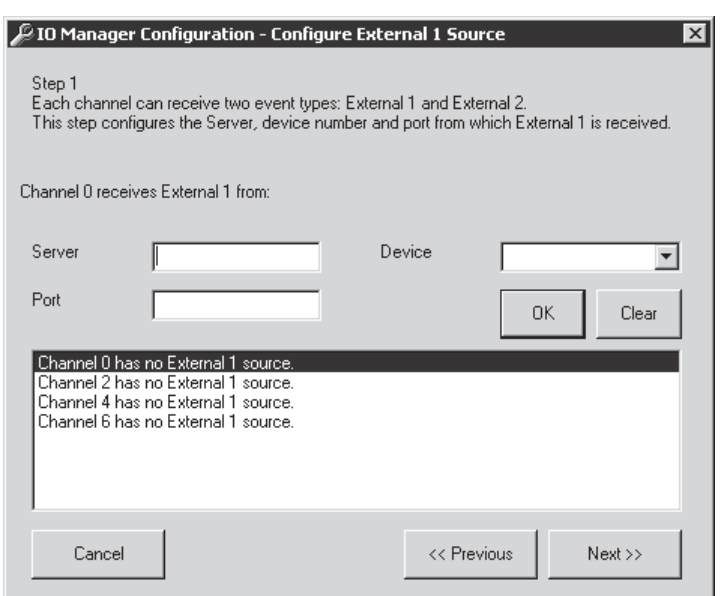

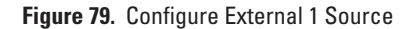

#### **Table H.** External 1 Source

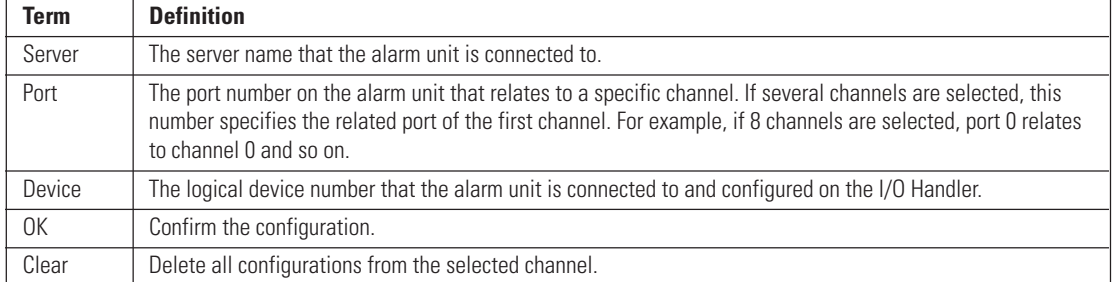

3. Select the channel(s) that will receive events from the alarm unit.

- 4. Enter the server name that the alarm unit is connected to.
- 5. Select the device number as configured in the I/O Handler.
- 6. Enter the alarm port number that the selected channel will receive events from.

**NOTE:** The first port on the alarm unit is 0. If you select more than one channel, this port number will be related to the first channel. The second channel will receive events from alarm port 1, the third channel will receive events from alarm port 2, and so on.

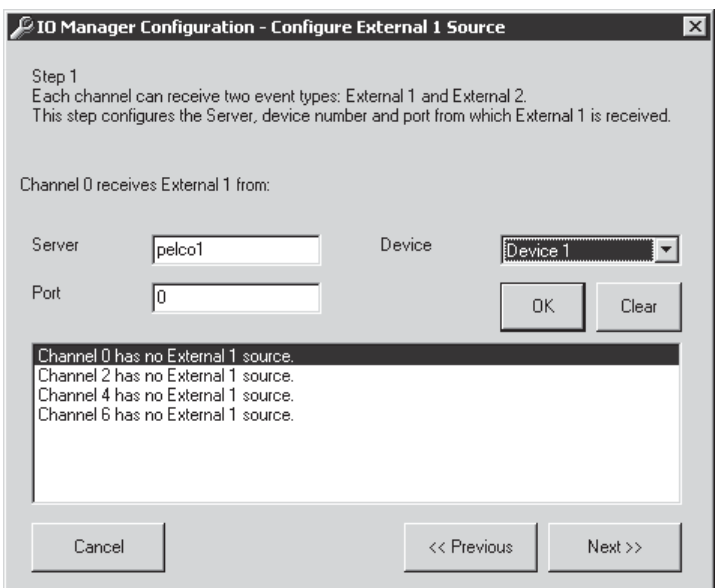

**Figure 80.** Sample Configuration

7. Click OK.

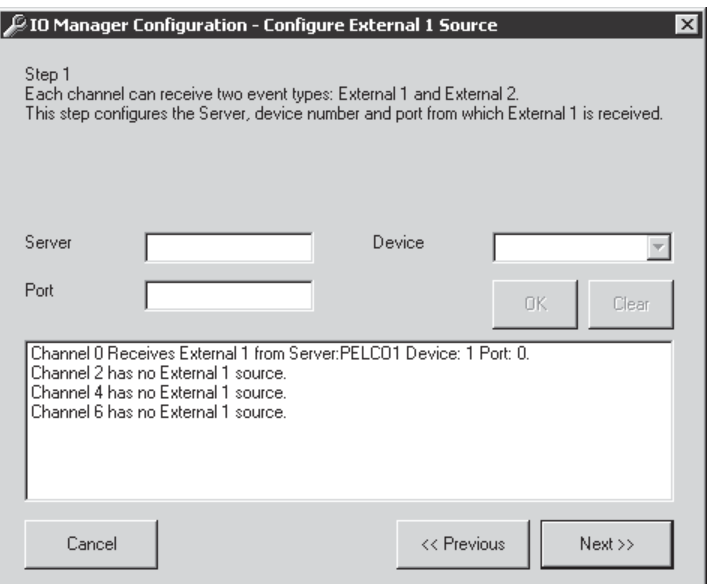

**Figure 81.** External 1

8. Click Next.

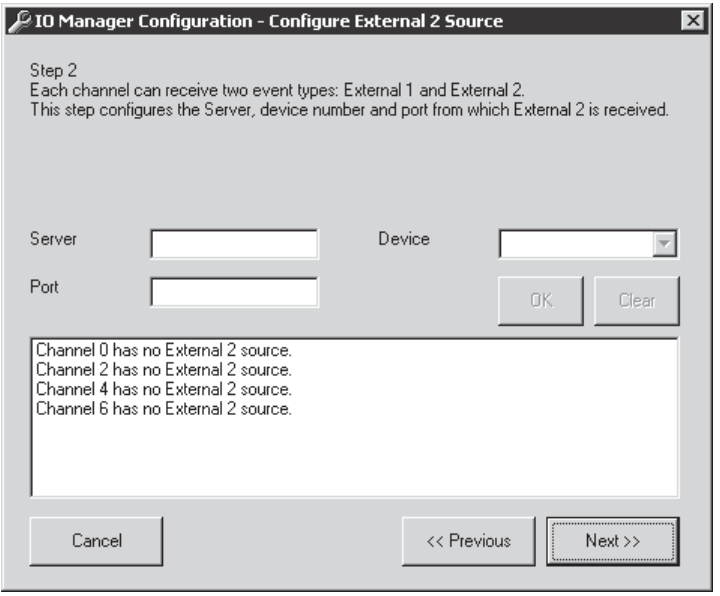

**Figure 82.** Configure External 2 Source

- 9. Follow the previous steps if you want to define a second event.
- 10. Click Next.

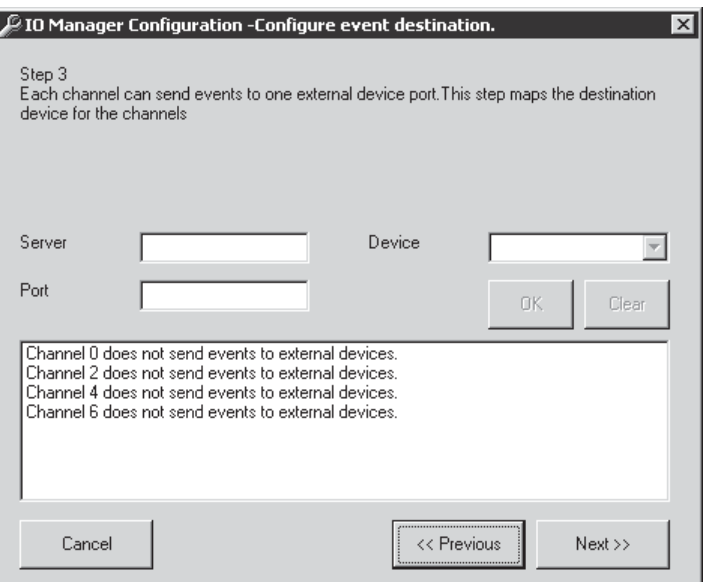

**Figure 83.** Configure Event Destination

11. Click Next.

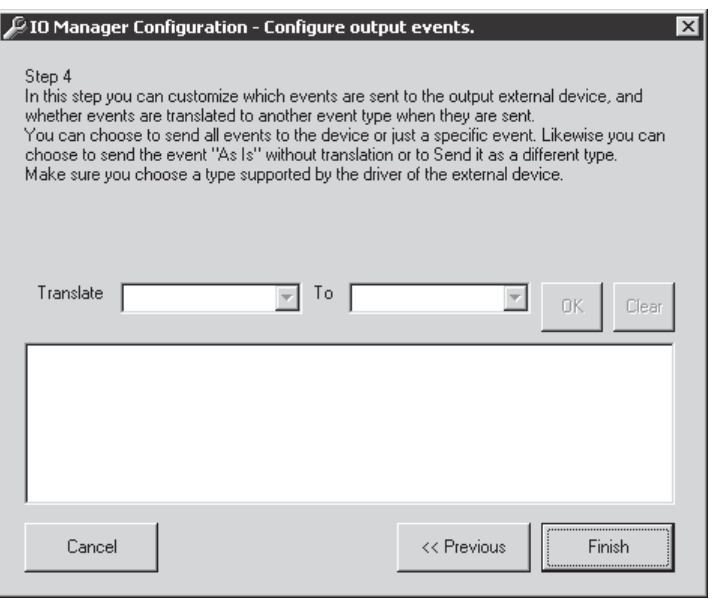

**Figure 84.** Configure Output Events

12. Click Finish.

### **RELAY UNIT CONFIGURATION**

The Step 3 and Step 4 screens in the I/O Manager Configuration are used to configure a relay unit. Step 3 configures the recorder channels with the selected relay ports. Step 4 translates the event type from one type to another, if necessary.

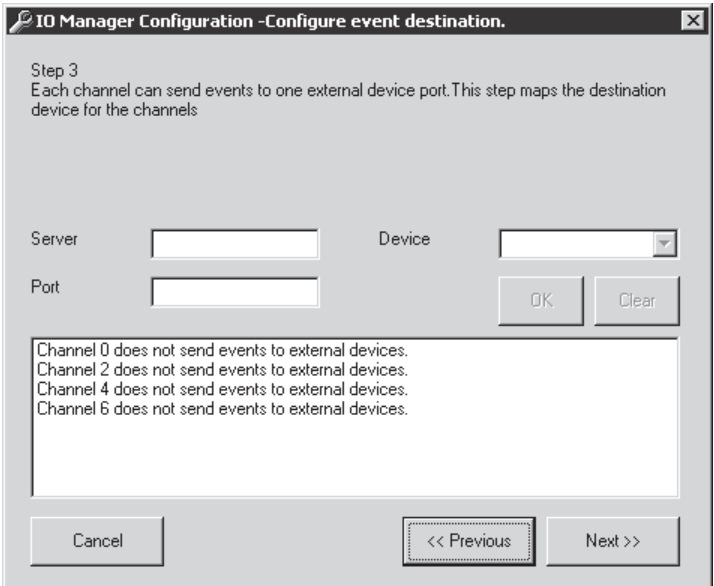

**Figure 85.** Relay Unit Step 3 Screen

 **Table I.** Relay Unit Event Destination

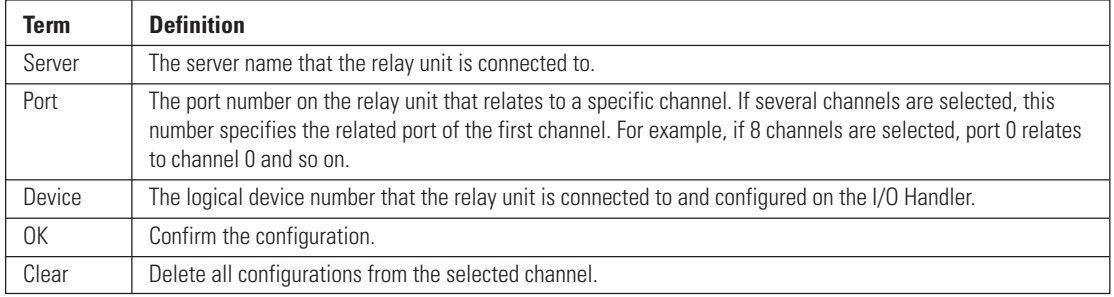

1. Select the channel(s) you want to configure with the relay unit.

2. Enter the server name that the relay unit is connected to.<br>3. Select the device number as configured in the I/O Handler

Select the device number as configured in the I/O Handler.

4. Enter the relay port number that the selected channel will send events to.

**NOTE:** The first port on the relay unit is 0. If you select more than one channel, this port number will be related to the first channel. The second channel will receive events from relay port 1, the third channel will receive events from relay port 2, and so on.
5. Click OK and then Next.

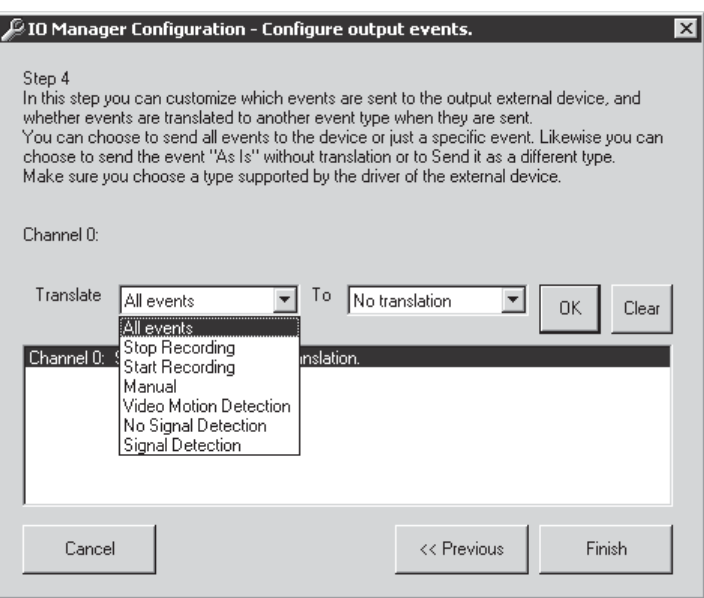

**Figure 86.** Relay Unit Step 4 Screen

6. Select the event type to translate.

**NOTE:** Do not select "Stop Recording" and "Start Recording." They are reserved for future use.

- 7. Select "No translation." You must always select this.<br>8. Click OK and then Finish.
- Click OK and then Finish.

## **DATA TRANSLATOR CONFIGURATION**

The Step 3 and Step 4 screens in the I/O Manager Configuration are used to configure the data translator. Step 3 configures the recorder channels with the selected data translator. Step 4 translates the event type from one type to another, if necessary.

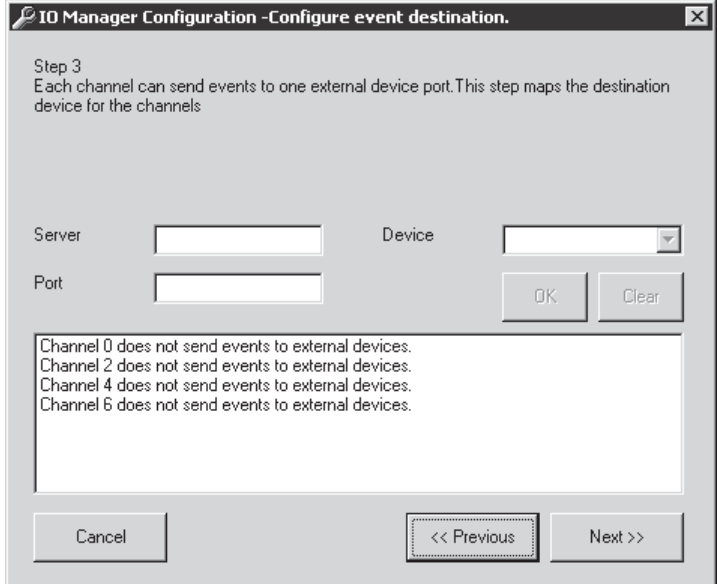

**Figure 87.** Data Translator Step 3 Screen

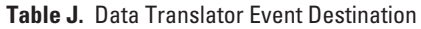

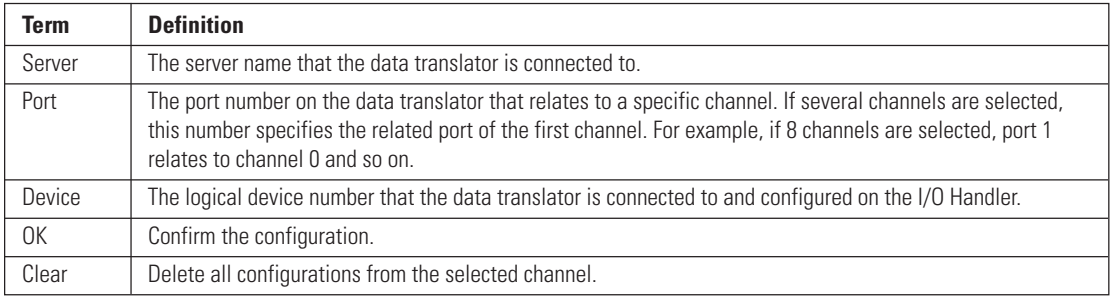

- 1. Select the channel(s) you want to configure with the data translator.
- 2. Enter the server name that the data translator is connected to.
- 3. Select the device number as configured in the I/O Handler.<br>4. In the port field, enter the alarm number you want to active
- In the port field, enter the alarm number you want to activate in the matrix.

**NOTE:** In the port field, you can enter and configure only alarm numbers (physical and logical numbers in the CM9760 System Manager). If you select several channels, the port number you enter will be the starting port. That means the first port on the data translator is 1.

5. Click OK and then Next.

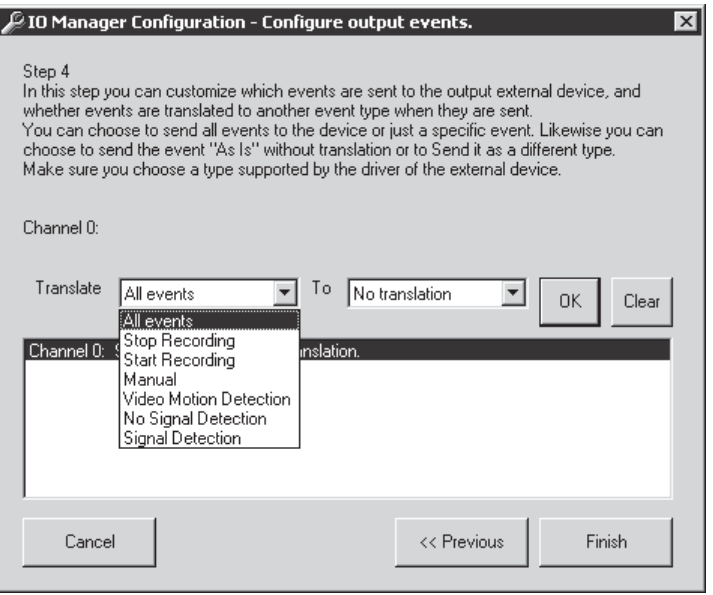

**Figure 88.** Data Translator Step 4 Screen

6. Select the event type to translate.

**NOTE:** Do not select "Stop Recording" and "Start Recording." They are reserved for future use.

- 7. Select "No translation." You must always select this.<br>8. Click OK and then Finish.
- Click OK and then Finish.

## **DVR MANAGEMENT**

The Server Alert Configuration Utility can be used to send events to the CM9760-DT data translator or the CM9760-REL relay unit.

The server state sends a string to the data translator. The string is different for each recorder so the matrix recognizes which recorder has the problem.

The server state activates the relay unit. The server state is configured to activate a specific relay port in case of a problem.

## **DATA TRANSLATOR CONNECTIONS**

The CM9760-DT should be used with Pelco matrix switchers, such as the CM9760 matrix.

- 1. Connect a null modem cable from the CM9760-DT's COM A port to the COM 1 or COM 2 port on the viewstation.
- 2. Connect a null modem cable from the CM9760-DT's COM B port to the COM 1 or COM 2 port on the CM9760-CC1.
- 3. Set the jumpers in the data translator for baud rate and parity. Refer to the CM9760-DT Installation/Operation manual.

**NOTE:** You can also connect the CM9760-DT to one of the CM9760-CC1 SERCOM ports for RS-422 communication.

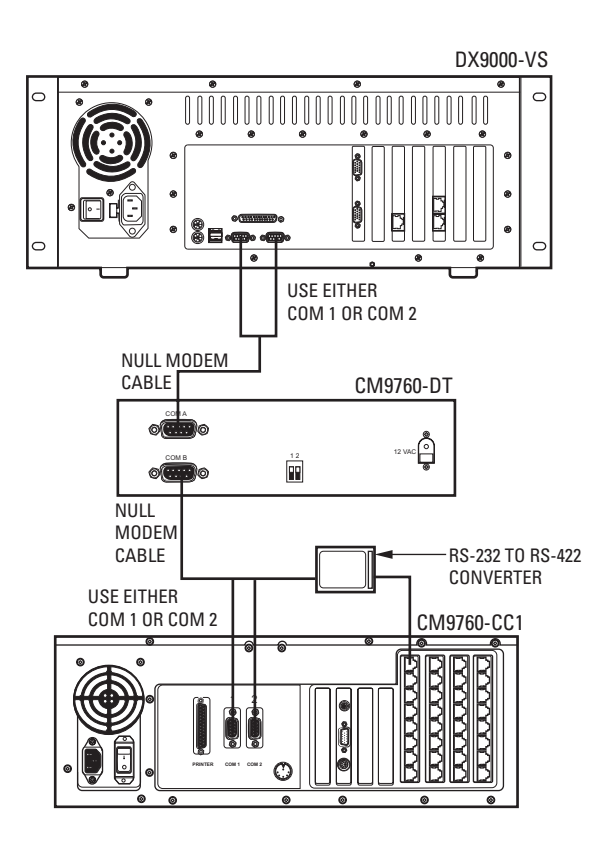

**Figure 89.** Connecting a CM9760-DT for DVR Management

## **CONFIGURING THE DATA TRANSLATOR**

1. Go to Start > Programs > DX9000 Viewstation > Server Alert Configuration Utility.

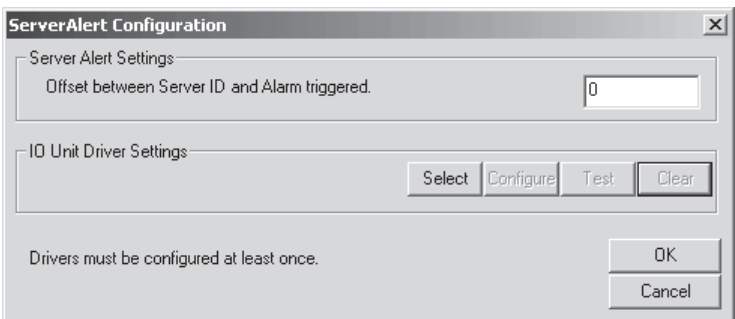

#### **Figure 90.** Data Translator Configuration

2. Enter the offset number in the Server Alert Settings box.

**NOTE:** The offset number must match the logical and physical numbers of the first alarm in the CM9760 System Manager.

3. Click Select.

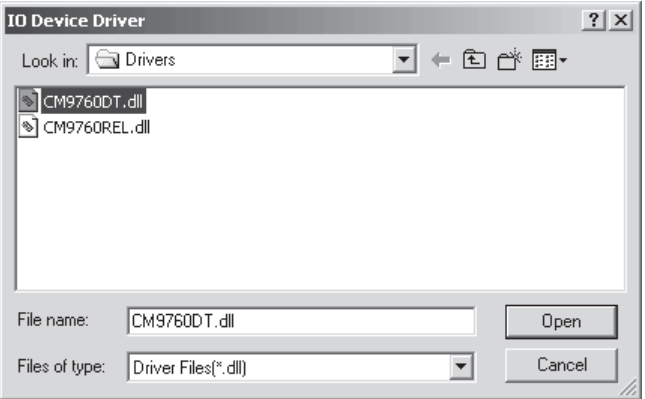

**Figure 91.** Data Translator Driver

- 4. Select CM9760DT.dll.<br>5. Click Open.
- Click Open.

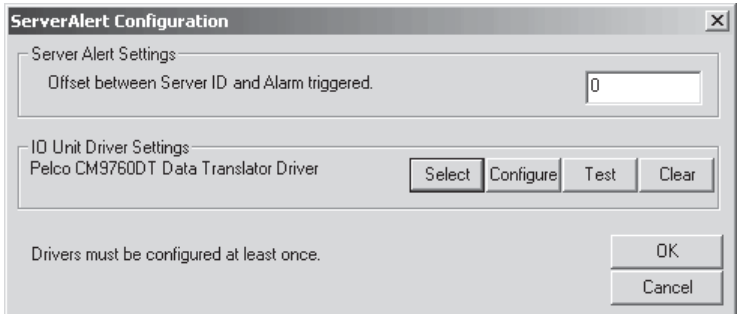

**Figure 92.** Data Translator Driver Settings

6. Click Configure.

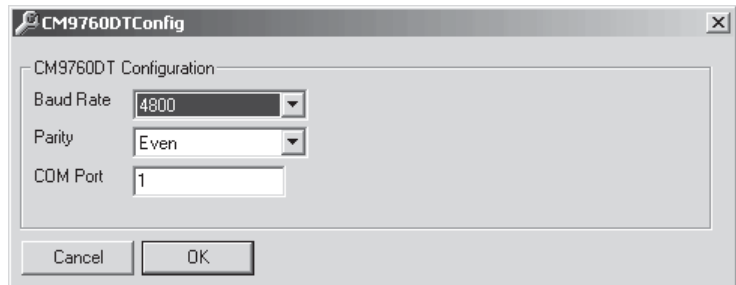

**Figure 93.** CM9760-DT Configuration

**Table K.** CM9760-DT Settings

| Term             | <b>Definition</b>                                                                 |
|------------------|-----------------------------------------------------------------------------------|
| <b>Baud Rate</b> | Set the baud rate according to the data translator settings.                      |
| Parity           | Set the parity according to the data translator settings.                         |
| COM Port         | This is the COM port on the viewstation that the data translator is connected to. |

7. Set the baud rate to 4800 and the parity to Even.

8. Enter the COM port that the data translator is connected to on the viewstation.<br>9. Click OK.

Click OK.

10. Click Test.

**NOTE:** Once you complete programming, refer to the CM9760-MGR manual for instructions on macro programming for the matrix switcher. Individual macro commands must be customized within the CM9760-MGR software to switch the appropriate group of cameras to the monitors connected to the standby DX9000.

### **RELAY UNIT CONNECTIONS**

You can connect 1 to 4 relay units to each viewstation. The CM9760-REL should be used with third party matrix switcher for hard-wired alarm integration.

- 1. Connect a cable from the relay unit's RJ-45 COM IN port to the COM 1 or COM 2 port on the viewstation via an RS-232 to RS-422 converter.
- 2. Set the DIP switches on the relay unit for RS-422 communication. Refer to the CM9760-REL Installation/Operation manual.

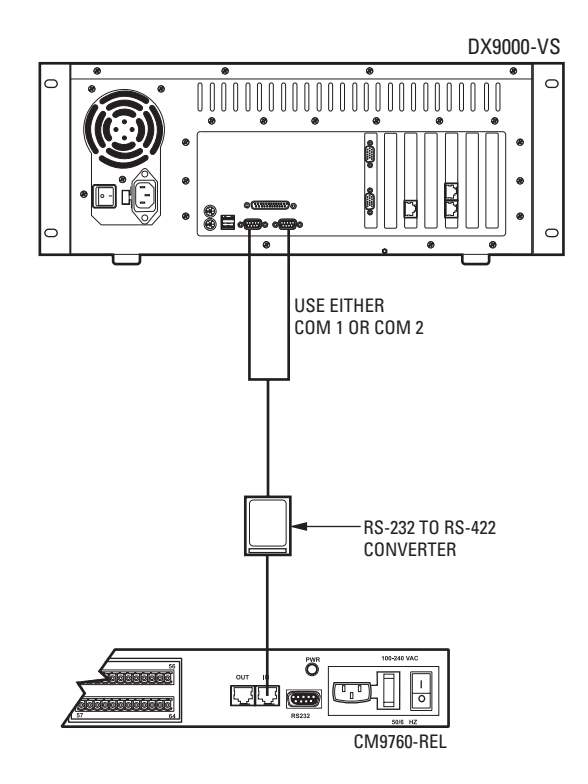

**Figure 94.** Connecting a CM9760-REL for DVR Management

## **CONFIGURING THE RELAY UNIT**

1. Go to Start > Programs > DX9000 Viewstation > Server Alert Configuration Utility.

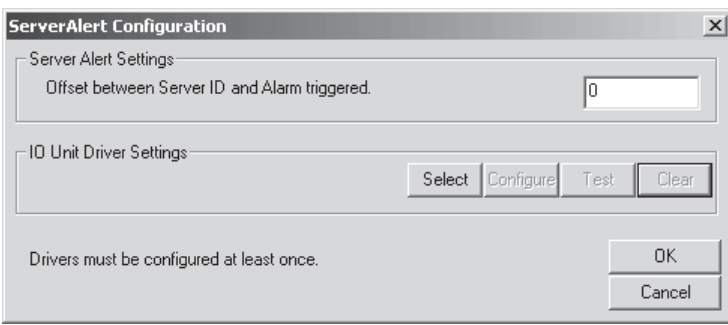

#### **Figure 95.** Relay Unit Configuration

- 2. Enter the logical relay number in the Server Alert Settings box.<br>3. Click Select.
- Click Select.

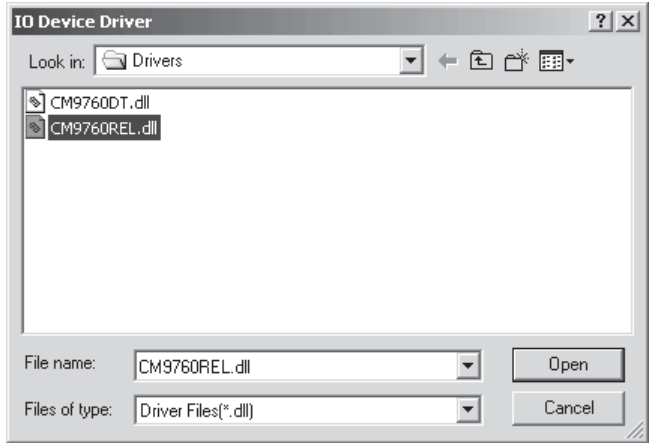

**Figure 96.** Relay Unit Driver

- 4. Select CM9760REL.dll.<br>5. Click Open.
- Click Open.

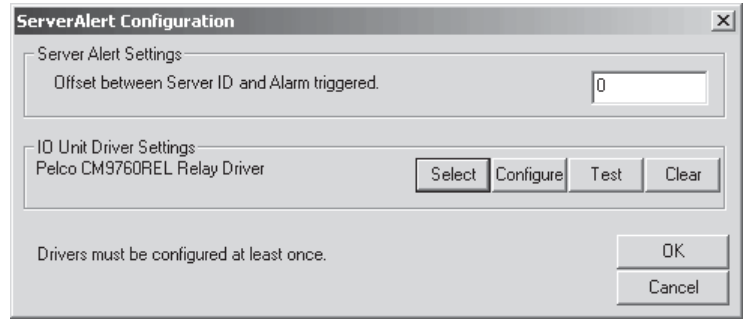

**Figure 97.** Relay Unit Driver Settings

6. Click Configure.

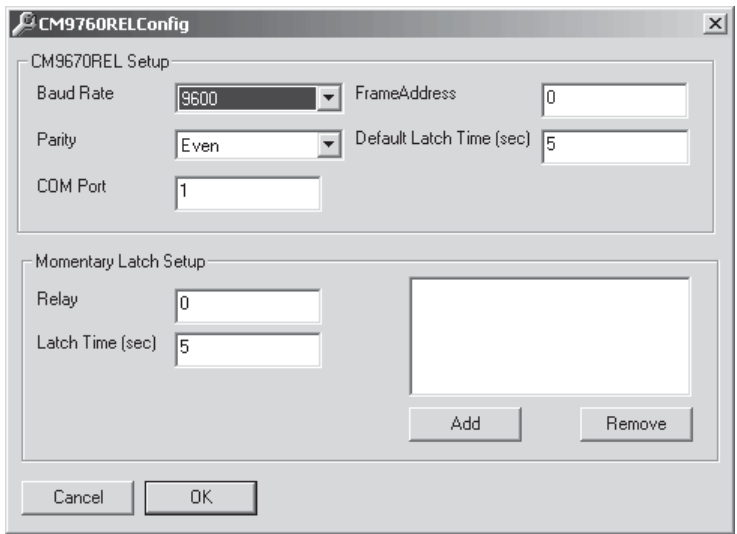

**Figure 98.** CM9760-REL Configuration

| Table L. CM9760-REL Settings |  |  |  |
|------------------------------|--|--|--|
|------------------------------|--|--|--|

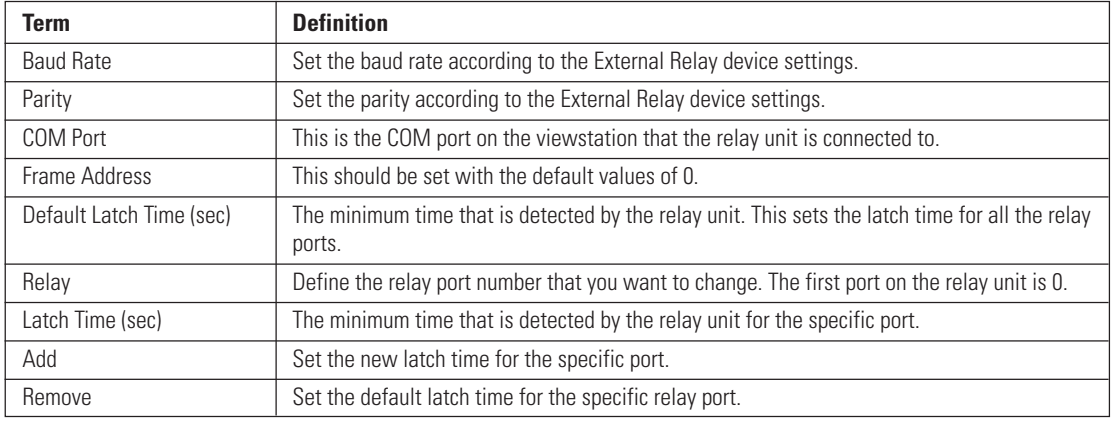

7. Set the baud rate to 9600 and the parity to Even.

8. Enter the COM port that the relay unit is connected to on the viewstation.

9. Click OK.

10. Click Test.

## **FOREIGN LANGUAGE**

You can select only the following locations for use with the DX9000 system:

- English (United States)<br>• French (France)
- French (France)<br>• German (Germa
- German (Germany)<br>• Portuguese (Brazil)
- Portuguese (Brazil)<br>• Spanish (Spain)
- Spanish (Spain)

In the example below, the location is changed from English (United States) to Spanish (Spain).

1. Double-click My Computer.

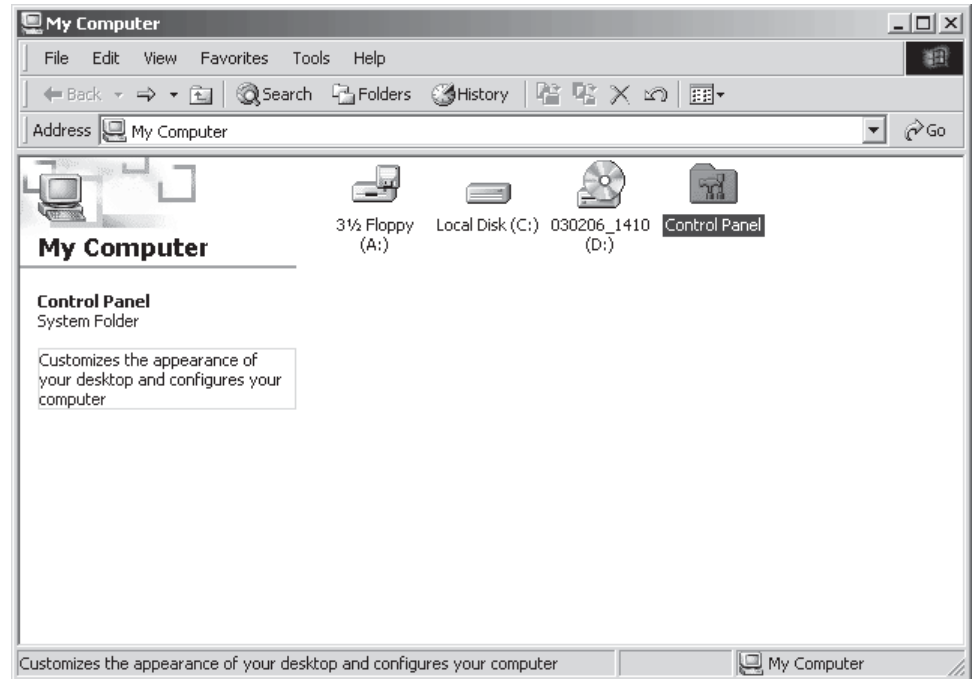

**Figure 99.** My Computer

2. Double-click Control Panel.

| <b>x</b> Control Panel                                                                                   |                          |                        |                           |                         |                     | $ \Box$ $\times$ |
|----------------------------------------------------------------------------------------------------|--------------------------|------------------------|---------------------------|-------------------------|---------------------|------------------|
| Edit<br>Favorites<br>Tools<br>File<br>View                                                               | Help                     |                        |                           |                         |                     |                  |
| ↓Back ▼ → ← 囟   ◎Search 『BiFolders』③History   ≧ �� ※ ∽) 囲▼                                               |                          |                        |                           |                         |                     |                  |
| Address <b><u>al</u></b> Control Panel                                                                   |                          |                        |                           |                         |                     | ∂Go              |
| тĂ                                                                                                    | $10 - 110$<br>ර්.        |                        |                           |                         |                     |                  |
| <b>Control Panel</b>                                                                                     | Accessibility<br>Options | Add/Remove<br>Hardware | Add/Remove<br>Programs    | Administrative<br>Tools | Date/Time           |                  |
| <b>Regional Options</b><br>Customizes settings for display of<br>languages, numbers, times, and<br>dates | Display                  | Folder Options         | ΑÁ<br>Fonts               | Gaming<br>Options       | Internet<br>Options |                  |
| Windows Update<br>Windows 2000 Support                                                                   | <br>Keyboard             | Mouse                  | Network and<br>Dial-up Co | Phone and<br>Modem      | Power Options       |                  |
|                                                                                                    | Printers                 | Regional               | Scanners and              | Θ<br>Scheduled          | Sounds and          |                  |
|                                                                                                    |                          | <b>Options</b>         | Cameras                   | Tasks                   | Multimedia          |                  |
| Customizes settings for display of languages, numbers, times, and dates                                  |                          |                        |                           |                         | My Computer         |                  |

**Figure 100.** Control Panel

3. Double-click Regional Options.

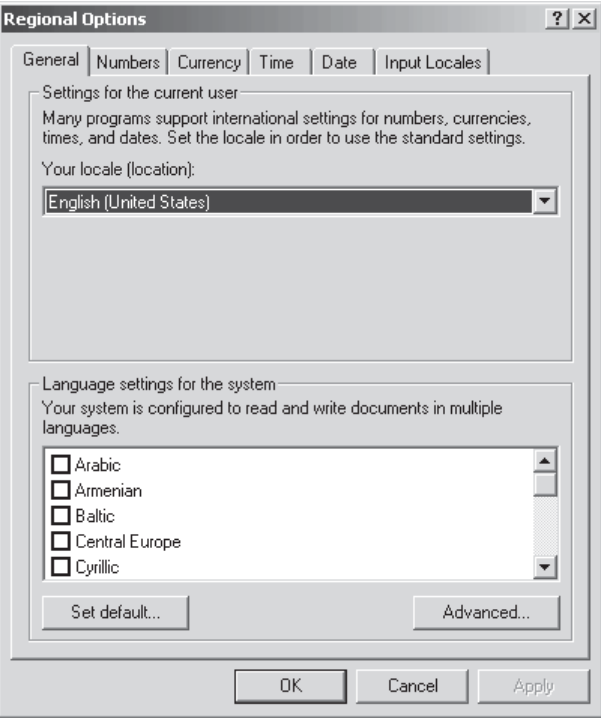

**Figure 101.** Regional Options

4. Change the location to Spanish (Spain).

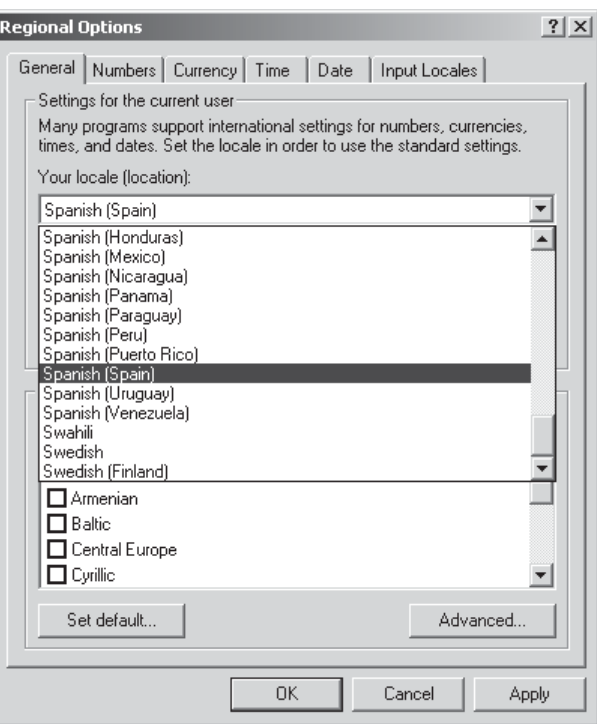

**Figure 102.** Change System Location

- 
- 5. Click Apply.<br>6. Click Set De Click Set Default.

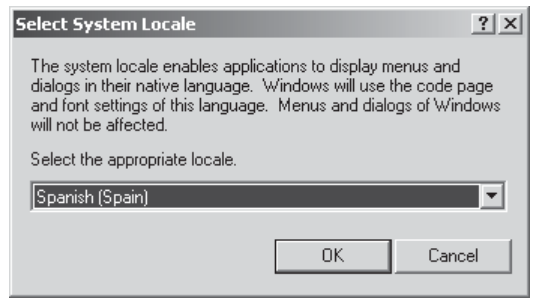

**Figure 103.** Select System Location

- 7. Select the same location.<br>8. Click OK.
- 8. Click OK.<br>9. Click App
- Click Apply.

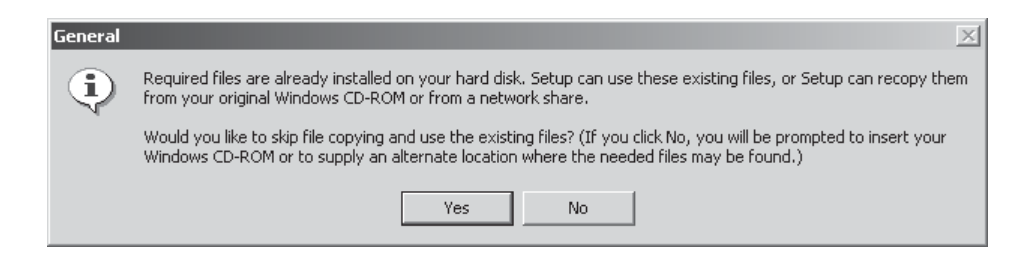

**Figure 104.** General Dialog Box

10. Click Yes.

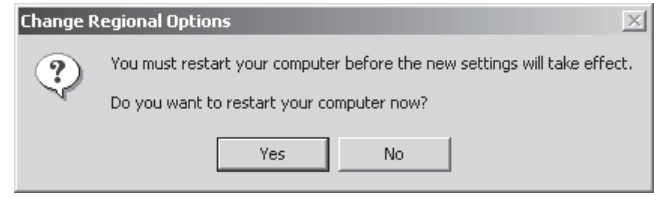

**Figure 105.** Restart Computer Dialog Box

11. Click Yes.

The new settings take affect after the computer reboots. The DX9000 will support Spanish settings for numbers, currency, times, dates, menu strings, and text translations.

Follow these same steps to change the location back to English (United States) or to select another location.

**NOTE:** English (United States) is the default location.

# **TROUBLESHOOTING**

If you encounter a minor problem with your computer, monitor, or software, refer to the following list of general suggestions before taking further action:

- If you cannot log in to the system, check your user name and password.
- Make sure the computer and monitor are plugged into a working electrical outlet.
- Make sure the computer's green power light is on.
- Make sure the monitor's green light is on.
- If the monitor is dim, adjust the brightness and contrast controls.
- Check all cable connections for loose connections or incorrect connections.
- Remove all diskettes when you turn your system on.<br>• Contact your local support center for further assistance
- Contact your local support center for further assistance.

## **SPECIFICATIONS**

#### **RECORDER**

#### **Electrical/Video**

Input Voltage: 100-240 VAC, 50/60 Hz, autoranging<br>Power Consumption: 195 W maximum Power Consumption: 195 W max<br>Signal System: NTSC/PAL Signal System: Operating System: Windows 2000 and SP2 Service Pack Recording Resolution NTSC: 352 x 240 pixels PAL: 352 x 288 pixels Compression: MPEG Video Inputs: 8/16/24 at 30 ips

Compressed Image Size: 352 x 240: average 1.4 KB for indoor, fixed camera 8/16/24/32/40 at 15 ips

Full remote control via TCP/IP network

Video Outputs: 1 (SVGA)<br>Remote Control: Full remo

**Mechanical**

**Connectors** BNC: Video inputs

6-pin mini-DIN: PS/2 mouse and keyboard DB9: COM 1 and COM 2<br>DB15: Monitor port (SVGA DB15: Monitor port (SVGA)<br>RJ-45 Ethernet port (10/10) Ethernet port (10/100 BaseT)

#### **General**

Operating Temperature: 41° to 85°F (5° to 29°C) Dimensions

Relative Humidity: Maximum 80% noncondensing

Desktop: 7.3 (H) x 17.0 (W) x 19.6 (D) inches (18.5 x 43.2 x 49.8 cm)<br>Rack-Mount: 7.0 (H) x 19.0 (W) x 19.6 (D) inches (17.8 x 48.3 x 49.8 cm) 7.0 (H) x 19.0 (W) x 19.6 (D) inches (17.8 x 48.3 x 49.8 cm) Unit Weight: 40 lb (18.1 kg) maximum (fully equipped)

#### **VIEWSTATION**

#### **Electrical**

Power Consumption: 50 W maximum

Input Voltage: 100-240 VAC, 50/60 Hz, autoranging Operating System: Windows 2000 and SP2 Service Pack

#### **Mechanical Connectors**

6-pin mini-DIN: PS/2 mouse and keyboard<br>DB9: COM 1 and COM 2 COM 1 and COM 2 DB15: 1, composite video (analog adapter provided) 1, SVGA, 1024 x 768 DB25: Printer port<br>RJ-11: Internal mo RJ-11: Internal modem (for use with pcAnywhere software only)<br>
RJ-45: Ethernet port (10/100BaseT) RJ-45: Ethernet port (10/100BaseT)<br>USB: Not used Not used

#### **General**

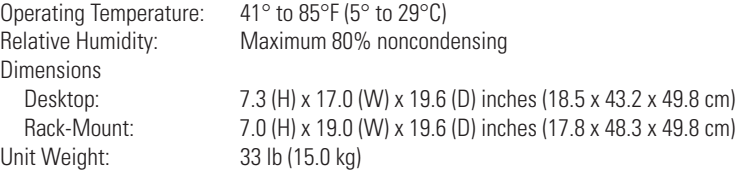

## **REGULATORY NOTICES**

This equipment has been tested and found to comply with the limits of a Class A digital device, pursuant to part 15 of the FCC rules. These limits are designed to provide reasonable protection against harmful interference when the equipment is operated in a commercial environment. This equipment generates, uses, and can radiate radio frequency energy and, if not installed and used in accordance with the instruction manual, may cause harmful interference to radio communications. Operation of this equipment in a residential area is likely to cause harmful interference in which case the user will be required to correct the interference at his own expense.

#### **WARRANTY AND RETURN INFORMATION**

#### **WARRANTY**

Pelco will repair or replace, without charge, any merchandise proved defective in material or workmanship for a period of one year after the date of shipment. Exceptions to this warranty are as noted below:

- Five years on Pelco manufactured cameras (CC3500/CC3600/CC3700 and MC3500/MC3600 Series); two years on all other cameras.
- Three years on Genex® Series (multiplexers, server, and keyboard) and 090 Series Camclosure® Camera System.
- Two years on 100/150, 200 and 300 Series Camclosure® Camera Systems.
- Two years on cameras and all standard motorized or fixed focal length lenses.
- Two years on Legacy®, CM6700/CM6800/CM6800E/CM8500/CM9500/CM9740/CM9760 Matrix, DF5 and DF8 Series Fixed Dome products.
- Two years on Spectra®, Esprit®, and PS20 Scanners, including when used in continuous motion applications.
- Two years on Esprit and WW5700 series window wiper (excluding wiper blades).
- Eighteen months on DX Series digital video recorders. • One year (except video heads) on video cassette recorders (VCRs). Video heads will be
- covered for a period of six months. • Six months on all pan and tilts, scanners or preset lenses used in continuous motion applica-
- tions (that is, preset scan, tour and auto scan modes).

Pelco will warrant all replacement parts and repairs for 90 days from the date of Pelco shipment. All goods requiring warranty repair shall be sent freight prepaid to Pelco, Clovis, California. Repairs made necessary by reason of misuse, alteration, normal wear, or accident are not covered under this warranty.

Pelco assumes no risk and shall be subject to no liability for damages or loss resulting from the specific use or application made of the Products. Pelco's liability for any claim, whether based on breach of contract, negligence, infringement of any rights of any party or product liability, relating to the Products shall not exceed the price paid by the Dealer to Pelco for such Products. In no event will Pelco be liable for any special, incidental or consequential damages (including loss of use, loss of profit and claims of third parties) however caused, whether by the negligence of Pelco or otherwise.

The above warranty provides the Dealer with specific legal rights. The Dealer may also have additional rights, which are subject to variation from state to state.

If a warranty repair is required, the Dealer must contact Pelco at (800) 289-9100 or (559) 292-1981 to obtain a Repair Authorization number (RA), and provide the following information:

- 1. Model and serial number
- 2. Date of shipment, P.O. number, Sales Order number, or Pelco invoice number
- 3. Details of the defect or problem

If there is a dispute regarding the warranty of a product which does not fall under the warranty conditions stated above, please include a written explanation with the product when returned.

Method of return shipment shall be the same or equal to the method by which the item was received by Pelco.

#### **RETURNS**

In order to expedite parts returned to the factory for repair or credit, please call the factory at (800) 289-9100 or (559) 292-1981 to obtain an authorization number (CA number if returned for credit, and RA number if returned for repair).

All merchandise returned for credit may be subject to a 20% restocking and refurbishing charge.

Goods returned for repair or credit should be clearly identified with the assigned CA or RA number and freight should be prepaid. Ship to the appropriate address below.

If you are located within the continental U.S., Alaska, Hawaii or Puerto Rico: Service Department

Pelco 3500 Pelco Way Clovis, CA 93612-5699

320 Beach Road<br>Burlingame, CA 94010

If you are located outside the continental U.S., Alaska, Hawaii or Puerto Rico:<br>**Intermediate Consignee Iltimate Consignee Intermediate Consignee Ultimate Consignee**

American Overseas Air Freight<br>320 Beach Road Pelco Way Burlingame, CA 94010<br>
ISA<br>
ISA<br>
ISA USA USA

**REVISION HISTORY**

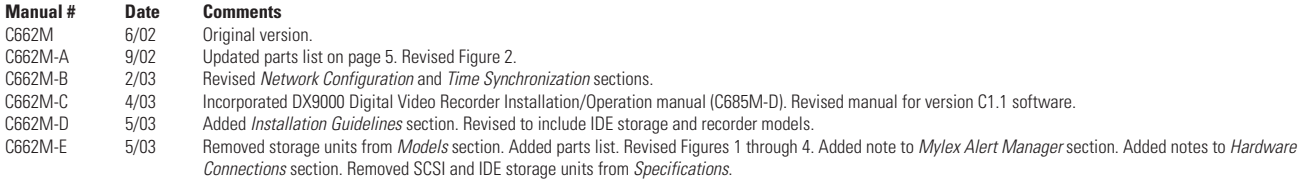

® Pelco, the Pelco logo, Spectra, Genex, Esprit, Camclosure, and Legacy are registered trademarks of Pelco.<br>™ pcAnywhere is a trademark of Symantec. © Corporation. ® Suppright 2003, Pelco.All rights reserved. © Corpora ™ pcAnywhere is a trademark of Symantec.

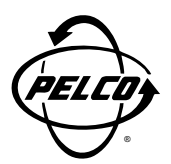

World Headquarters 3500 Pelco Way Clovis, California 93612 USA

> USA & Canada Tel: 800/289-9100 Fax: 800/289-9150

International Tel: 1-559/292-1981 Fax: 1-559/348-1120

#### **www.pelco.com**

ISO**9001**

Orangeburg, New York | Las Vegas, Nevada | Eindhoven, The Netherlands | Wokingham, United Kingdom | Montreal, Canada

Free Manuals Download Website [http://myh66.com](http://myh66.com/) [http://usermanuals.us](http://usermanuals.us/) [http://www.somanuals.com](http://www.somanuals.com/) [http://www.4manuals.cc](http://www.4manuals.cc/) [http://www.manual-lib.com](http://www.manual-lib.com/) [http://www.404manual.com](http://www.404manual.com/) [http://www.luxmanual.com](http://www.luxmanual.com/) [http://aubethermostatmanual.com](http://aubethermostatmanual.com/) Golf course search by state [http://golfingnear.com](http://www.golfingnear.com/)

Email search by domain

[http://emailbydomain.com](http://emailbydomain.com/) Auto manuals search

[http://auto.somanuals.com](http://auto.somanuals.com/) TV manuals search

[http://tv.somanuals.com](http://tv.somanuals.com/)